# Canon G500 series

**Alustamise juhend Darbo pradžia Darba sākšana Guida Rapida Aloitusopas Før du begynder Komme i gang Uppstartsguide Aan de Slag-gids Inbetriebnahme**

Lesen Sie **Sicherheitsinformationen und wichtige Hinweise** (Anhang) zuerst.

Lees eerst **Veiligheidsinformatie en belangrijke informatie** (addendum).

Läs **Information om säkerhet och annan viktig information** (bilaga) först.

Les **Sikkerhetsinformasjon og viktig informasjon** (tillegg) først.

Læs **Sikkerhedsoplysninger og vigtige oplysninger** (tillæg) først.

Lue **Turvallisuus ja tärkeitä tietoja** (lisähuomautus) ensin.

Leggere innanzitutto **Informazioni importanti e sulla sicurezza** (addendum).

Vispirms izlasiet **Informācija par drošību un cita svarīga informācija** (pielikums).

Pirmiausia perskaitykite **Darbo saugos ir kita svarbi informacija** (priedas).

Lugege kõigepealt läbi **Ohutusteave ja oluline teave** (lisa).

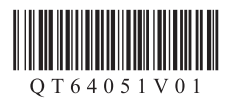

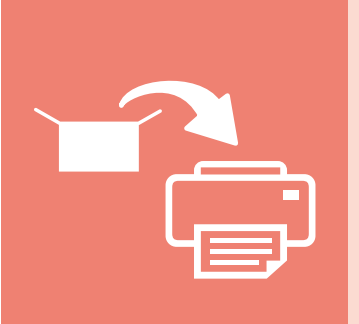

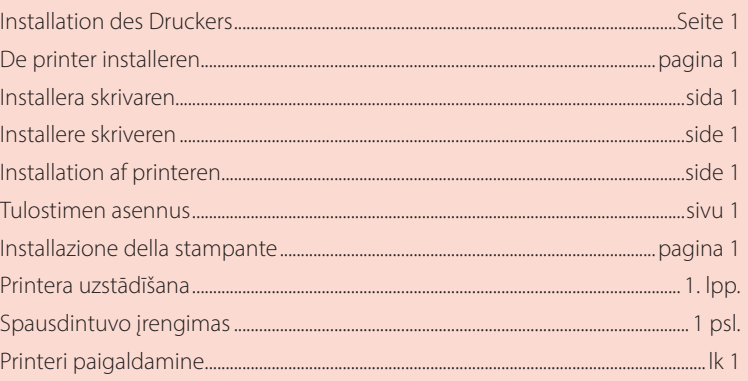

Arvuti, nutitelefoni või tahvelarvutiga ühendamine..................................................... lk 6 Prijungimas prie kompiuterio, išmaniojo telefono ar planšetinio kompiuterio............6 psl. Savienošana ar datoru un viedtālruni vai planšetdatoru...................................... 6. lpp. Connessione a un computer, uno smartphone o un tablet.........................pagina 6 Yhdistäminen tietokoneeseen, älypuhelimeen tai tablet-tietokoneeseen........sivu 6 Tilslutning til en computer, smartphone eller tablet...............................................side 6 Koble til en datamaskin, en smarttelefon eller et nettbrett.................................side 6 Ansluta till en dator, smarttelefon eller surfplatta......................................................sida 6 Verbinden met een computer, smartphone of tablet......................................pagina 6 Herstellen einer Verbindung mit einem Computer, Smartphone oder Tablet......... Seite 6

Printeri hoidmine Spausdintuvo laikymas Printera turēšana Come tenere la stampante Tulostimen piteleminen Holde printeren Holde skriveren Bära skrivaren De printer vasthouden Halten des Druckers

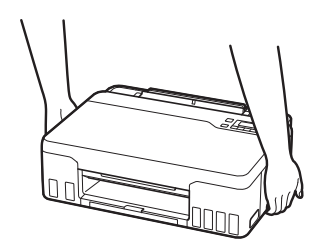

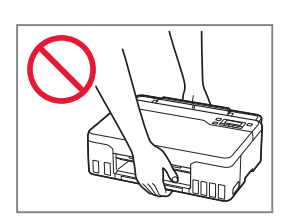

## Einrichten des Druckers

## **Um Informationen zur Einrichtung zu erhalten, rufen Sie die URL**

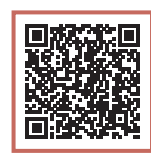

## **DEUTSCH** DEUTSCH

## https://ij.start.canon

## auf oder scannen Sie den Code mit Ihrem Mobilgerät

•Befolgen Sie die folgenden Anweisungen, wenn Sie keine Internetverbindung haben.

## **1. Inhalt der Box**

 $\blacktriangleright$ 

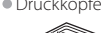

- 
- •Druckköpfe Tintenflaschen •Netzkabel
	- •Installations-CD-ROM
	-
	- •Sicherheitsinformationen und wichtige Hinweise
	- •Inbetriebnahme (dieses Handbuch)

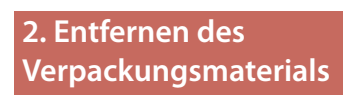

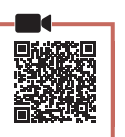

- 1 Entfernen und entsorgen Sie das gesamte Verpackungsmaterial sowie das orangefarbene Klebeband.
- 2 Öffnen Sie die obere Abdeckung, entfernen und entsorgen Sie das orangefarbene Klebeband und das Schutzmaterial aus dem Inneren.

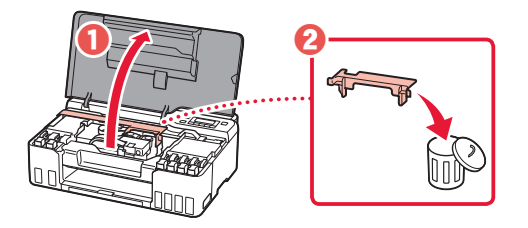

**3. Installation der Druckköpfe**

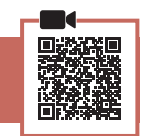

1 Öffnen Sie die Verriegelung für den Druckkopf.

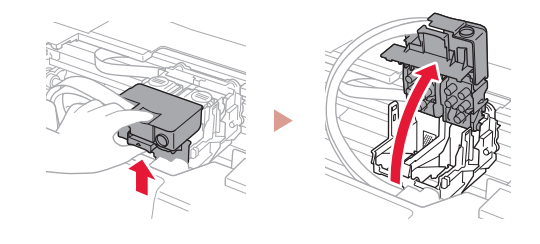

2 Entnehmen Sie jeden Druckkopf aus der Verpackung und entfernen Sie das Etikett.

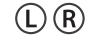

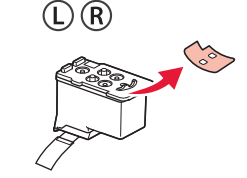

3 Entfernen Sie das orangefarbene Klebeband.

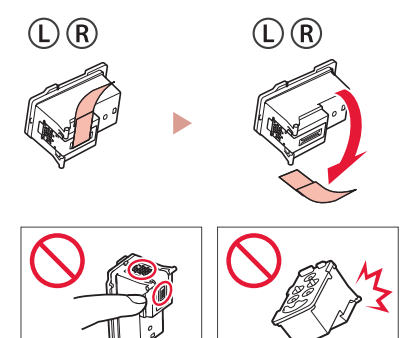

## Einrichten des Druckers

4 Setzen Sie den Druckkopf L links und den Druckkopf R rechts ein.

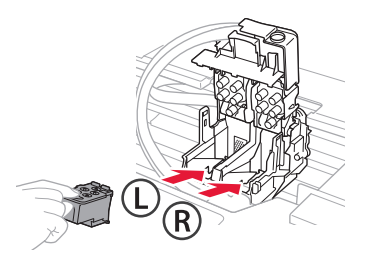

5 Schließen Sie die Verriegelung für den Druckkopf und drücken Sie diese, bis sie hörbar einrastet.

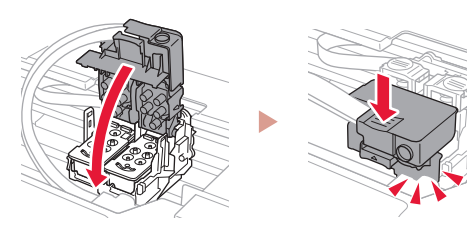

6 Drücken Sie beide Zusammenführungs-Tasten vollständig nach unten, bis diese hörbar einrasten.

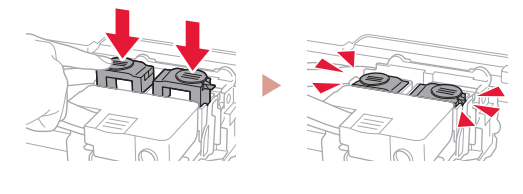

### Überprüfen!

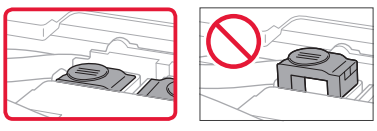

7 Schließen Sie die obere Abdeckung.

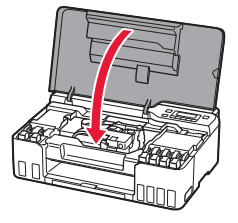

## **4. Einschalten des Druckers**

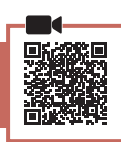

1 Schließen Sie das Netzkabel an.

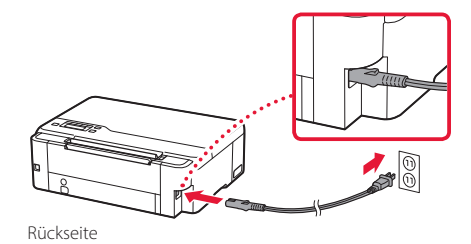

2 Drücken Sie die Taste **EIN (ON)**.

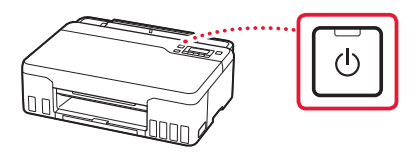

3 Wenn der folgende Bildschirm angezeigt wird, wählen Sie mit den Tasten  $\blacktriangleleft$  und  $\blacktriangleright$  eine Sprache aus und drücken Sie anschließend die Taste **OK**.

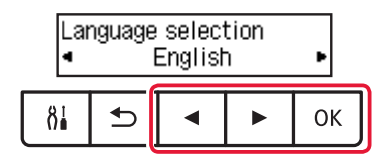

### **Wichtig**

Wird auf dem Bildschirm ein Fehler angezeigt, befolgen Sie die Anweisungen in "Wenn eine Fehlermeldung (Supportcode) auf dem Bildschirm angezeigt wird" auf Seite 5.

## **5. Ausgießen der Tinte**

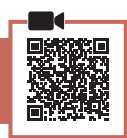

 $\frac{1}{2}$ 

#### **Wichtig**

Das Produkt erfordert einen sorgsamen Umgang mit der Tinte. Tinte kann beim Auffüllen der Tintenbehälter spritzen. Tinte auf Kleidungsstücken oder Gegenständen kann unter Umständen nicht entfernt werden.

1 Öffnen Sie die obere Abdeckung.

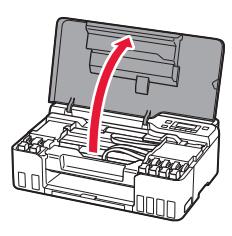

2 Öffnen Sie die graue Behälterkappe links am Drucker.

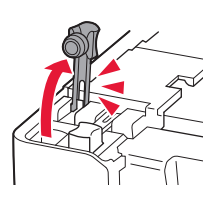

3 Halten Sie die Tintenflasche GY (Grau) aufrecht und drehen Sie die Flaschenkappe vorsichtig, um sie zu entfernen.

Überprüfen!

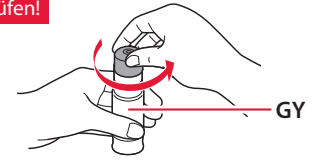

4 Richten Sie die Düse der Tintenflasche am Einlass aus.

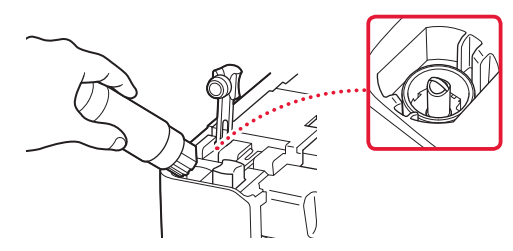

- 5 Drehen Sie die Tintenflasche langsam um und drücken Sie sie nach unten, damit die Tinte austreten kann.
	- Lässt sich die Tinte nicht ausgießen, entfernen Sie die Tintenflasche vorsichtig und versuchen Sie es erneut.

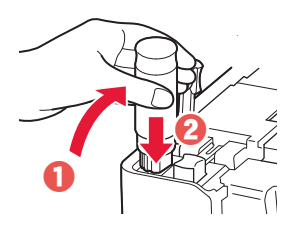

- 6 Entfernen Sie vorsichtig die Tintenflasche vom Einlass.
	- Achten Sie darauf, die Tinte nicht zu verschütten.

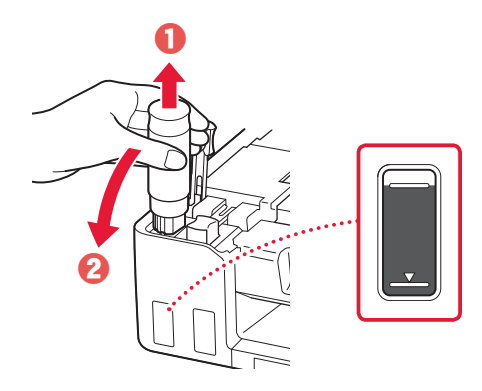

7 Setzen Sie die Behälterkappe **vorsichtig** wieder ein.

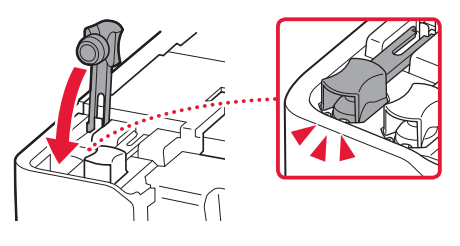

## Einrichten des Druckers

- 8 Wiederholen Sie die Schritte 2 bis 7, um die gesamte Tinte für alle Farben in die Tintenbehälter für die einzelnen Farben zu gießen.
	- Gießen Sie die im Lieferumfang enthaltene Tinte ein, die mit der Farbe der Behälterkappe übereinstimmt.

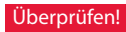

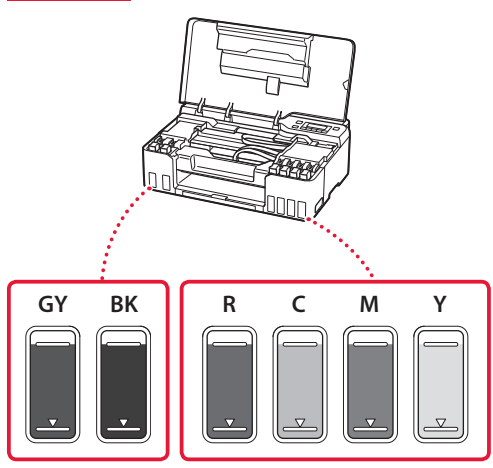

9 Schließen Sie die obere Abdeckung.

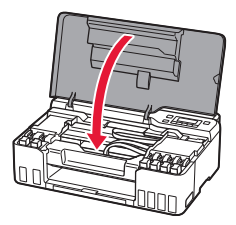

10 Wählen Sie mit den Tasten ◀ und ▶ **Ja (Yes)** aus und drücken Sie anschließend die Taste **OK**.

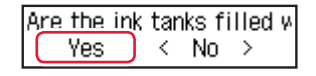

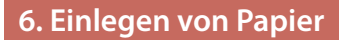

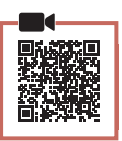

1 Wählen Sie mit den Tasten ◀ und ▶ **Ja (Yes)** aus und drücken Sie anschließend die Taste **OK**.

Start alignment to impro- $\langle$  Yes > No.

2 Ziehen Sie die Papierstütze heraus.

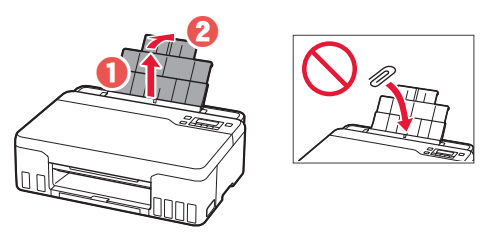

3 Öffnen Sie die Abdeckung für den Einzugsschacht und schieben Sie die rechte Papierführung ganz nach rechts.

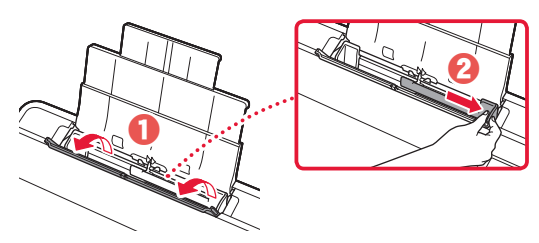

## 4 Legen Sie Papier ein.

- Legen Sie 2 oder mehr Blatt Normalpapier des Formats Letter oder A4 ein.
- Schieben Sie die seitliche Papierführung gegen die Kante des Papierstapels.

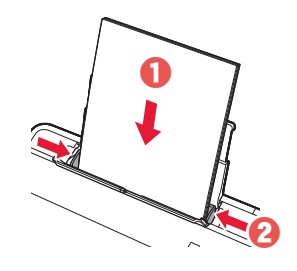

5 Schließen Sie die Abdeckung für den Einzugsschacht.

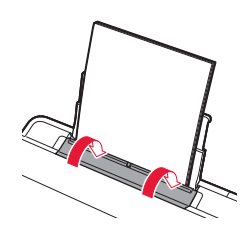

**6** Ziehen Sie das Papierausgabefach heraus.

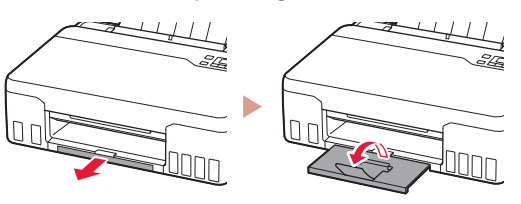

7 Befolgen Sie die Anweisungen auf dem Bildschirm und drücken Sie dann auf die Taste **OK**.

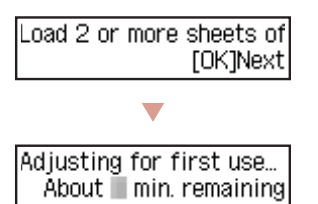

• Warten Sie einen Augenblick, bis der folgende Bildschirm angezeigt wird.

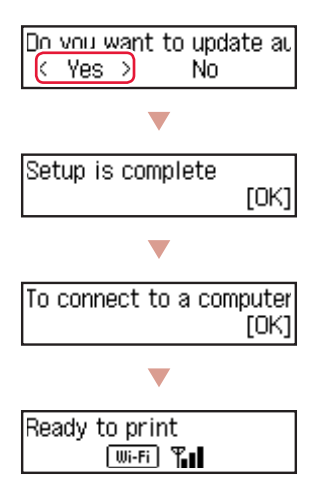

Fahren Sie auf der nächsten Seite fort.

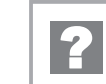

### **Wenn eine Fehlermeldung (Supportcode) auf dem Bildschirm angezeigt wird**

Protective material rema Support code  $(1890)$ 

Supportcode (Support code)

Prüfen Sie den Supportcode und befolgen Sie die jeweiligen Anweisungen, wenn der angezeigte Code unten aufgeführt ist.

• <sup>1890</sup>

Es ist noch Schutzmaterial vorhanden.

.2. Entfernen des Verpackungsmaterials" auf Seite 1

- 1470/1471 Druckköpfe sind nicht korrekt installiert. 3. Installation der Druckköpfe" auf Seite 1
- <sup>1474</sup>

Druckköpfe sind nicht korrekt installiert.

Schließen Sie den Tintenventilhebel und tauschen Sie die Druckköpfe links und rechts aus.

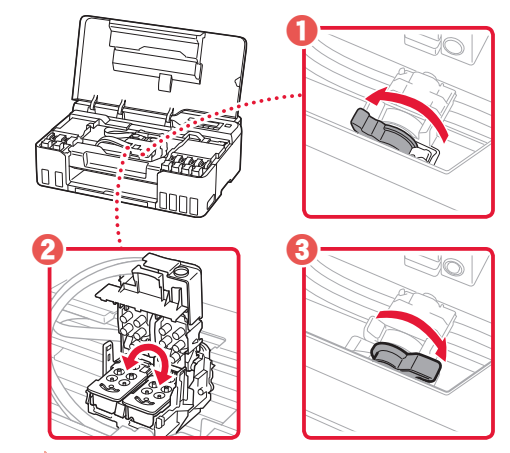

3. Installation der Druckköpfe" auf Seite 1

#### • <sup>5200</sup>

Die Vorbereitung des Tintensystems wurde nicht erfolgreich abgeschlossen.

Drücken Sie die Taste **EIN (ON)**, um den Drucker neu zu starten, und lesen Sie dann den Abschnitt "5. Ausgießen der Tinte" auf Seite 3.

Informieren Sie sich in allen anderen Fällen im **Online-Handbuch**.

## Einrichten des Druckers

Computer

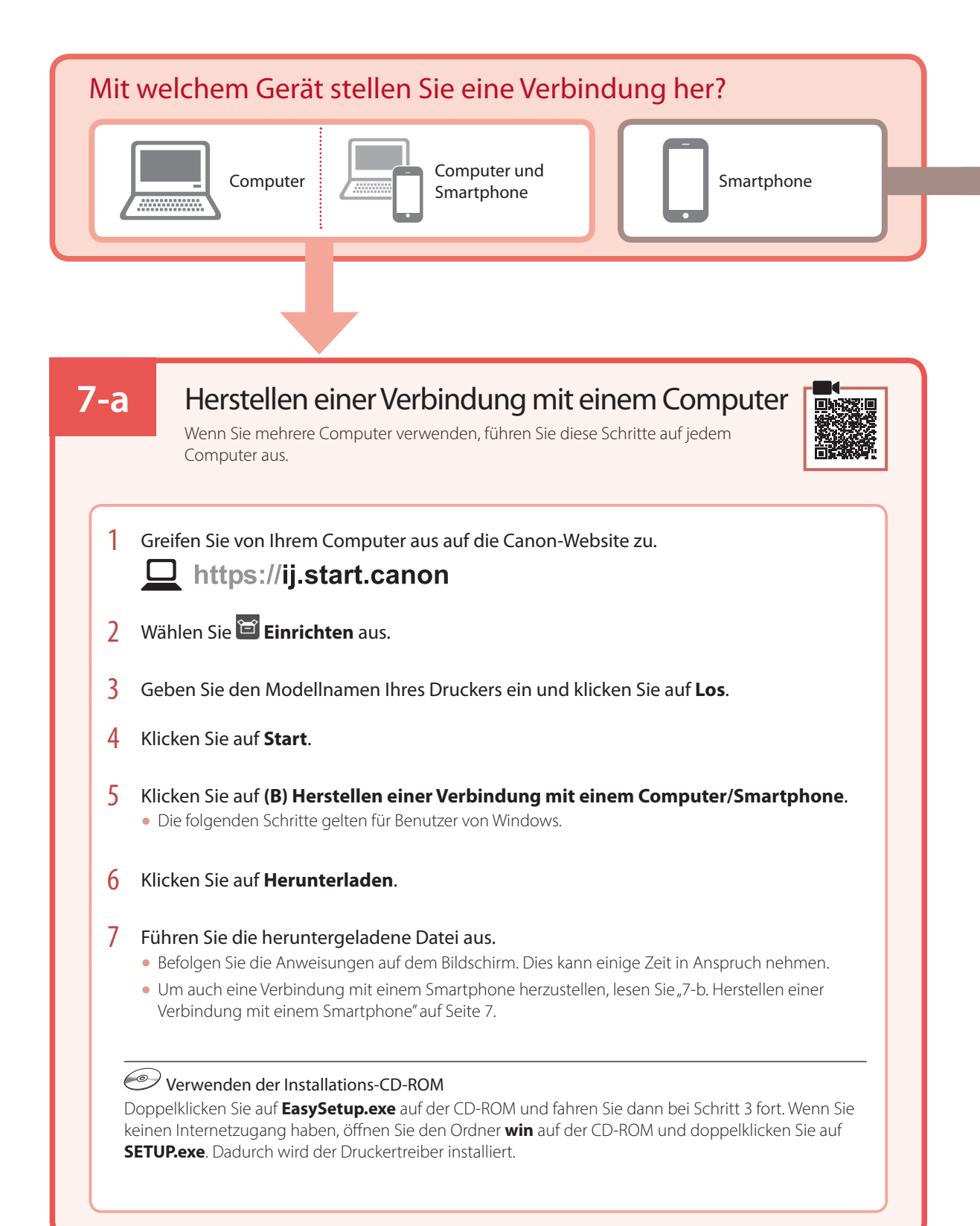

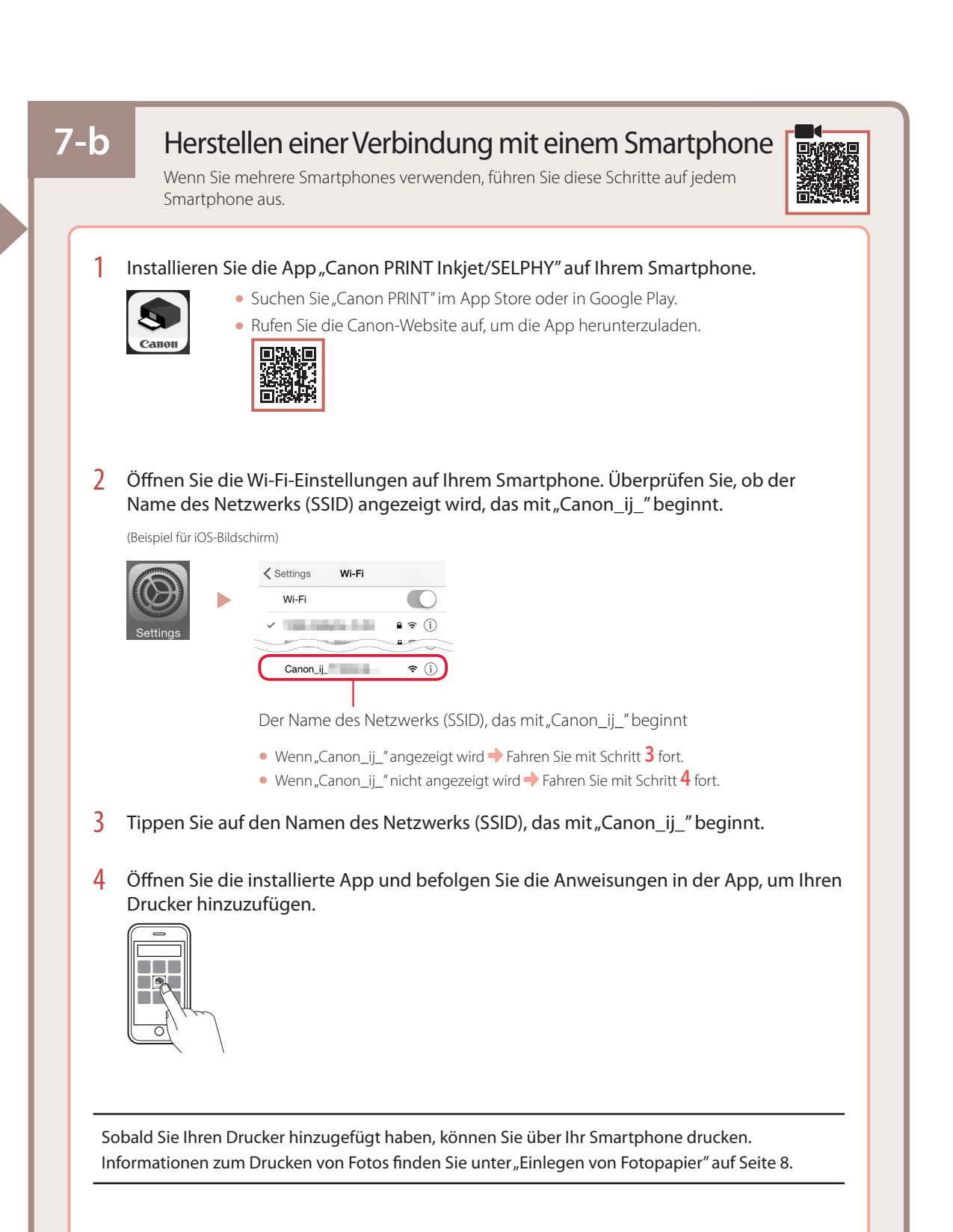

Smartphone

## Einlegen von Fotopapier

1 Ziehen Sie die Papierstütze heraus.

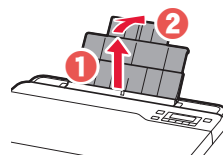

2 Öffnen Sie die Abdeckung für den Einzugsschacht und schieben Sie die rechte Papierführung ganz nach rechts.

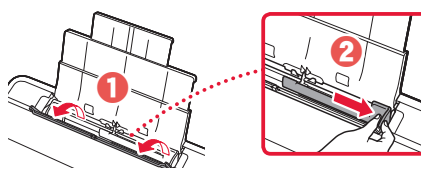

3 Legen Sie mehrere Blätter Fotopapier mit der bedruckbaren Seite nach oben ein und schieben Sie die seitliche Papierführung gegen die Kante des Papierstapels.

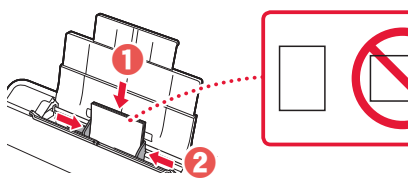

4 Schließen Sie die Abdeckung für den Einzugsschacht.

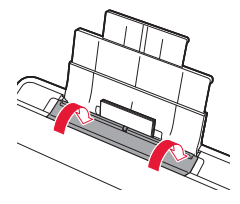

- 5 Wenn auf dem Druckerbildschirm **Papierinformation hinteres Fach registrieren (Save the rear tray paper information)** angezeigt wird, drücken Sie die Taste **OK**.
- 6 Wählen Sie Papierformat und -typ aus und drücken Sie die Taste **OK**.
- 7 Ziehen Sie das Papierausgabefach heraus.

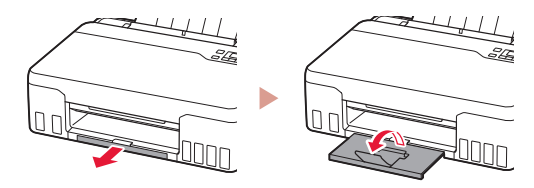

## Transportieren Ihres Druckers

Stellen Sie beim Transportieren des Druckers Folgendes sicher. Weitere Informationen finden Sie im **Online-Handbuch**.

Stellen Sie sicher, dass beide Zusammenführungs-Tasten vollständig nach unten gedrückt sind, um das Auslaufen von Tinte zu vermeiden.

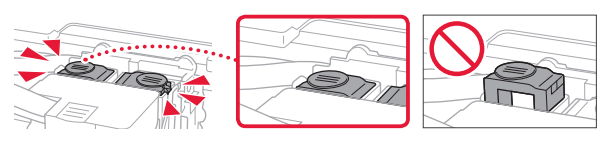

Stellen Sie sicher, dass der Tintenventilhebel geschlossen ist.

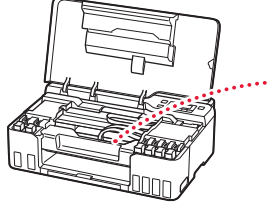

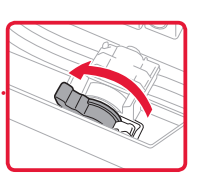

### Verpacken Sie den Drucker für den Fall, dass Tinte ausläuft, in einer Plastiktüte.

- Verpacken Sie den Drucker für den sicheren Transport mit nach unten weisendem Boden und ausreichend Schutzmaterial in einem stabilen Karton.
- Der Drucker darf nicht gekippt werden. Es kann zu einem Auslaufen von Tinte kommen.
- Gehen Sie vorsichtig vor und stellen Sie sicher, dass der Behälter gerade steht und NICHT auf den Kopf oder auf die Seite gelegt wird. Andernfalls wird der Drucker möglicherweise beschädigt und die Tinte im Drucker könnte auslaufen.
- Wenn der Transport des Druckers über eine Spedition erfolgt, beschriften Sie den Karton mit "OBEN", damit der Drucker mit nach unten weisendem Boden transportiert wird. Beschriften Sie den Karton ebenfalls mit "VORSICHT, ZERBRECHLICH".

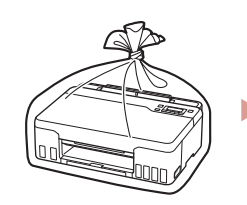

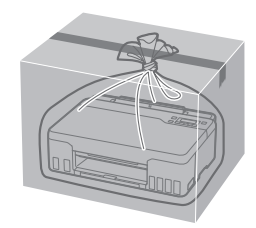

## De printer instellen

## **Voor de installatie gaat u naar de URL** https://ij.start.canon

of scant u de code met uw mobiele apparaat

•Volg de onderstaande instructies als u geen internetverbinding hebt.

## **1. Inhoud van de doos**

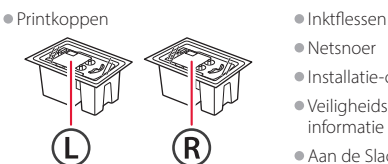

- •Netsnoer
- •Installatie-cd-rom
- •Veiligheidsinformatie en belangrijke
- informatie
- •Aan de Slag-gids (deze handleiding)

## **2. Verpakkingsmateriaal verwijderen**

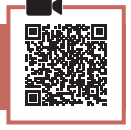

- 1 Verwijder het verpakkingsmateriaal en de oranje tape en gooi het weg.
- 2 Open de bovenklep, verwijder de oranje tape en het beschermende materiaal erin en gooi het weg.

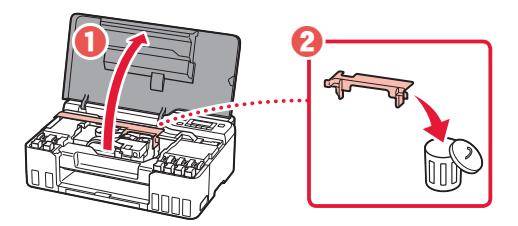

**3. De printkoppen installeren**

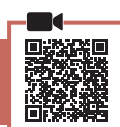

- 
- 1 Open het sluitklepje van de printkop.
	-
- 2 Haal elke printkop uit de verpakking en verwijder het label.

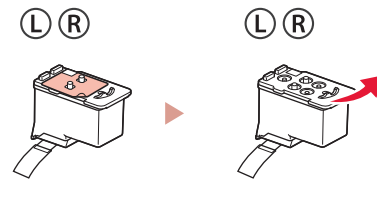

3 Verwijder de oranje tape.

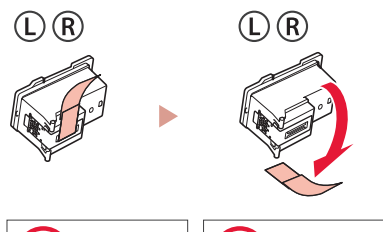

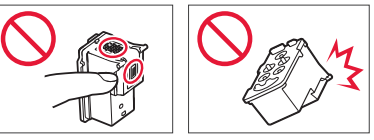

## De printer instellen

4 Plaats de printkop L aan de linkerkant en de printkop R aan de rechterkant.

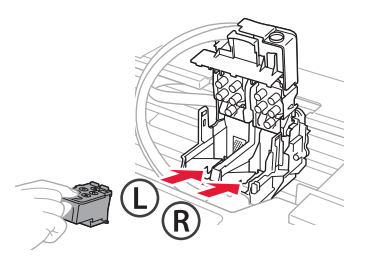

5 Sluit het sluitklepje van de printkop en druk het omlaag totdat het klikt.

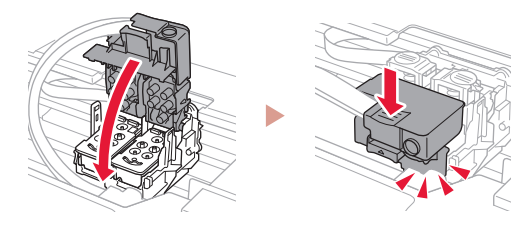

6 Druk beide koppelingsknoppen helemaal omlaag totdat ze klikken.

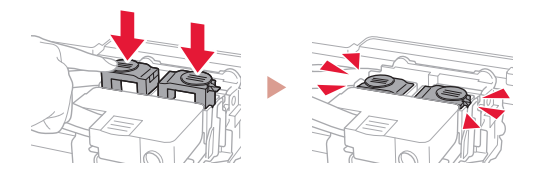

### Controleer!

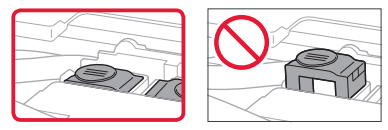

7 Sluit de bovenklep.

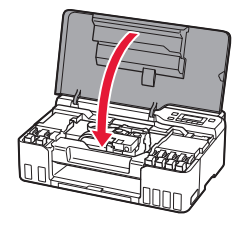

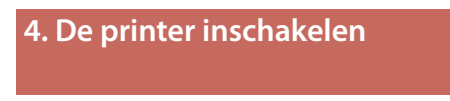

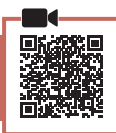

1 Sluit het netsnoer aan.

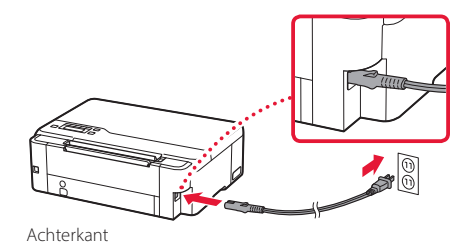

2 Druk op de knop **AAN (ON)**.

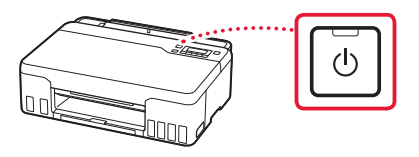

3 Wanneer het volgende scherm wordt weergegeven, gebruikt u de knoppen  $\blacktriangleleft$  en  $\blacktriangleright$ om een taal te selecteren en drukt u vervolgens op de knop **OK**.

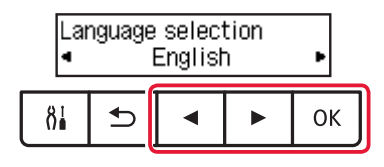

### **Belangrijk**

ŧ

Als er een fout op het scherm wordt weergegeven, raadpleegt u "Als er een foutbericht (ondersteuningscode) op het scherm wordt weergegeven" op pagina 5 en volgt u de instructies.

## **5. Inkt gieten**

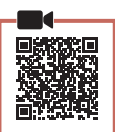

 $\mathbf{A}$ 

#### **Belangrijk**

Dit product vereist een zorgvuldige omgang met inkt. Er kan inkt spatten als de inkttanks met inkt worden gevuld. Als er inkt terechtkomt op uw kleding of eigendommen, gaat deze er mogelijk niet meer uit.

1 Open de bovenklep.

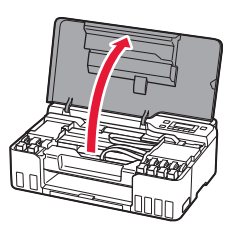

2 Open het grijze tankkapje aan de linkerkant van de printer.

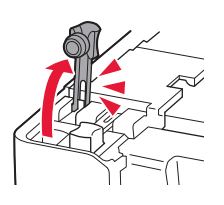

3 Houd de (grijze) inktfles GY rechtop en draai voorzichtig aan het fleskapje om dit te verwijderen.

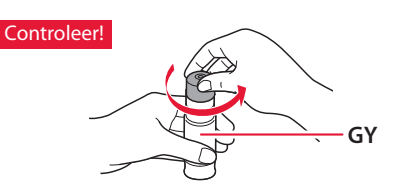

4 Lijn het spuitmondje van de inktfles uit met de inlaat.

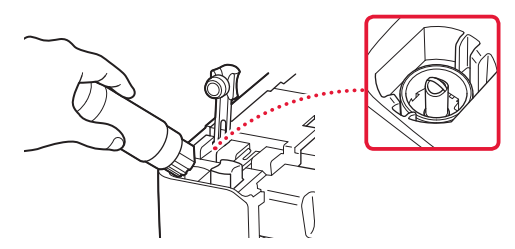

ŧ

- 5 Houd de inktfles voorzichtig ondersteboven en duw omlaag om de inkt te gieten.
	- Als de inkt niet uit de fles wordt gegoten, verwijdert u de inktfles voorzichtig en probeert u het opnieuw.

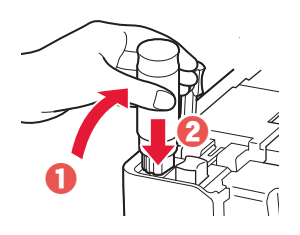

- 6 Verwijder de inktfles voorzichtig uit de inlaat.
	- Let op dat u geen inkt morst.

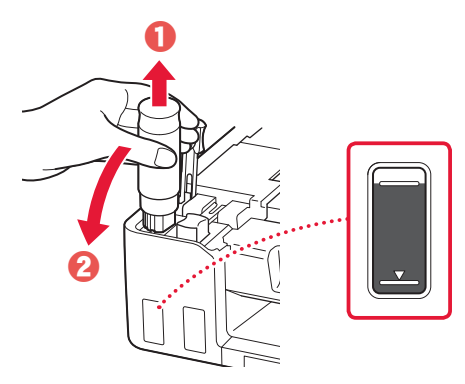

7 Plaats het tankkapje **goed** terug.

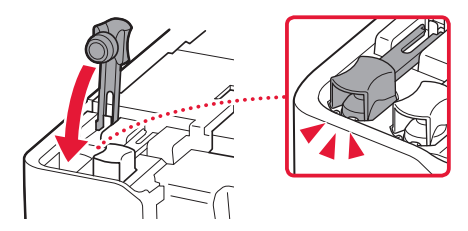

## De printer instellen

- 8 Herhaal de stappen 2 tot en met 7 om alle inkt voor alle kleuren in de inkttanks voor elke kleur te gieten.
	- Giet de geleverde inkt die overeenkomt met de kleur van het tankkapje.

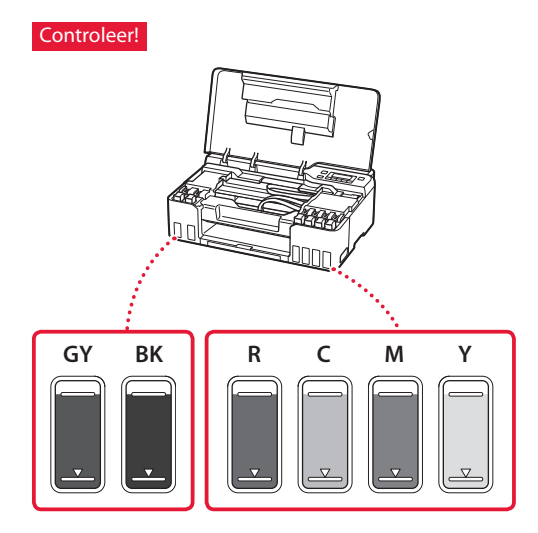

9 Sluit de bovenklep.

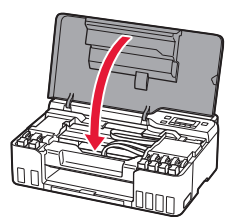

10 Gebruik de knoppen ◀ en ▶ om **Ja (Yes)** te selecteren en druk daarna op de knop **OK**.

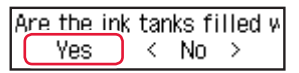

## **6. Papier plaatsen**

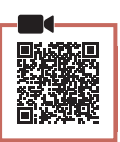

1 Gebruik de knoppen ◀ en ▶ om **Ja (Yes)** te selecteren en druk daarna op de knop **OK**.

Start alignment to impro k.  $Yes >$ No.

2 Trek de papiersteun uit.

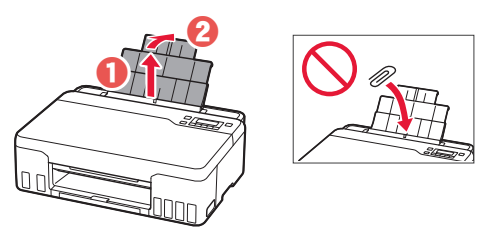

3 Open het klepje over de invoersleuf en schuif de papiergeleider aan de rechterkant helemaal naar rechts.

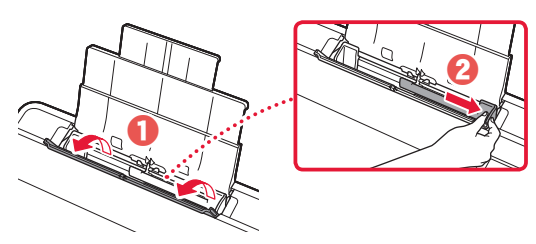

## 4 Plaats papier.

- Plaats 2 of meer vellen normaal papier van Letter- of A4-formaat.
- Schuif de papiergeleider vanaf de zijkant tegen de rand van de papierstapel.

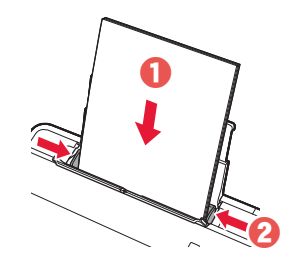

5 Sluit het klepje over de invoersleuf.

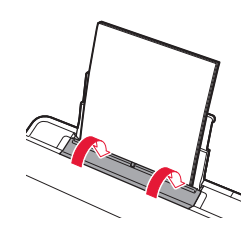

**6** Trek de papieruitvoerlade uit.

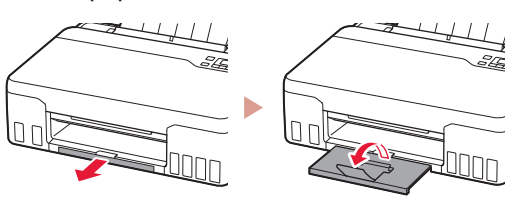

7 Volg de instructies op het scherm en druk daarna op de knop **OK**.

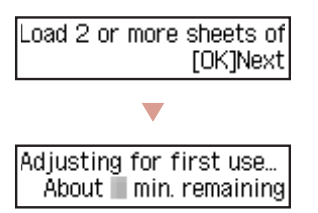

• Wacht even totdat het volgende scherm wordt weergegeven.

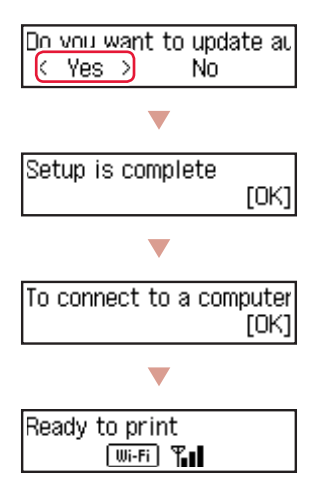

Ga verder naar de volgende pagina.

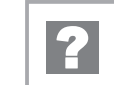

### **Als er een foutbericht (ondersteuningscode) op het scherm wordt weergegeven**

Protective material rema Onderst.code Support code 1890

(Support code)

Controleer de ondersteuningscode en volg de instructies als de weergegeven code hieronder staat.

#### • <sup>1890</sup>

Er is beschermend materiaal achtergebleven.

"2. Verpakkingsmateriaal verwijderen" op pagina 1

#### • 1470/1471

- De printkoppen zijn niet correct geïnstalleerd.
- **1** "3. De printkoppen installeren" op pagina 1

#### • <sup>1474</sup>

De printkoppen zijn niet correct geïnstalleerd. Sluit de hendel van het inktklepje en verwissel de linker- en rechterprintkoppen.

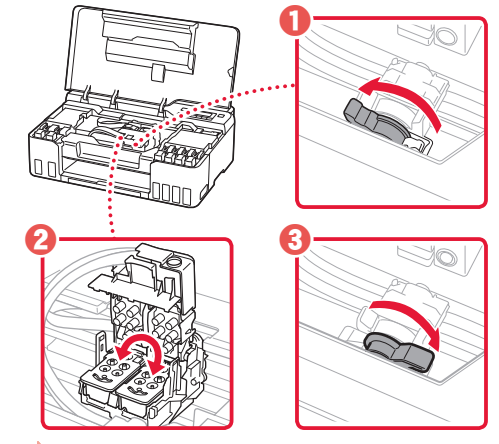

"3. De printkoppen installeren" op pagina 1

#### • <sup>5200</sup>

De voorbereiding van het inktsysteem is niet voltooid. Druk op de knop **AAN (ON)** om de printer opnieuw te starten en raadpleeg daarna "5. Inkt gieten" op pagina 3.

In alle andere gevallen raadpleegt u de **Online handleiding**.

## De printer instellen

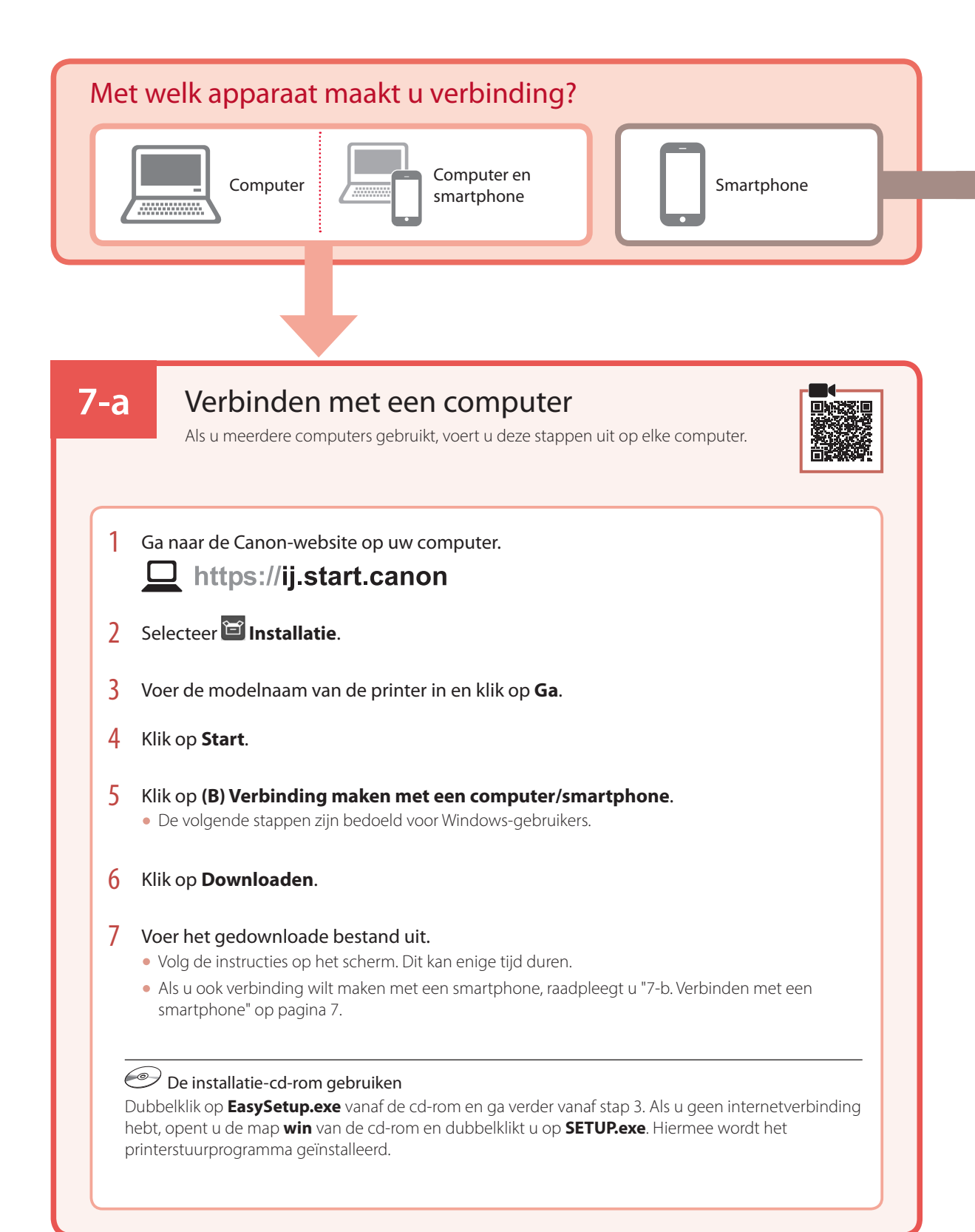

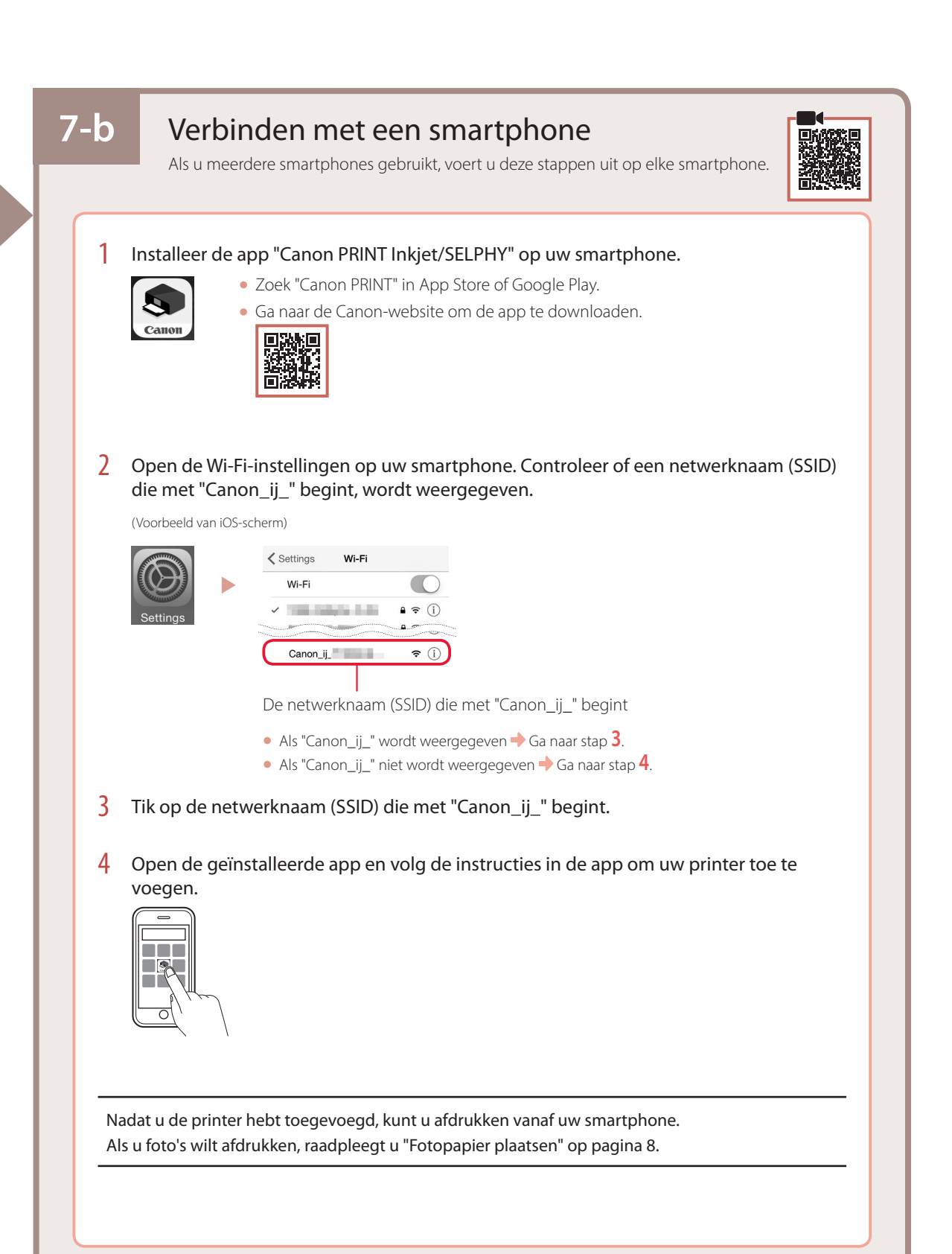

## Fotopapier plaatsen

1 Trek de papiersteun uit.

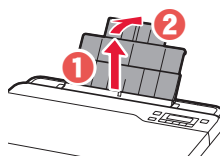

2 Open het klepje over de invoersleuf en schuif de papiergeleider aan de rechterkant helemaal naar rechts.

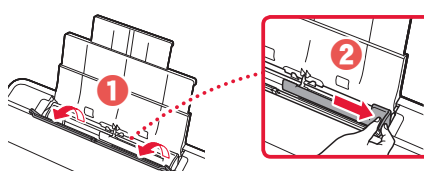

3 Plaats meerdere vellen fotopapier met de afdrukzijde omhoog en schuif de papiergeleider aan de zijkant tegen de rand van de stapel papier.

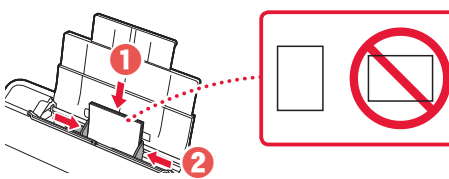

4 Sluit het klepje over de invoersleuf.

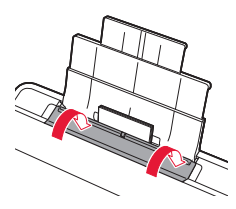

- 5 Als **Papiergegevens voor achterste lade registreren (Save the rear tray paper information)** op het printerscherm wordt weergegeven, drukt u op de knop **OK**.
- 6 Selecteer het papierformaat en -type en druk op de knop **OK**.
- 7 Trek de papieruitvoerlade uit.

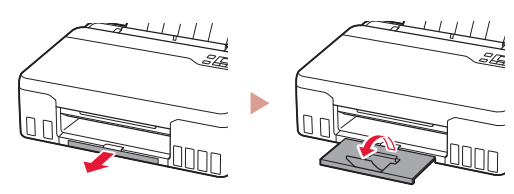

## De printer vervoeren

Controleer het volgende wanneer u de printer vervoert. Raadpleeg de **Online handleiding** voor meer informatie.

Controleer of beide koppelingsknoppen helemaal omlaag zijn gedrukt om te voorkomen dat er inkt lekt.

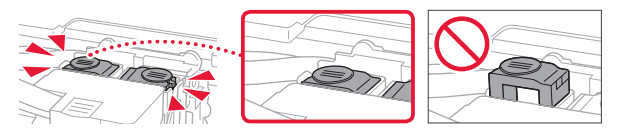

Controleer of de hendel van het inktklepje is gesloten.

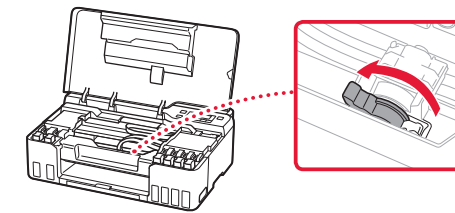

### Stop de printer in een plastic tas voor het geval er inkt lekt.

- Pak de printer in een stevige doos in en zorg dat de printer rechtop staat (de onderzijde bevindt zich aan de onderkant). Gebruik voldoende beschermend materiaal om een veilig transport te garanderen.
- Kantel de printer niet. Er kan inkt lekken.
- Ga voorzichtig te werk en zorg dat u de doos horizontaal houdt en NIET ondersteboven of op zijn kant zet, aangezien in dat geval de printer kan beschadigen en inkt in de printer kan lekken.
- Wanneer u de printer opstuurt via een verzendbedrijf, vermeldt u de tekst "DEZE ZIJDE BOVEN" op de doos om te zorgen dat de printer met de onderzijde omlaag wordt gehouden. Vermeld ook de tekst "BREEKBAAR" of "VOORZICHTIG" op de doos.

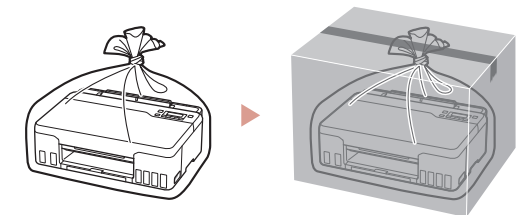

## Ställa in skrivaren

## **Besök webbadressen för Konfiguration** https://ij.start.canon

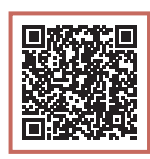

eller skanna koden med mobilenheten

•Följ anvisningarna nedan om du inte är uppkopplad till internet.

## **1. Boxens innehåll**

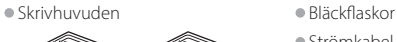

- 
- •Strömkabel
- •Installations-CD
- •Information om säkerhet och annan viktig information
- •Uppstartsguide (denna handbok)

## **2. Ta bort förpackningsmaterial**

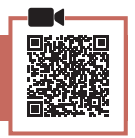

- 1 Ta bort och kassera eventuellt förpackningsmaterial och orange tejp.
- 2 Öppna den övre luckan, ta bort och kassera den orange tejpen och skyddsmaterialet inuti.

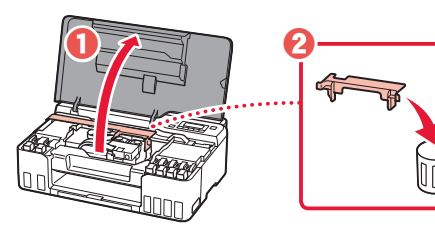

- **3. Installera skrivhuvudena**
- 1 Öppna låsluckan på skrivhuvudet.

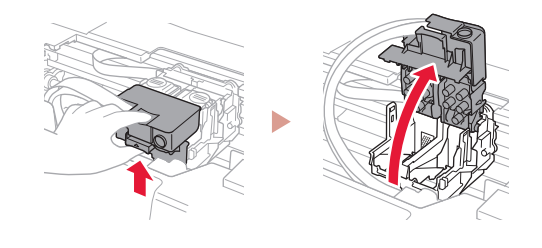

2 Ta ut varje skrivhuvud ur förpackningen och ta bort etiketten.

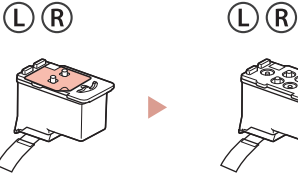

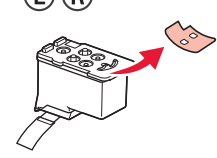

3 Ta bort den orange tejpen.

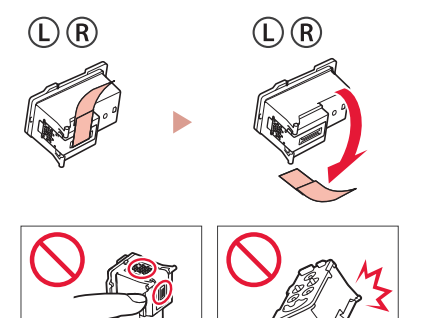

## Ställa in skrivaren

 $\ddot{\bullet}$ 

4 Sätt in L skrivhuvudet till vänster och R skrivhuvudet till höger.

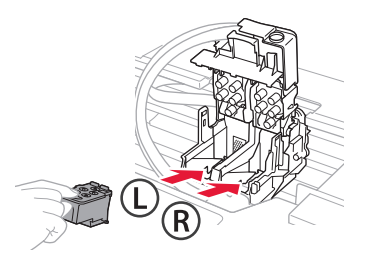

5 Stäng låsluckan på skrivhuvudet och tryck nedåt tills det klickar.

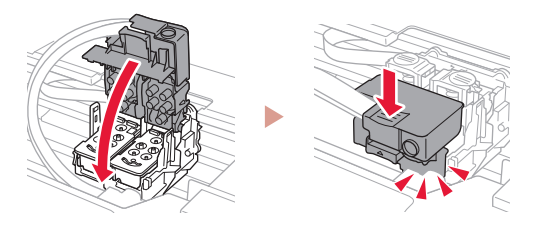

6 Tryck ner båda sammanfogningsknapparna helt tills de klickar.

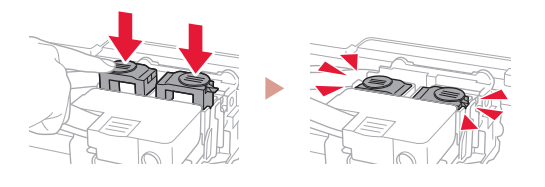

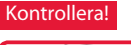

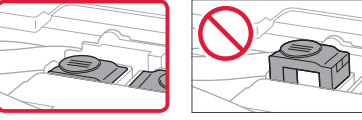

7 Stäng den övre luckan.

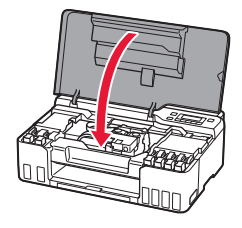

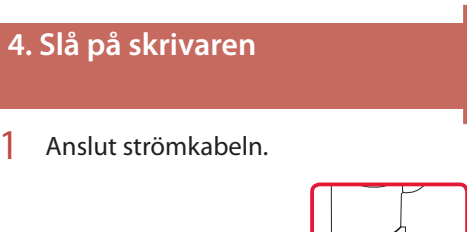

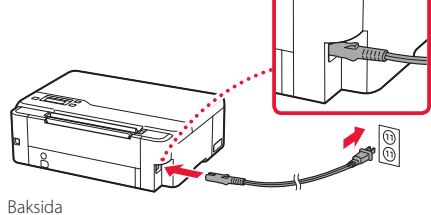

2 Tryck på **PÅ (ON)**.

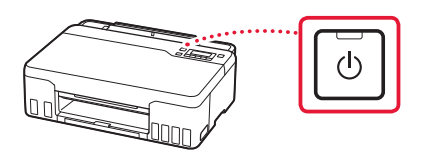

3 När följande skärm visas väljer du språk med knapparna [ och ]. Tryck sedan på **OK**knappen.

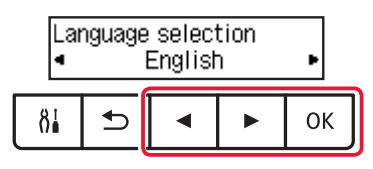

### **EX** Viktigt!

ŧ

Läs "Om ett felmeddelande (supportkod) visas på skärmen" på sida 5 och följ anvisningarna om ett fel visas på skärmen.

## **5. Hälla i bläck**

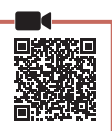

 $\bullet$ 

#### **Viktigt!**

Den här produkten kräver försiktig hantering av bläck. Bläck kan stänka när bläckbehållarna fylls med bläck. Om du får bläck på kläderna eller andra ägodelar kanske det inte går att få bort.

1 Öppna den övre luckan.

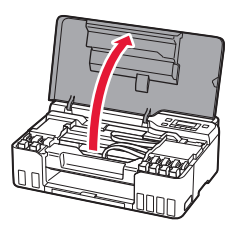

2 Öppna det grå behållarlocket på skrivarens vänstra sida.

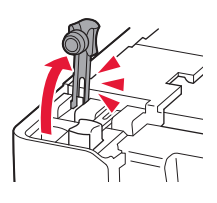

3 Håll den GY (grå) bläckflaskan rakt och vrid flasklocket försiktigt för att ta bort det.

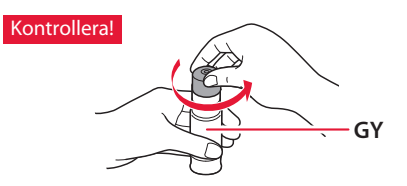

4 Rikta bläckflaskans munstycke mot öppningen.

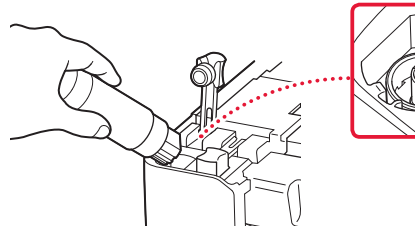

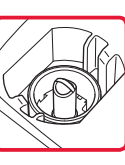

ŧ

- 5 Ställ bläckflaskan långsamt upp och ned och tryck nedåt för att hälla i bläcket.
	- Om bläcket inte rinner ut tar du försiktigt bort bläckflaskan och försöker igen.

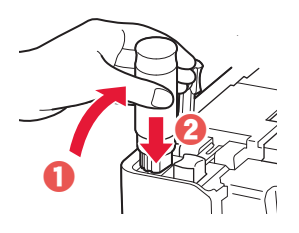

- 6 Ta försiktigt bort bläckflaskan från öppningen.
	- Var försiktig så att du inte spiller bläcket.

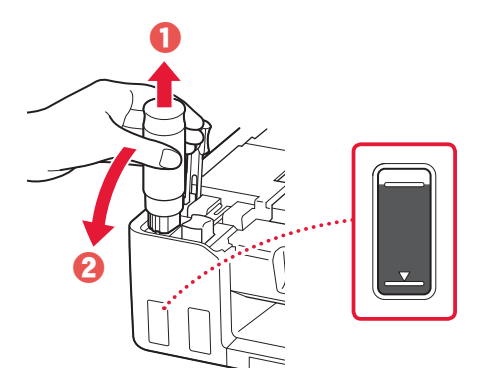

7 Sätt tillbaka behållarlocket **ordentligt**.

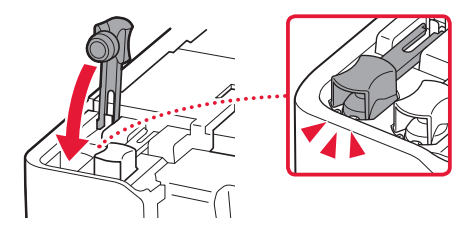

## Ställa in skrivaren

- 8 Upprepa steg 2 till och med 7 för att hälla i bläck för alla färger i bläckbehållarna för respektive färg.
	- Häll i det medföljande bläcket som motsvarar färgen på behållarlocket.

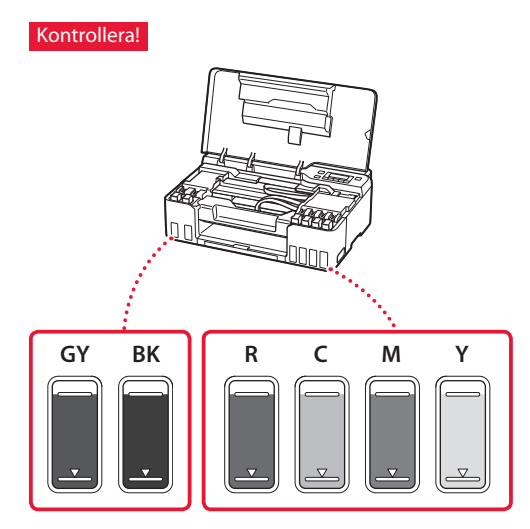

9 Stäng den övre luckan.

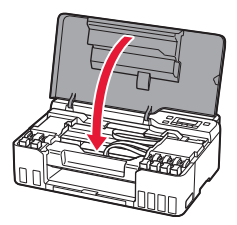

10 Använd knapparna [ och ] för att välja **Ja (Yes)** och tryck sedan på **OK**-knappen.

> Are the ink tanks filled w Yes  $\langle$  No  $\rangle$

## **6. Lägga i papper**

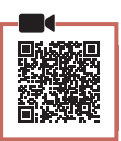

1 Använd knapparna [ och ] för att välja **Ja (Yes)** och tryck sedan på **OK**-knappen.

Start alignment to improk  $Yes >$ No.

2 Dra ut pappersstödet.

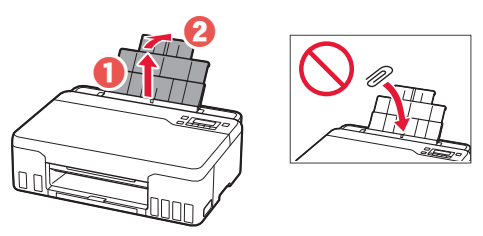

3 Öppna luckan för matningsfacket och skjut höger pappersledare längst ut till höger.

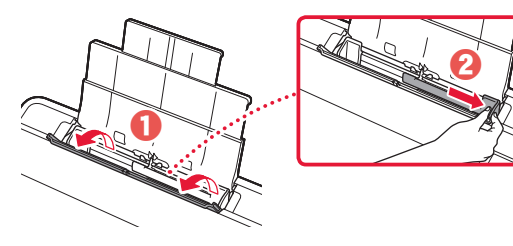

## 4 Fyll på papper.

- Lägg i 2 eller fler ark vanligt Letter- eller A4-papper.
- Skjut pappersledaren på sidan mot pappersbuntens kant.

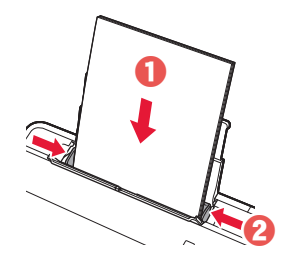

5 Stäng luckan för matningsfacket.

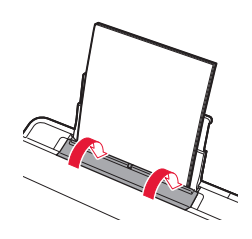

**6** Dra ut utmatningsfacket.

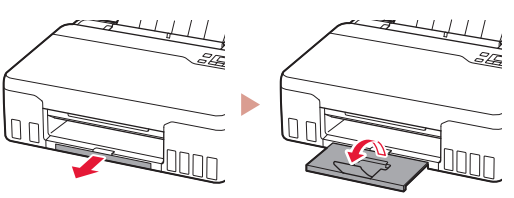

7 Följ anvisningarna på skärmen och tryck sedan på **OK**-knappen.

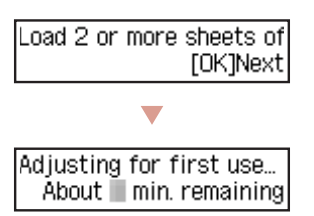

• Vänta en stund tills följande skärm visas.

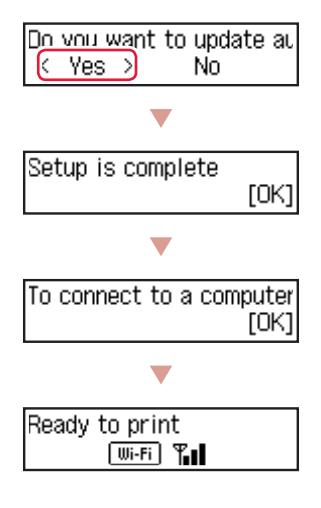

Fortsätt till nästa sida.

### **Om ett felmeddelande (supportkod) visas på skärmen**

Protective material rema Supportkod Support code 1890 (Support code)

Kontrollera supportkod och följ sedan instruktionerna om den visade koden är skriven nedan.

- <sup>1890</sup>
	- En del skyddsmaterial har inte tagits bort.
	- "2. Ta bort förpackningsmaterial" på sida 1

• 1470/1471 Skrivhuvudena har inte installerats på rätt sätt.

"3. Installera skrivhuvudena" på sida 1

#### • <sup>1474</sup>

Skrivhuvudena har inte installerats på rätt sätt. Stäng bläckventilspaken och byt på plats på det högra och vänstra skrivhuvudet.

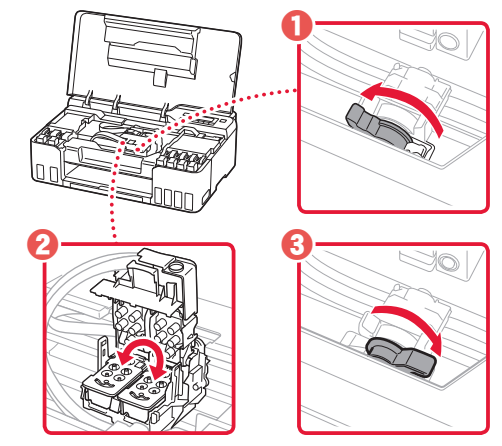

"3. Installera skrivhuvudena" på sida 1

#### • <sup>5200</sup>

Förberedelsen av bläcksystemet kunde inte slutföras. Tryck på **PÅ (ON)**-knappen för att starta om skrivaren och läs sedan "5. Hälla i bläck" på sida 3.

För alla övriga fall kan du läsa **Onlinehandbok**.

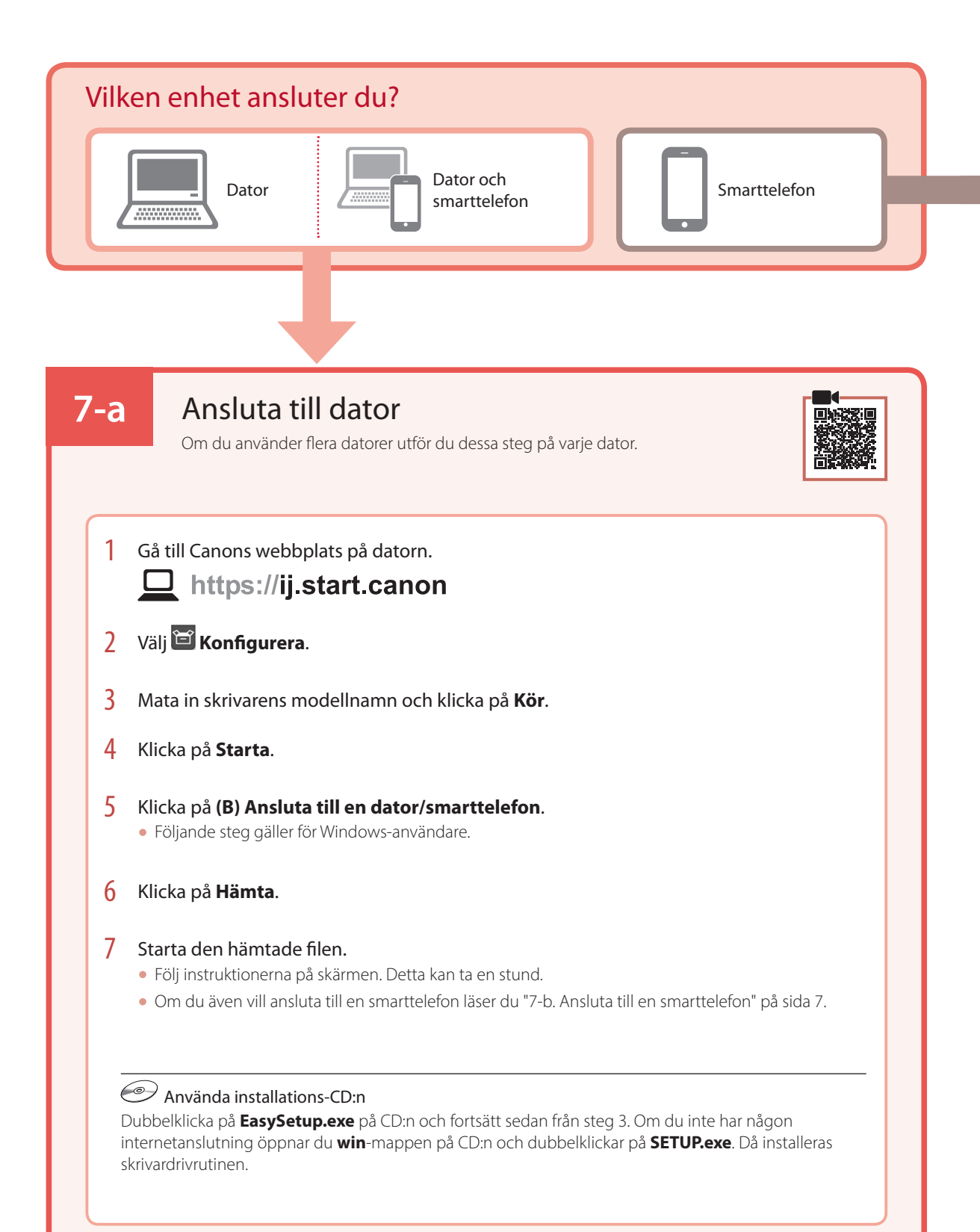

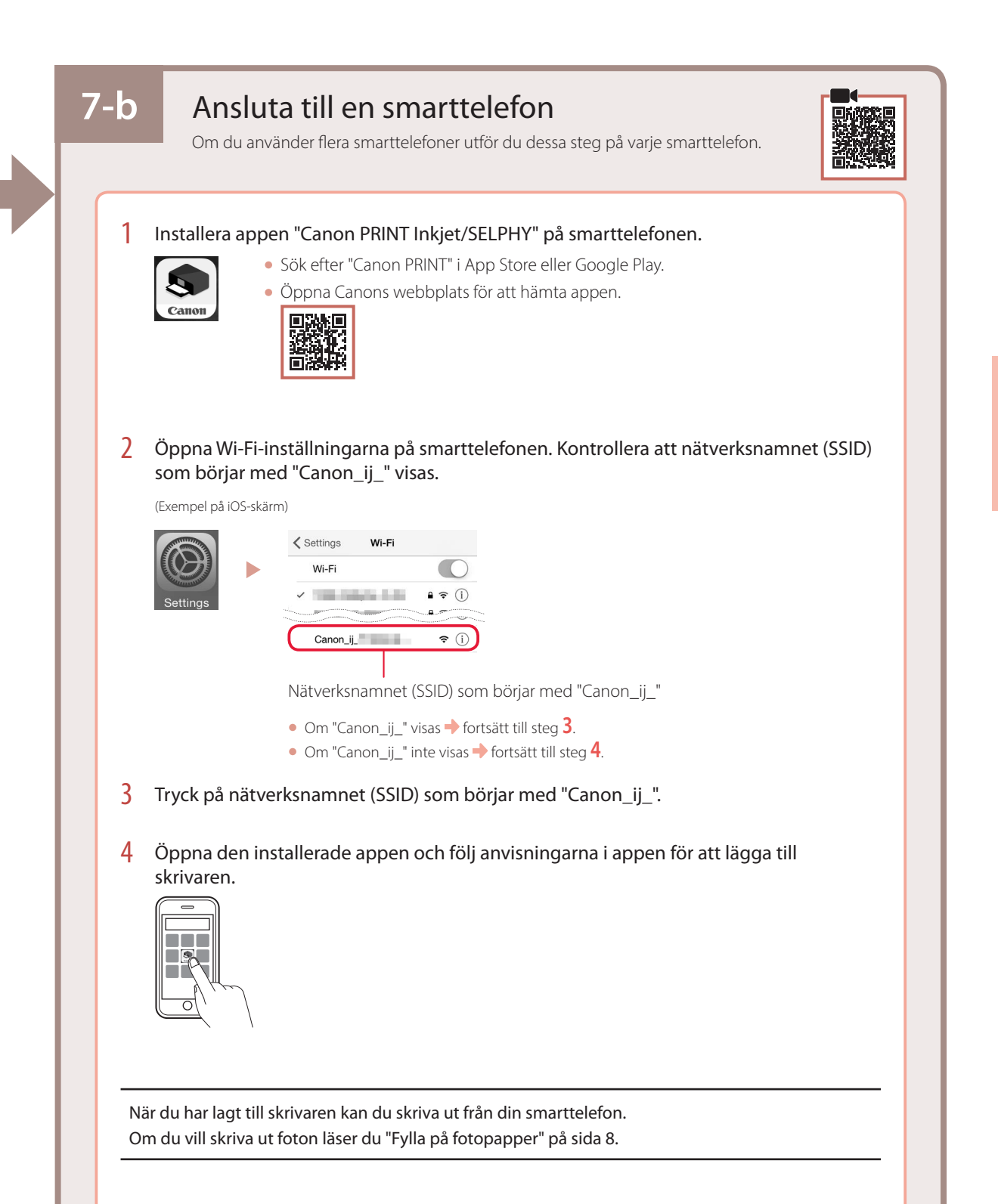

# Fylla på fotopapper

1 Dra ut pappersstödet.

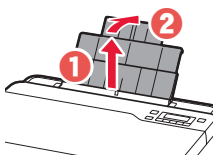

2 Öppna luckan för matningsfacket och skjut höger pappersledare längst ut till höger.

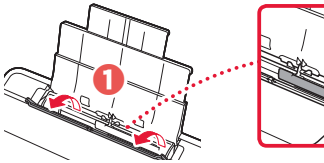

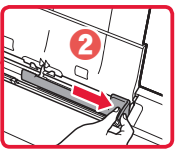

3 Lägg i flera ark fotopapper med utskriftssidan vänd uppåt och skjut pappersledaren på sidan mot kanten av pappersbunten.

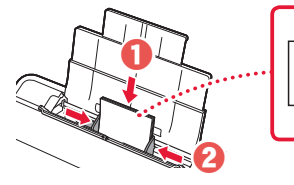

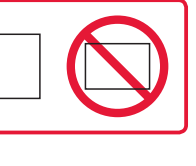

4 Stäng luckan för matningsfacket.

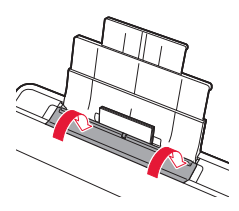

- 5 När **Registrera pappersinformation för bakre fack (Save the rear tray paper information)** visas på skrivarens skärm trycker du på **OK**knappen.
- 6 Välj pappersstorlek och -typ och tryck på **OK**knappen.
- 7 Dra ut utmatningsfacket.

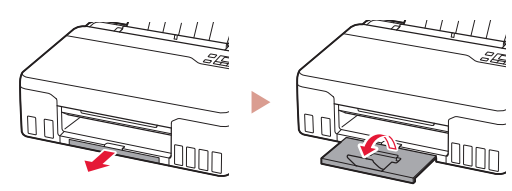

## Transportera skrivaren

Kontrollera följande när du flyttar skrivaren. Läs **Onlinehandbok** för detaljerad information.

Kontrollera att båda sammanfogningsknapparna är helt nedtryckta för att undvika bläckläckage.

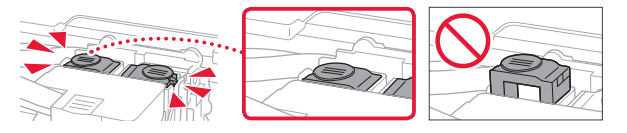

Kontrollera att bläckventilspakens position är stängd.

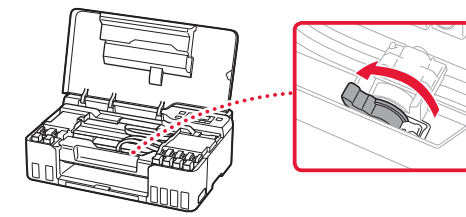

### Packa skrivaren i en plastpåse i händelse av bläckläckage.

- Packa skrivaren i skyddsmaterial i en stadig låda med botten nedåt för en säker transport.
- Luta inte skrivaren. Bläck kan läcka ut.
- Hantera lådan varsamt och se till att den står rakt och INTE står upp och ned eller på sidan eftersom skrivaren kan skadas och bläck kan läcka ut från skrivaren.
- När ett fraktföretag hanterar transporten av skrivaren märker du lådan "DENNA SIDA UPP" så att skrivaren hanteras med botten nedåt. Märk också lådan med "ÖMTÅLIGT" eller "HANTERA VARSAMT".

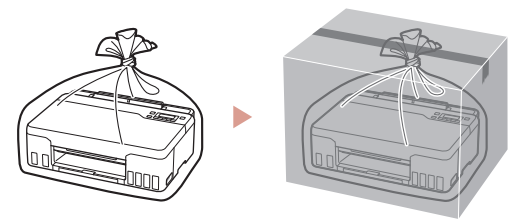

## Konfigurere skriveren

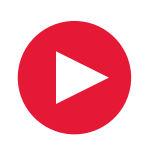

## **For oppsett, besøk følgende URL** https://ij.start.canon

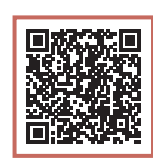

## eller skann koden med mobilenheten

•Hvis du ikke har en internett-tilkobling, kan du følge instruksjonene nedenfor.

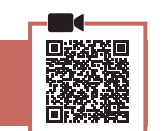

**1. Innhold i esken**

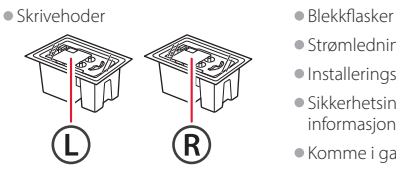

- 
- •Strømledning
- •Installerings-CD-ROM •Sikkerhetsinformasjon og viktig
- informasjon •Komme i gang (denne manualen)

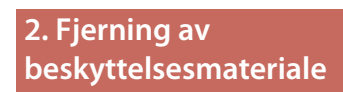

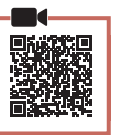

- 1 Fjern og kast eventuelt beskyttelsesmateriale og oransje tape.
- 2 Åpne toppdekselet, fjern og kast den oransje tapen og beskyttelsesmaterialet inni.

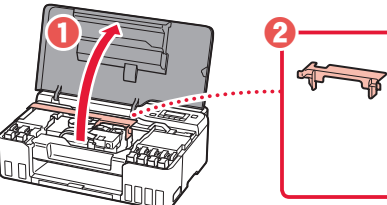

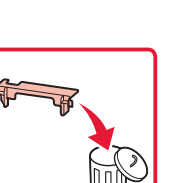

- **3. Installere skrivehodene**
- 1 Åpne låsedekselet for skrivehodet.

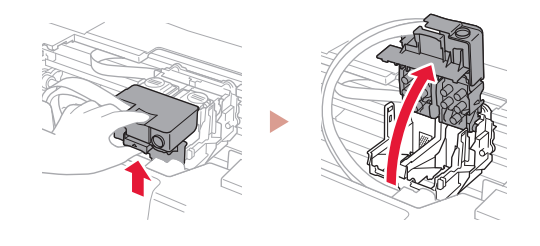

2 Ta hvert skrivehode ut av innpakningen, og fjern etiketten.

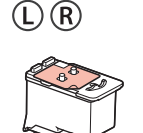

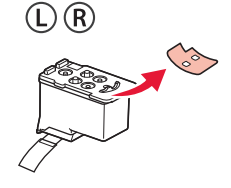

3 Fjern den oransje tapen.

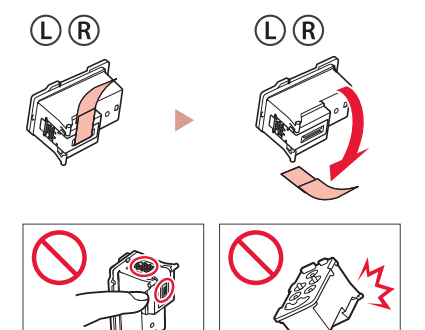

## Konfigurere skriveren

4 Installer L-skrivehodet på venstre side, og R-skrivehodet på høyre side.

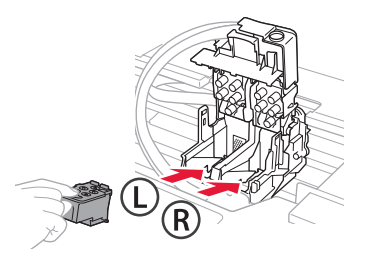

5 Lukk låsedekselet for skrivehodet og trykk ned til det klikker.

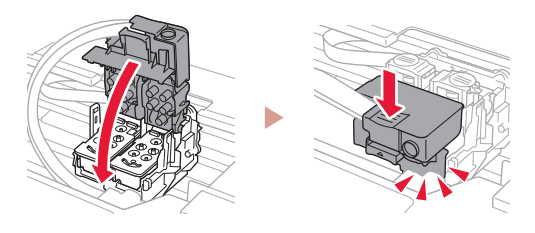

6 Trykk ned begge fellesknappene fullstendig til de klikker.

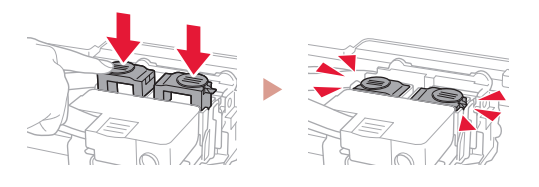

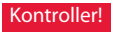

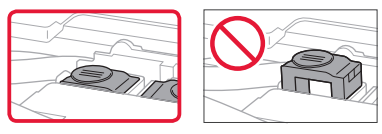

7 Lukk toppdekselet.

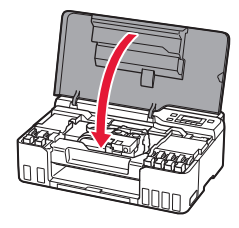

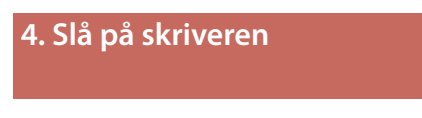

1 Koble til strømledningen.

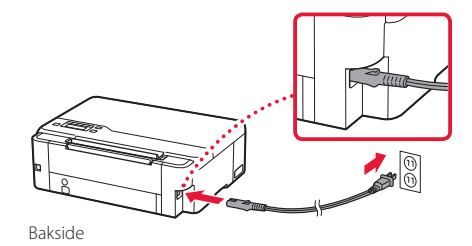

2 Trykk på **PÅ (ON)**-knappen.

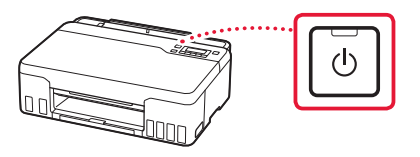

3 Når følgende skjermbilde vises, bruker du knappene  $\triangleleft$  og  $\triangleright$  for å velge språk, og trykker deretter på **OK**-knappen.

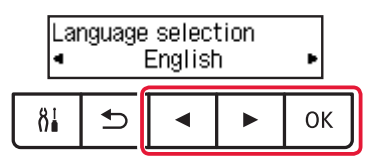

### **EXP** Viktig!

ŧ

Hvis det vises en feil på skjermen, må du se "Hvis det vises en feilmelding (støttekode) på skjermen" på side 5 og følge instruksjonene.

## **5. Helle over blekk**

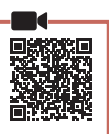

 $\sim$   $\sim$ 

 $\Delta$ 

### **Viktig!**

Dette produktet krever omhyggelig håndtering av blekk. Det kan oppstå søl når blekktankene fylles med blekk. Eventuelle blekkflekker på klær eller andre eiendeler vil kanskje ikke være mulige å få bort.

1 Åpne toppdekselet.

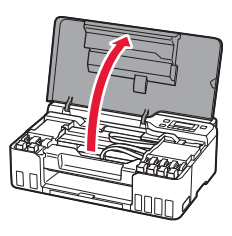

2 Åpne den grå tankkorken på venstre side av skriveren.

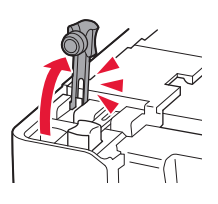

3 Hold GY-blekkflasken (grå) rett opp ned, og skru forsiktig av flaskekorken.

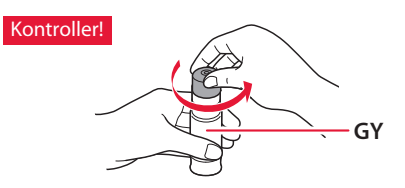

4 Juster dysen til blekkflasken med inntaket.

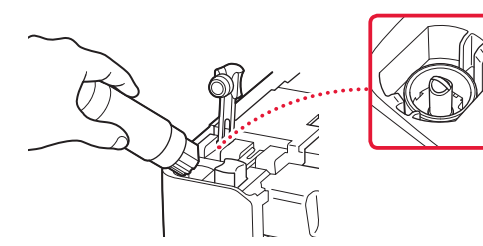

- 5 Snu sakte blekkflasken på hodet, og skyv ned for å helle blekket.
	- Hvis blekket ikke heller, må du forsiktig fjerne blekkflasken og prøve på nytt.

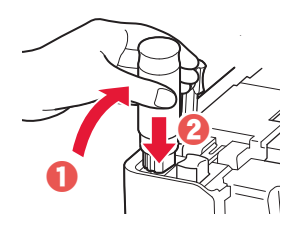

- 6 Fjern forsiktig blekkflasken fra inntaket.
	- Vær forsiktig så du ikke søler blekket.

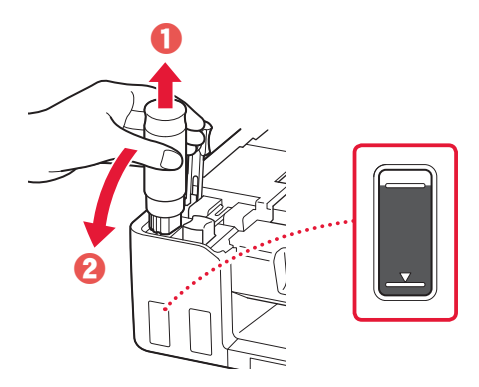

7 Sett på igjen tankkorken **sikkert**.

ŧ

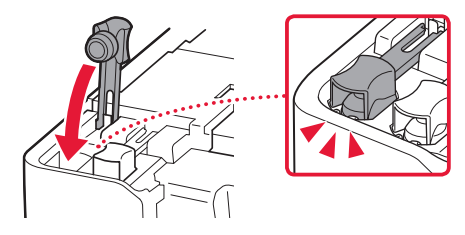

3

## Konfigurere skriveren

- 8 Gjenta trinn 2 til 7 for å helle alt blekket for alle fargene over i blekktankene for hver av fargene.
	- Hell i det medfølgende blekket som samsvarer med fargen på tankkorken.

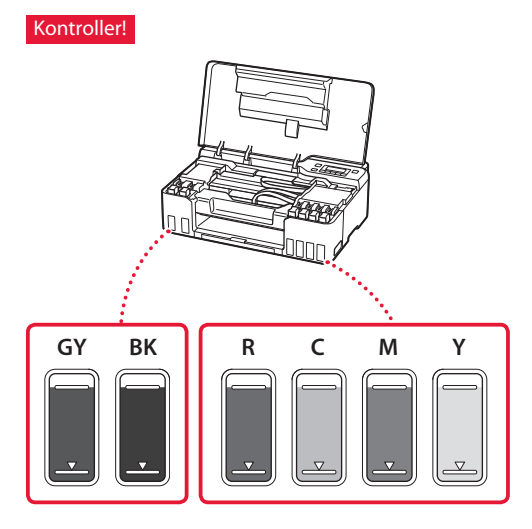

9 Lukk toppdekselet.

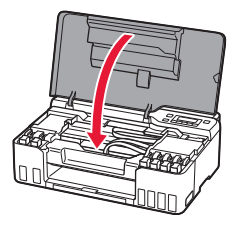

10 Bruk knappene [ og ] for å velge **Ja (Yes)**, og trykk deretter på **OK**-knappen.

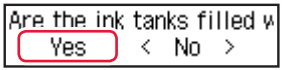

## **6. Legge i papir**

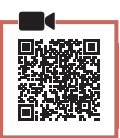

1 Bruk knappene [ og ] for å velge **Ja (Yes)**, og trykk deretter på **OK**-knappen.

Start alignment to impro k.  $Yes >$ No.

2 Forleng papirstøtten.

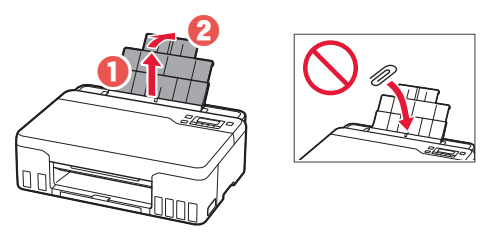

3 Åpne spordekselet for mating og skyv høyre papirfører helt mot høyre.

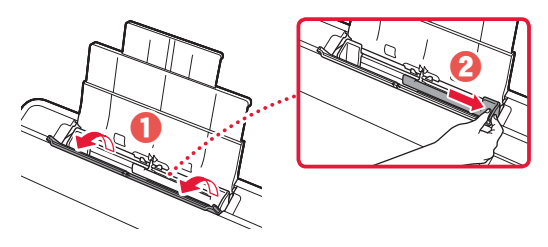

## 4 Legg i papir.

- Legg i 2 eller flere ark med vanlig papir i Letter- eller A4-størrelse.
- Skyv papirføreren på siden inntil kanten på papirstabelen.

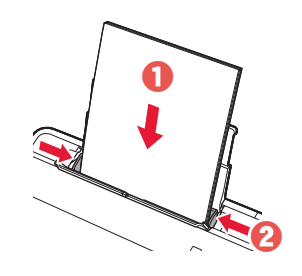

5 Lukk spordekselet for mating.

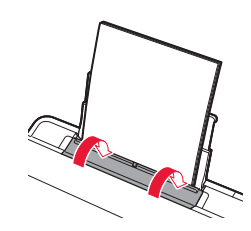

**6** Forleng papirutmatingsbrettet.

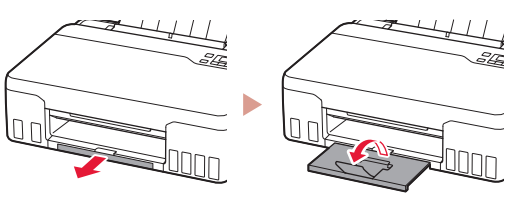

7 Følg instruksjonene på skjermen, og trykk deretter på **OK**-knappen.

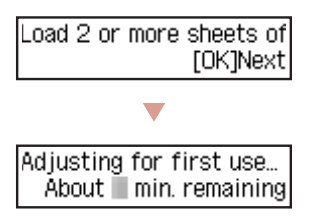

• Vent litt til følgende skjerm vises.

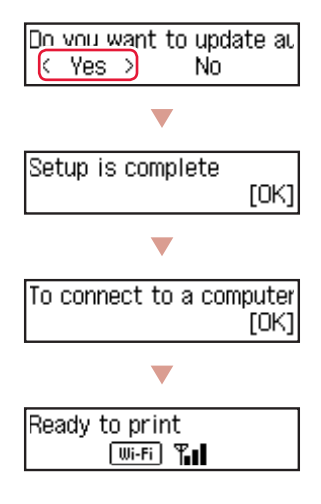

Gå videre til neste side.

### **Hvis det vises en feilmelding (støttekode) på skjermen**

Protective material rema Support code 1890

Støttekode (Support code)

Kontroller støttekode, og følg deretter instruksjonene hvis den viste koden er skrevet under.

• <sup>1890</sup>

Gjenstående beskyttelsesmateriale. \* "2. Fierning av beskyttelsesmateriale" på side 1

• 1470/1471

- Skrivehodene er ikke korrekt installert.
- "3. Installere skrivehodene" på side 1
- <sup>1474</sup>

Skrivehodene er ikke korrekt installert. Lukk hendelen til blekkventilen, og bytt venstre og høyre skriverhode.

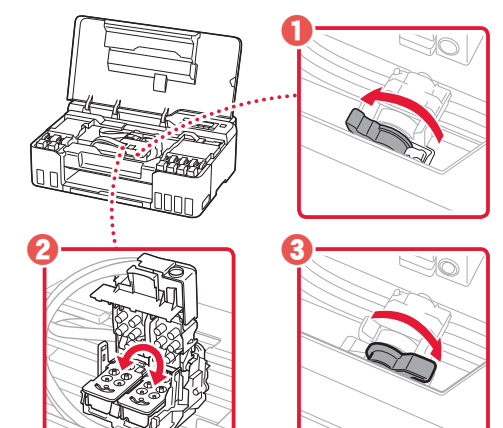

"3. Installere skrivehodene" på side 1

#### • <sup>5200</sup>

Blekksystemforberedelsen ble ikke fullført. Trykk på **PÅ (ON)**-knappen for å starte skriveren på nytt, og se deretter "5. Helle over blekk" på side 3.

Se **Nettbasert manual** for alle andre tilfeller.

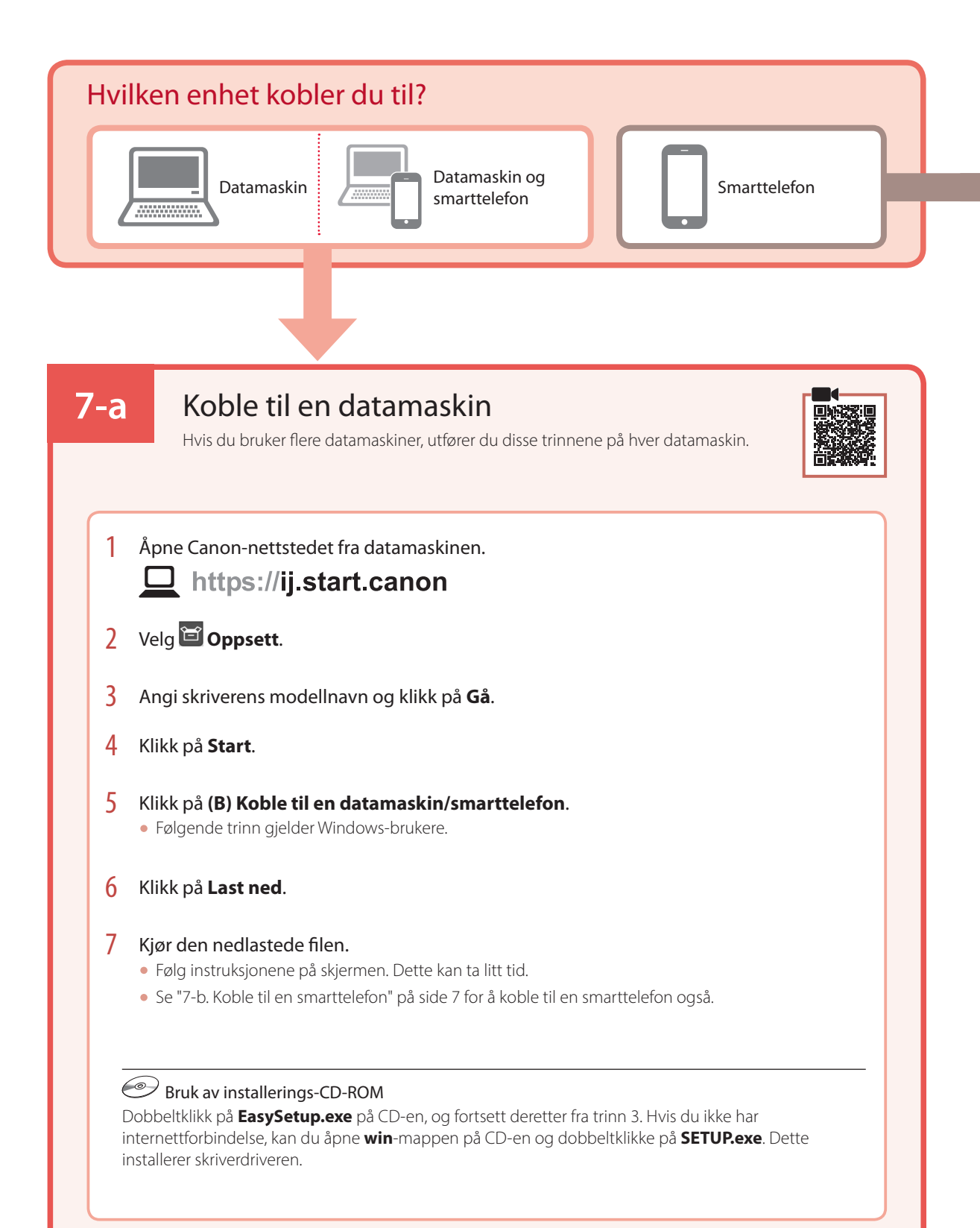

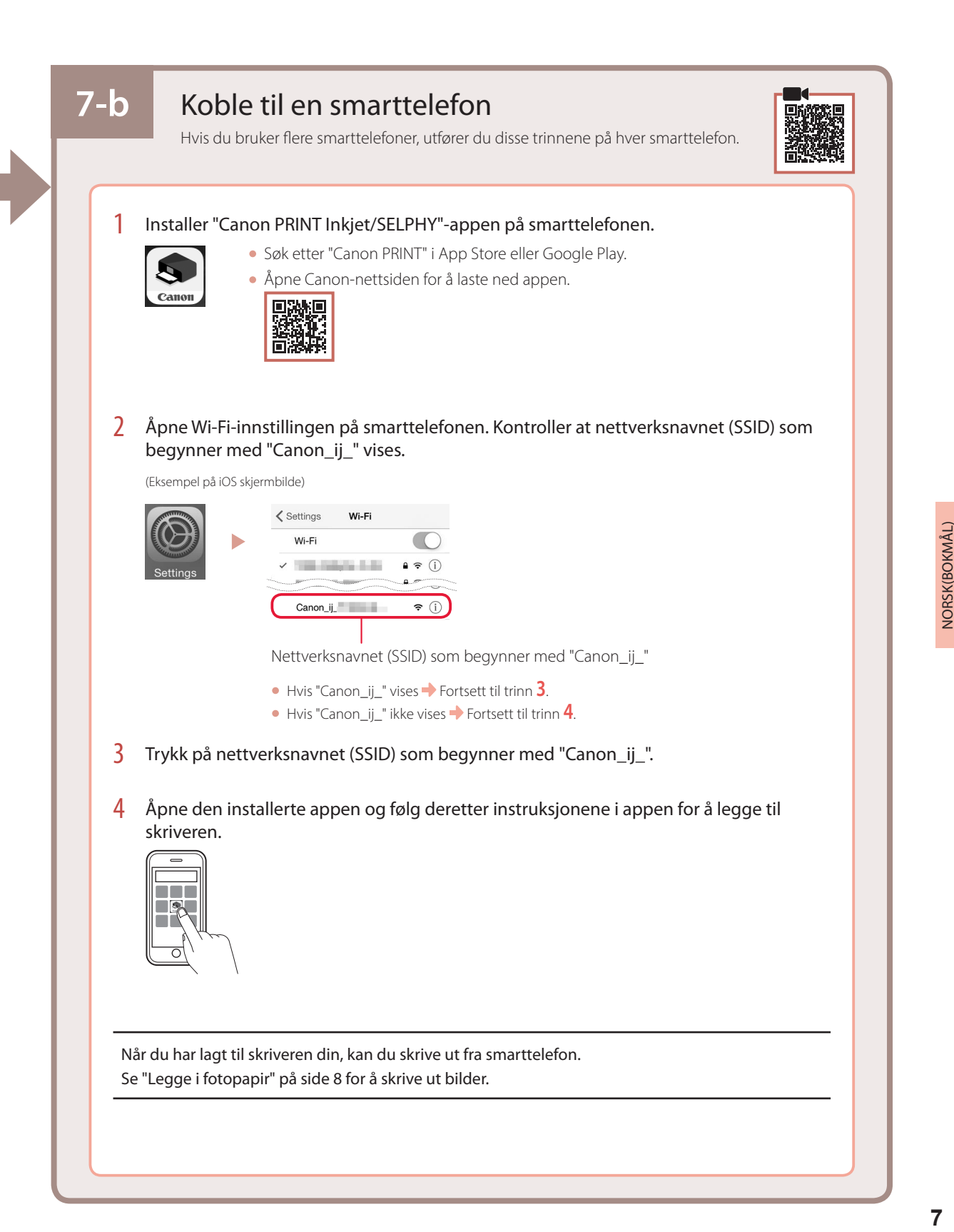

## Legge i fotopapir

1 Forleng papirstøtten.

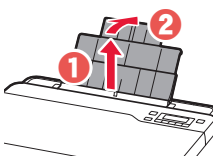

2 Åpne spordekselet for mating og skyv høyre papirfører helt mot høyre.

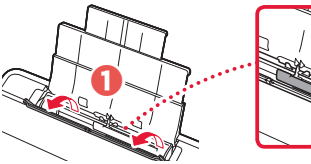

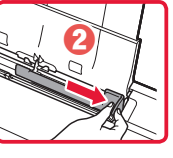

3 Legg i flere ark med fotopapir med utskriftssiden opp, og skyv papirføreren på siden mot kanten på papirstabelen.

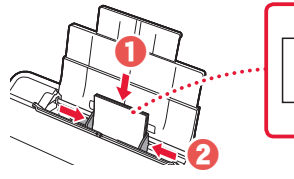

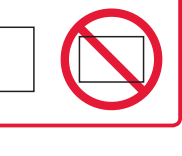

4 Lukk spordekselet for mating.

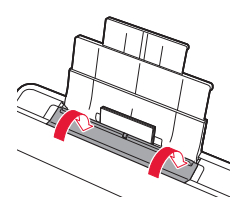

- 5 Når **Registrer bakskuffpapirinformasjonen (Save the rear tray paper information)** vises på skriverskjermbildet, må du trykke på **OK**knappen.
- 6 Velg papirstørrelse og -type, og trykk på **OK**knappen.
- 7 Forleng papirutmatingsbrettet.

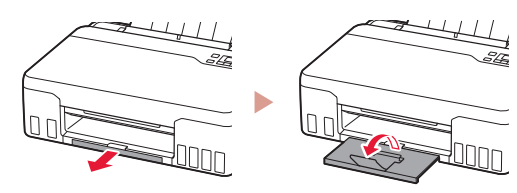

## Transportere skriveren

Når du skal flytte skriveren, må du kontrollere følgende. Se **Nettbasert manual** hvis du ønsker mer informasjon.

Kontroller at begge fellesknappene er trykket helt ned for å unngå blekklekkasje.

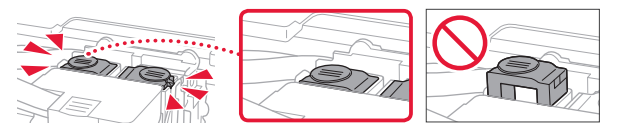

Kontroller at posisjonen til hendelen til blekkventilen er lukket.

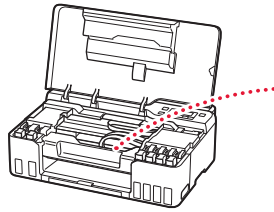

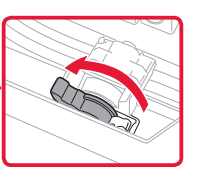

### Pakk skriveren i en plastpose i tilfelle det er blekklekkasje.

- Pakk skriveren i en solid eske, og plasser den slik at bunnen vender ned. Bruk tilstrekkelig med beskyttelsesmateriale til at skriveren ikke skades under transport.
- Ikke vipp skriveren. Det kan lekke ut blekk.
- Vær forsiktig med esken og pass på at den blir stående flatt. IKKE snu den opp ned eller legg den på siden, da dette kan føre til blekklekkasjer og skader på skriveren.
- Når en speditør skal transportere skriveren, merker du esken med "DENNE SIDE OPP" for å sikre at skriveren transporteres slik at bunnen vender ned. Merk også esken med "FORSIKTIG".

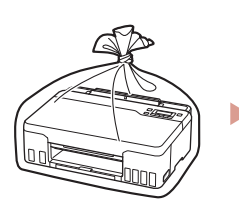

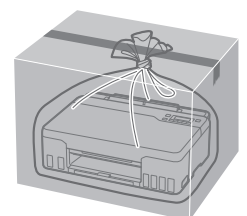

## Konfigurere printeren

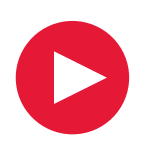

## **Ved opsætning: Gå til URL-adressen** https://ij.start.canon

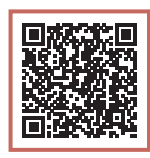

## eller scan koden med din mobilenhed

•Følg instruktionerne nedenfor, hvis du ikke har en internetforbindelse.

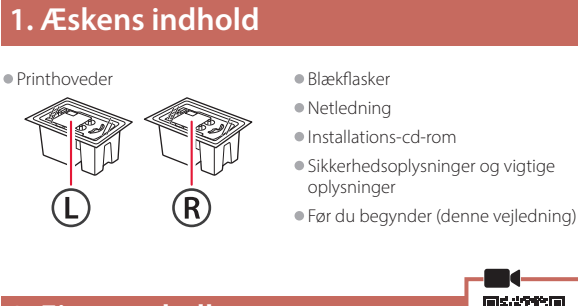

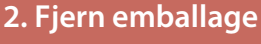

- 1 Fjern og bortskaf al emballage og orange tape.
- 2 Åbn topdækslet, fjern den orange tape og det beskyttende materiale inde i printeren, og smid det væk.

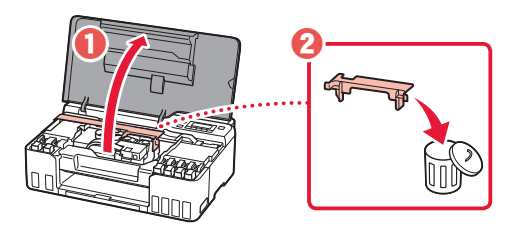

**3. Installation af printhovederne**

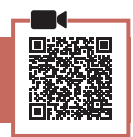

- 1 Åbn låsedækslet til printhovedet.
	-
- 2 Tag hvert printhoved ud af pakken, og fjern etiketten.

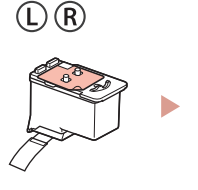

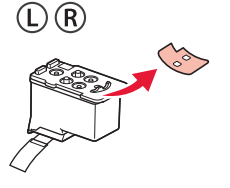

3 Fjern den orange tape.

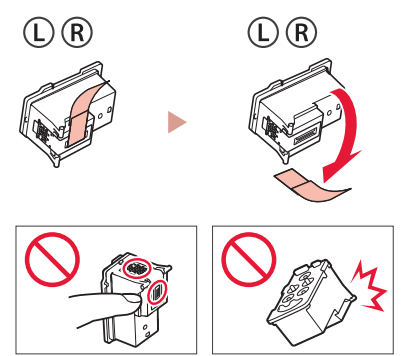

## Konfigurere printeren

4 Indsæt L-printhovedet til venstre og R-printhovedet til højre.

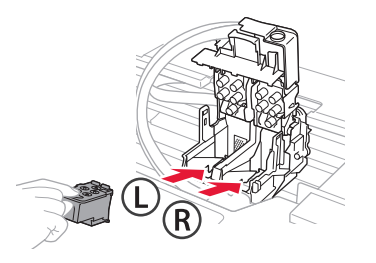

5 Luk låsedækslet til printhovedet, og tryk det ned, indtil det klikker.

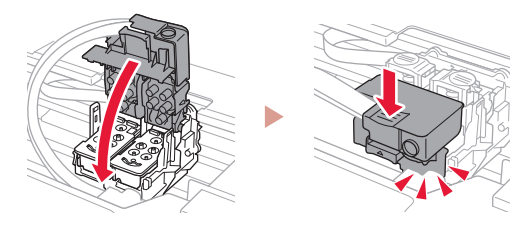

6 Tryk begge ledknapper helt ned, indtil de klikker.

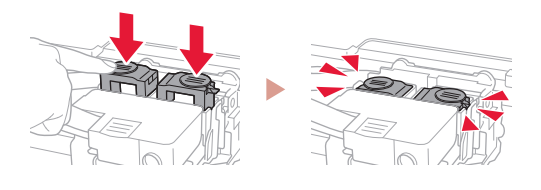

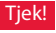

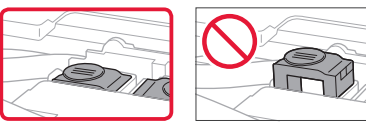

7 Luk topdækslet.

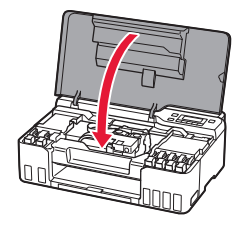

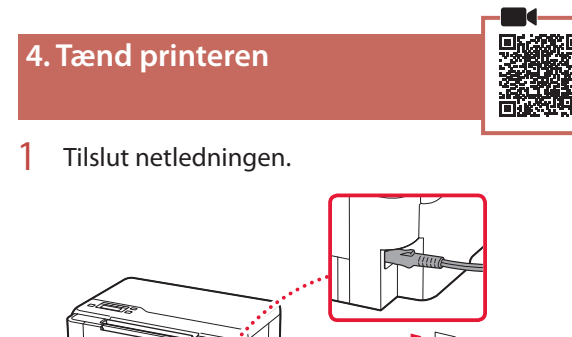

10

Bagside

2 Tryk på knappen **TIL (ON)**.

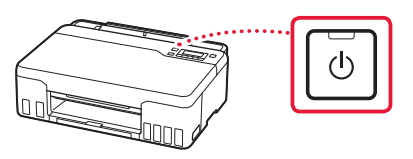

3 Når følgende skærmbillede vises, skal du bruge knapperne < og ▶ til at vælge et sprog. Tryk derefter på knappen **OK**.

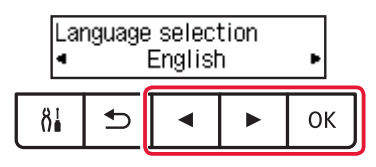

### **EXP** Vigtigt

ŧ

Hvis der vises en fejl på skærmen, skal du se "Hvis der vises en fejlmeddelelse (hjælp-kode) på skærmen" på side 5 og følge instruktionerne.
# **5. Hæld blæk i**

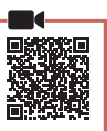

ŧ

### *<u>Vigtigt</u>*

Dette produkt kræver omhyggelig håndtering af blæk. Blæk kan sprøjte, når blækbeholderne fyldes med blæk. Hvis du får blæk på dit tøj eller ejendele, kan det måske ikke fjernes igen.

1 Åbn topdækslet.

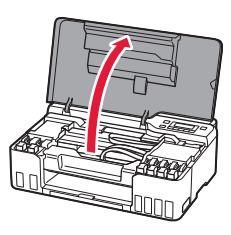

2 Åbn den grå beholderhætte til venstre på printeren.

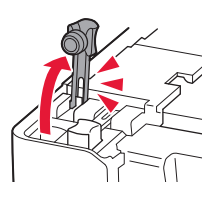

3 Hold GY-blækflasken (grå) opretstående, og drej forsigtigt flaskehætten for at fjerne den.

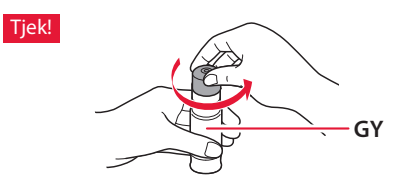

4 Sørg for, at spidsen på blækflasken er placeret ud for åbningen.

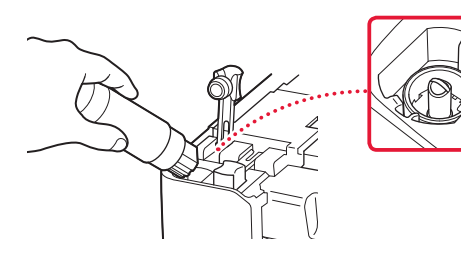

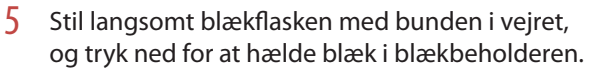

• Hvis der ikke kommer blæk ud, skal du forsigtigt fjerne blækflasken og prøve igen.

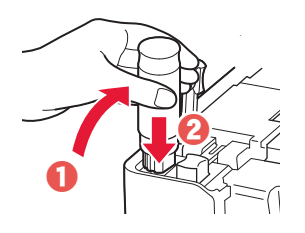

- 6 Fjern forsigtigt blækflasken fra åbningen.
	- Pas på, at du ikke spilder blæk.

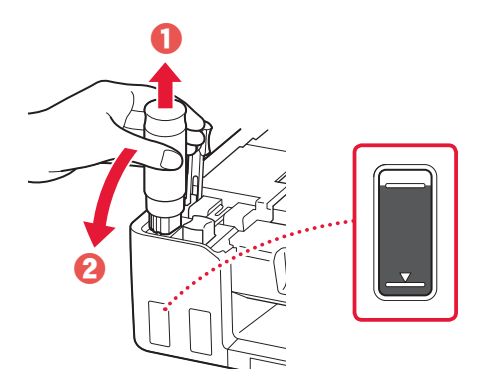

7 Sæt beholderhætten **sikkert** på igen.

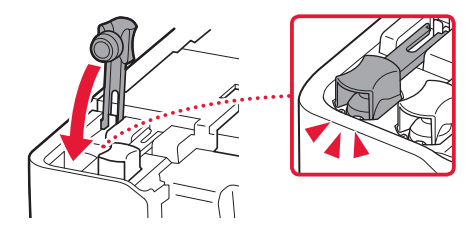

# Konfigurere printeren

- 8 Gentag trin 2 til 7 for at hælde alle farver blæk i blækbeholderne med én farve i hver.
	- Farven på beholderhætten viser, hvilken farve der skal hældes i.

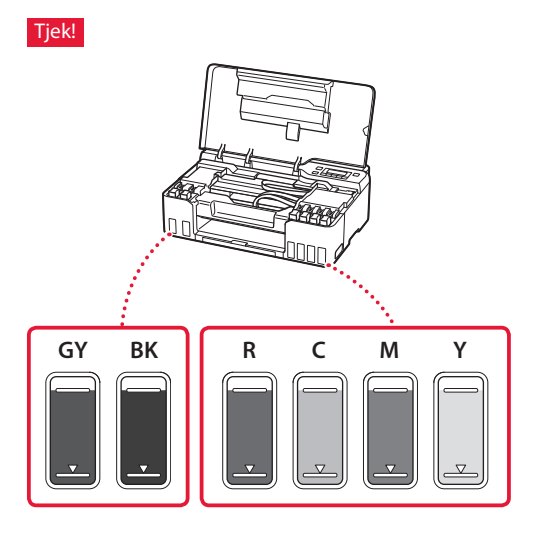

9 Luk topdækslet.

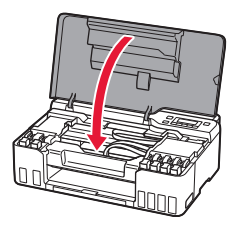

10 Brug knapperne [ og ] til at vælge **Ja (Yes)**, og tryk derefter på knappen **OK**.

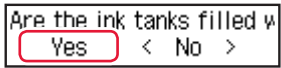

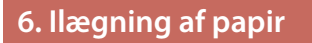

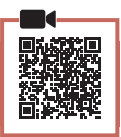

1 Brug knapperne [ og ] til at vælge **Ja (Yes)**, og tryk derefter på knappen **OK**.

Start alignment to improk.  $Yes >$ No.

2 Træk papirstøtten ud.

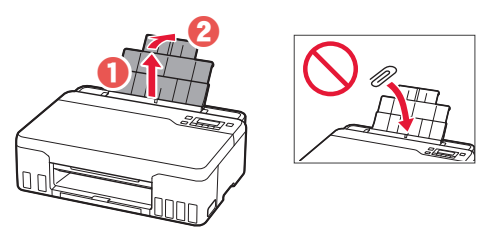

3 Åbn arkføderdækslet, og skub det højre papirstyr helt ud til højre.

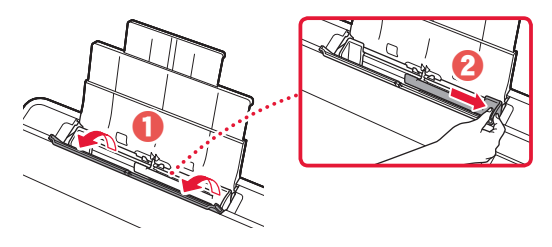

## 4 Ilæg papir.

- Ilæg 2 eller flere ark almindeligt papir i Letter- eller A4-størrelse.
- Skub siden af papirstyret mod kanten af det ilagte papir.

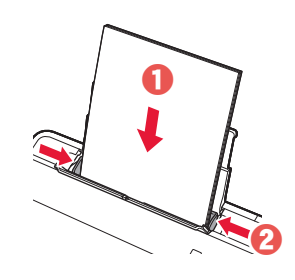

5 Luk arkføderdækslet.

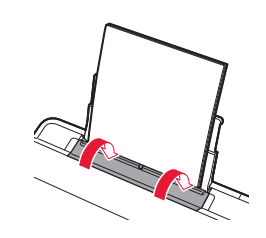

6 Træk udbakken til papir ud.

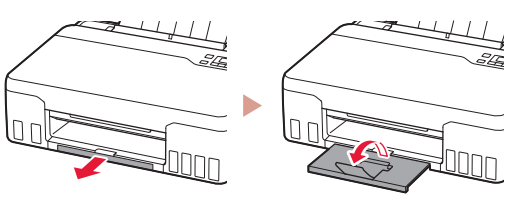

7 Følg instruktionerne på skærmen, og tryk derefter på knappen **OK**.

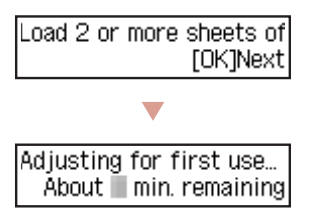

• Vent et øjeblik, indtil følgende skærmbillede vises.

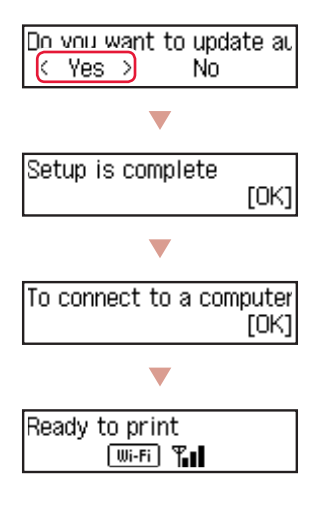

Fortsæt på næste side.

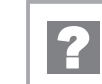

### **Hvis der vises en fejlmeddelelse (hjælp-kode) på skærmen**

Protective material rema Support code 1890

Hjælp-kode (Support code)

Tjek meddelelsens hjælp-kode, og følg derefter instruktionerne, hvis den viste kode er en af koderne nedenfor.

• <sup>1890</sup> Der er stadig noget beskyttende materiale. "2. Fjern emballage" på side 1

- 1470/1471 Printhoveder er ikke isat korrekt. "3. Installation af printhovederne" på side 1
- <sup>1474</sup>
	- Printhoveder er ikke isat korrekt.

Luk blækventilhåndtaget, og byt om på venstre og højre printhoveder.

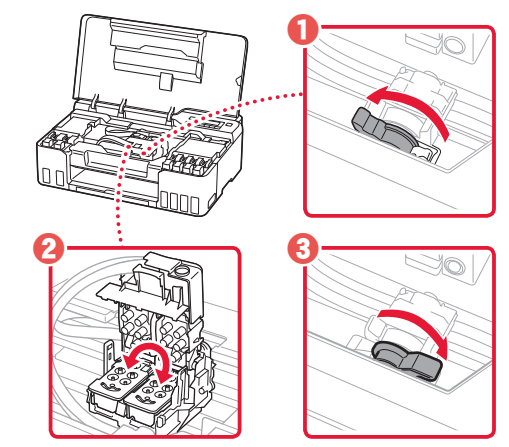

"3. Installation af printhovederne" på side 1

#### • <sup>5200</sup>

Forberedelsen af blæksystemet blev ikke fuldført. Tryk på knappen **TIL (ON)** for at genstarte printeren, og se derefter "5. Hæld blæk i" på side 3.

I alle andre tilfælde skal du se i **Online vejledning**.

# Konfigurere printeren

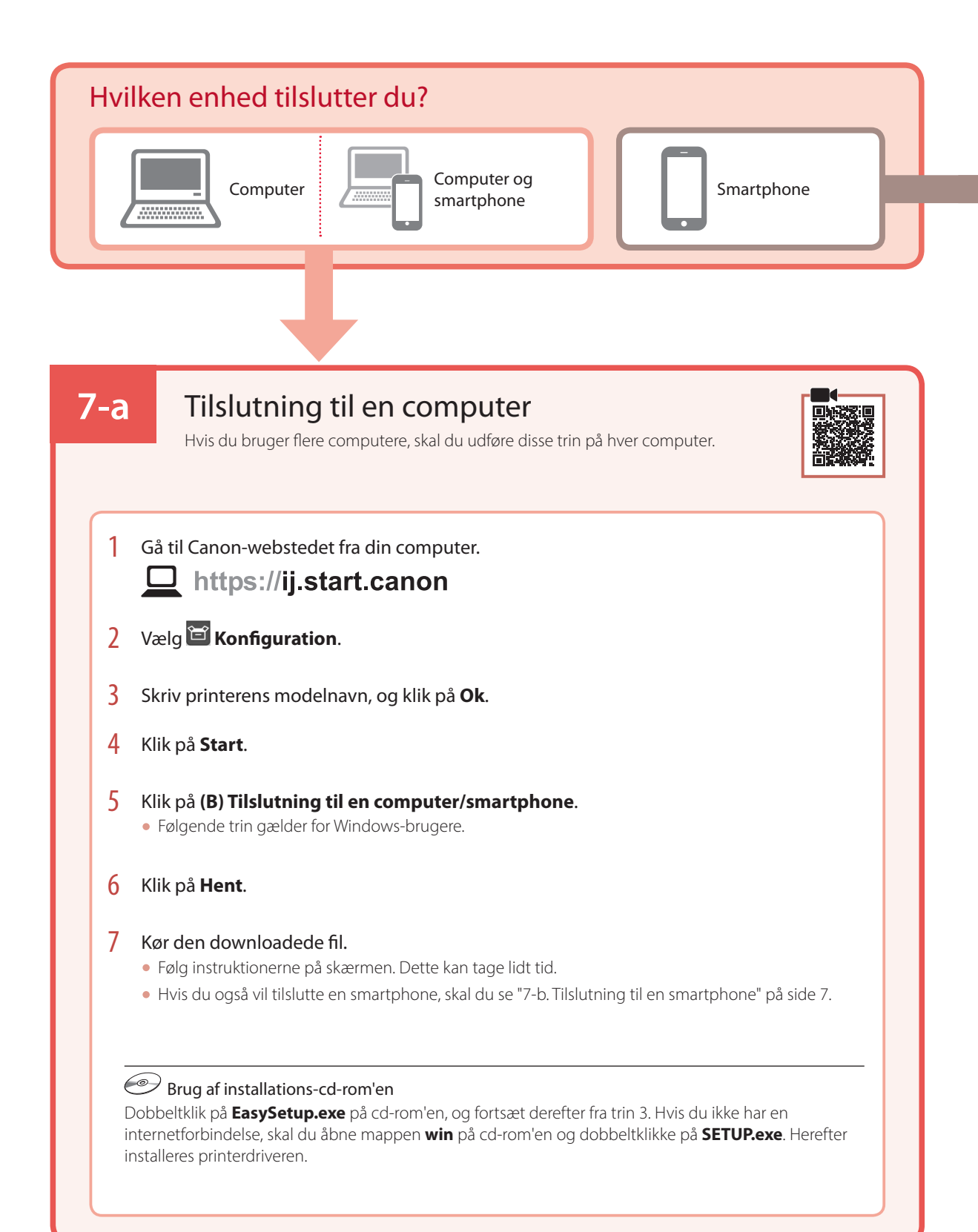

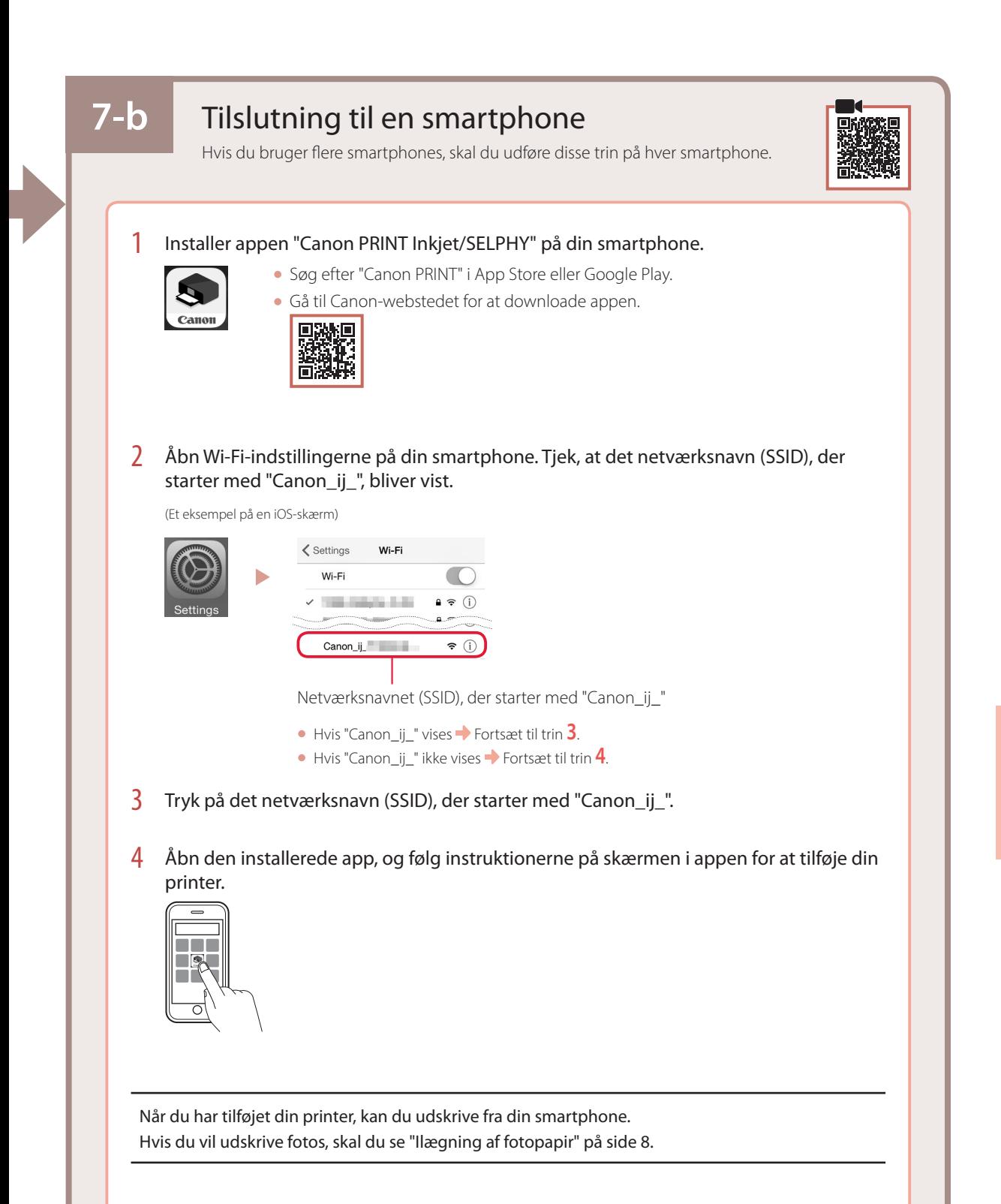

# Ilægning af fotopapir

1 Træk papirstøtten ud.

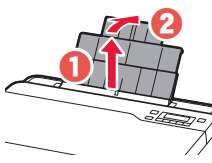

2 Åbn arkføderdækslet, og skub det højre papirstyr helt ud til højre.

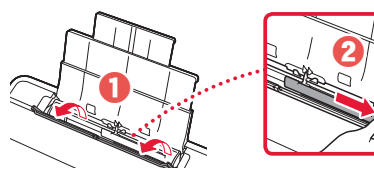

3 Ilæg flere ark fotopapir med udskriftssiden opad, og skub siden af papirstyret mod kanten af papirstakken.

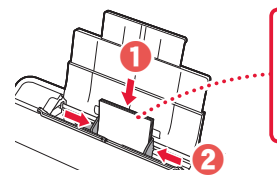

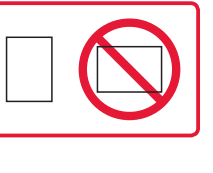

 $4$  Luk arkføderdækslet.

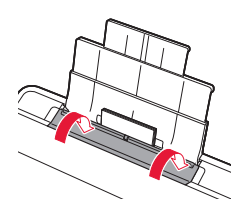

- 5 Når **Registrer oplysninger om papir i bagerste bakke (Save the rear tray paper information)** vises på printerens skærm, skal du trykke på knappen **OK**.
- 6 Vælg papirstørrelsen og -typen, og tryk på knappen **OK**.
- 7 Træk udbakken til papir ud.

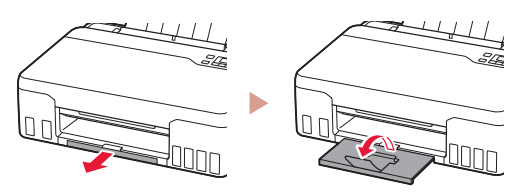

# Transport af din printer

Når printeren flyttes, skal du tjekke følgende. Se **Online vejledning** for at få flere oplysninger.

Tjek, at begge ledknapper er trykket helt ned for at undgå blæklækage.

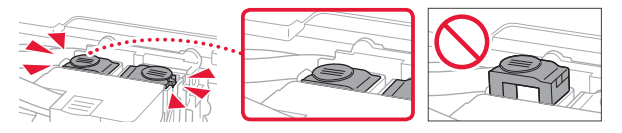

Tjek, at blækventilhåndtaget er i lukket position.

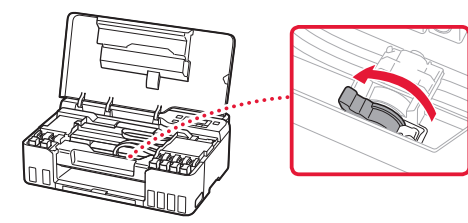

## Pak printeren i en plastikpose i tilfælde af blæklækage.

- Pak printeren i en robust kasse placeret med bunden nedad, og brug tilstrækkeligt beskyttende materiale for at sikre sikker transport.
- Du må ikke vippe printeren. Der kan forekomme blæklækage.
- Behandl kassen forsigtigt, og sørg for, at den står fladt og IKKE vender på hovedet eller på siden, da printeren kan blive beskadiget, og der kan forekomme blæklækage.
- Når en speditør håndterer transporten af printeren, skal kassen markeres "DENNE SIDE OP" for at sikre, at printeren vender med bunden nedad. Marker også med "SKRØBELIG" eller "FORSIGTIGT".

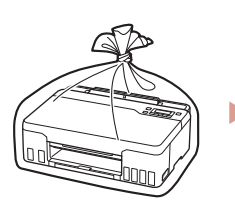

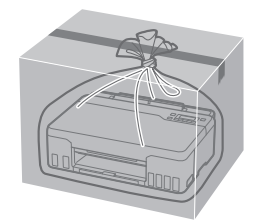

# Tulostimen asennus

# **Lisätietoja asennuksesta saat URL-osoitteesta** https://ij.start.canon

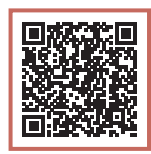

tai skannaamalla koodin mobiililaitteellasi

•Toimi alla olevien ohjeiden mukaisesti, jos käytettävissä ei ole Internet-yhteyttä.

# **1. Paketin sisällys**

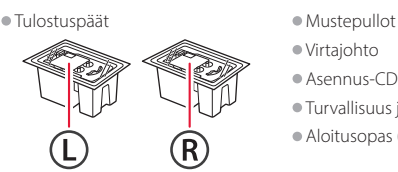

- •Virtajohto
- 
- •Asennus-CD
- •Turvallisuus ja tärkeitä tietoja •Aloitusopas (tämä käyttöopas)

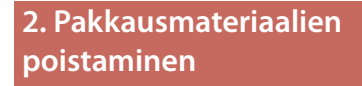

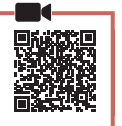

- 1 Poista kaikki pakkausmateriaalit ja oranssi teippi.
- 2 Avaa yläkansi, poista oranssi teippi ja suojamateriaali sisäpuolelta.

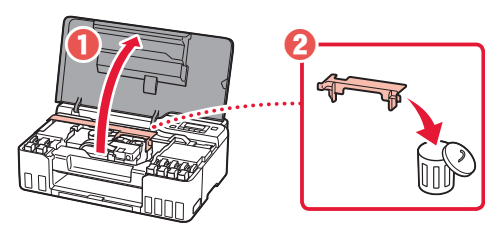

**3. Tulostuspäiden asentaminen**

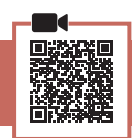

1 Avaa tulostuspään lukituskansi.

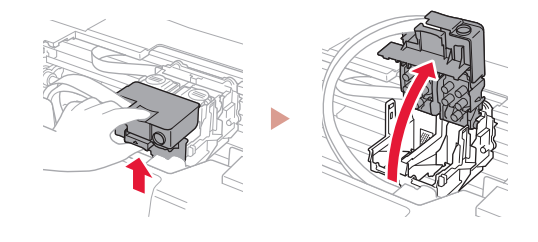

2 Ota jokainen tulostuspää pois paketista ja poista tarra.

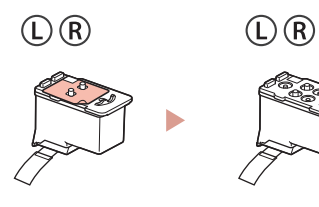

3 Irrota oranssi teippi.

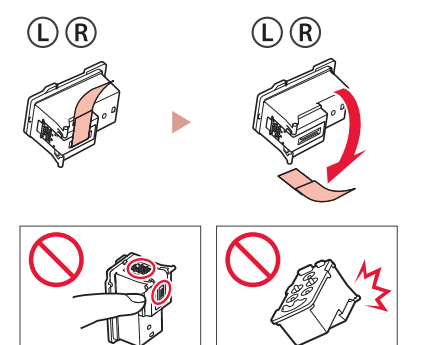

# Tulostimen asennus

 $\bullet$ 

4 Aseta L-tulostuspää vasemmalle ja R-tulostuspää oikealle.

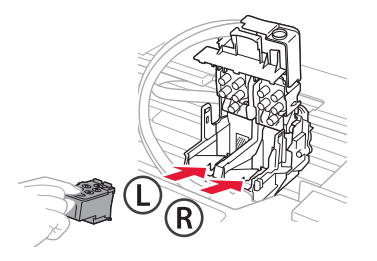

5 Sulje tulostuspään lukituskansi ja paina alas, kunnes se napsahtaa.

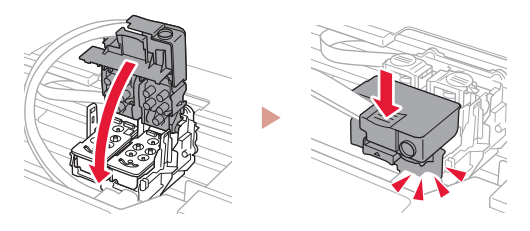

6 Paina molemmat polvipainikkeet kokonaan alas, kunnes ne napsahtavat.

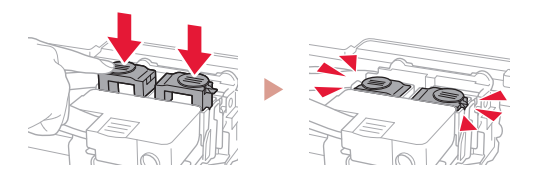

### Varmista!

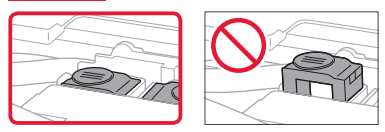

7 Sulje yläkansi.

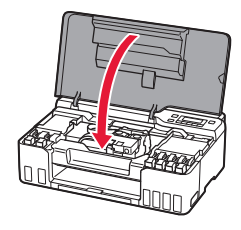

# **4. Virran kytkeminen tulostimeen**

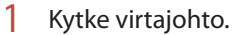

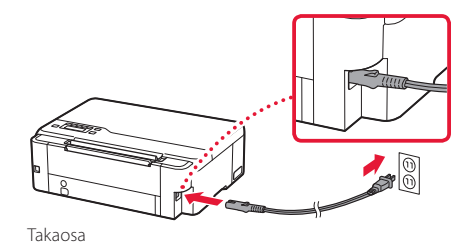

2 Paina **KÄYTÖSSÄ (ON)** -painiketta.

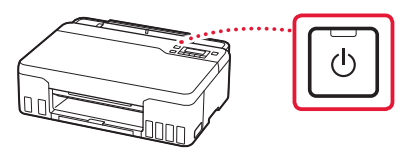

 $3$  Jos seuraava näyttö avautuu, valitse kieli  $\triangleleft$ -tai ]-painikkeella ja paina sitten **OK**-painiketta.

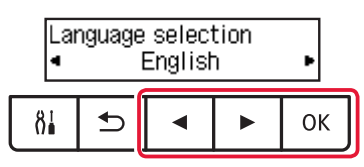

### **Tärkeää**

ŧ

Jos näytössä näkyy virhe, katso "Jos näytössä näkyy virhe (tukikoodi)" sivulla 5 ja noudata ohjeita.

# **5. Musteen kaataminen**

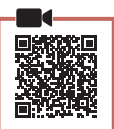

. . . . . . . .

 $\sim$ 

### **Tärkeää**

Tämän tuotteen kanssa on mustetta käsiteltävä huolellisesti. Mustetta voi roiskua, kun mustesäiliöitä täytetään musteella. Jos mustetta joutuu vaatteisiin tai tavaroihin, se ei välttämättä irtoa.

1 Avaa yläkansi.

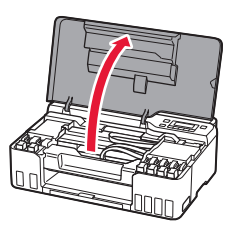

2 Avaa harmaa säiliön korkki tulostimen vasemmasta reunasta.

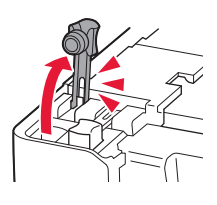

3 Pidä GY (harmaa) -mustepulloa pystyasennossa ja poista pullon korkki taivuttamalla sitä varovasti.

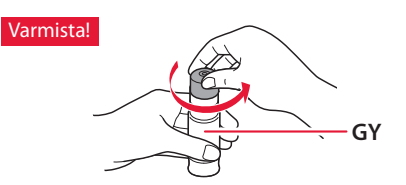

4 Kohdista mustepullon suutin tuloon.

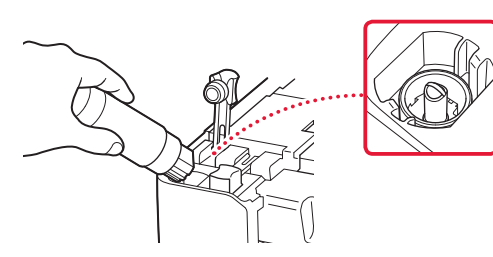

- 5 Käännä mustepullo hitaasti ylösalaisin ja paina alaspäin, jotta muste pääsee valumaan.
	- Jos muste ei valu, irrota mustepullo varovasti ja yritä uudelleen.

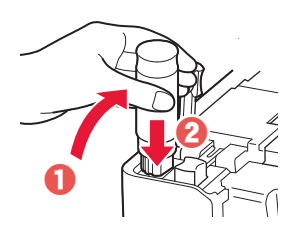

- 6 Poista mustepullo varovasti tulosta.
	- Vari läikyttämästä mustetta.

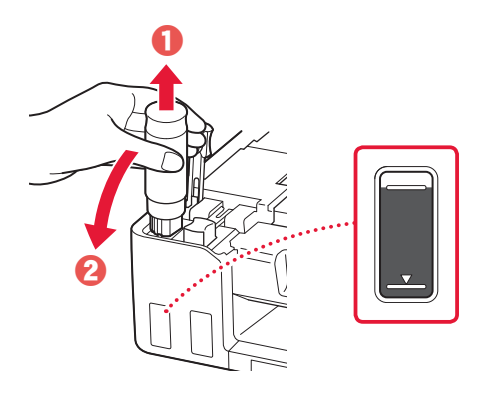

7 Aseta säiliön korkki **kunnolla** paikoilleen.

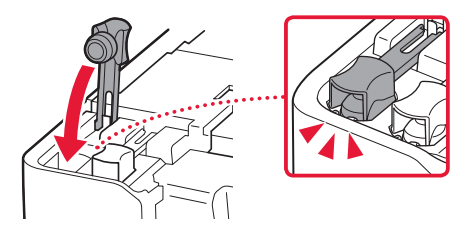

# Tulostimen asennus

- 8 Toista vaiheet 2–7, ja valuta kaikkien värien musteet vastaaviin mustesäiliöihin.
	- Valuta se toimitettu muste, joka vastaa säiliön korkin väriä.

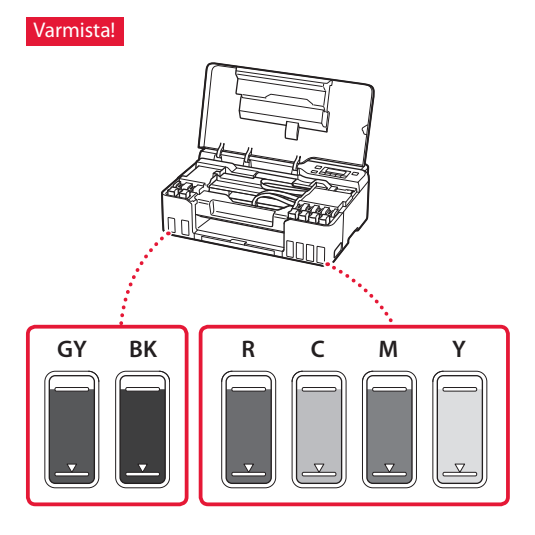

9 Sulje yläkansi.

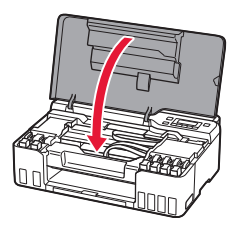

10 Valitse [- ja ]-painikkeilla **Kyllä (Yes)**, ja paina sitten **OK**-painiketta.

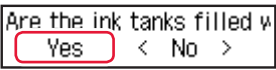

## **6. Paperin asettaminen**

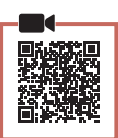

1 Valitse [- ja ]-painikkeilla **Kyllä (Yes)**, ja paina sitten **OK**-painiketta.

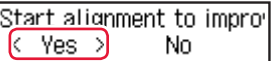

2 Avaa paperituki.

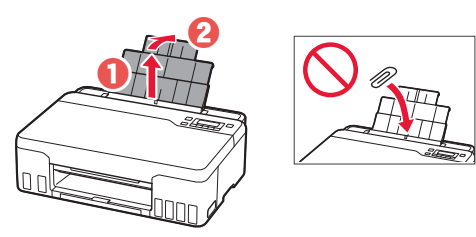

3 Avaa syöttöaukon kansi ja liu'uta oikeanpuoleinen paperiohjain oikeaan reunaan.

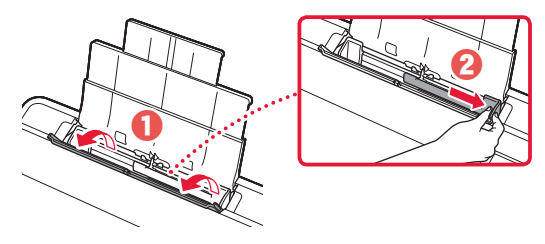

## 4 Lisää paperia.

- Aseta vähintään 2 arkkia tavallista Letter- tai A4 kokoista paperia.
- Liu'uta paperiohjaimen reuna paperipinon reunaa vasten.

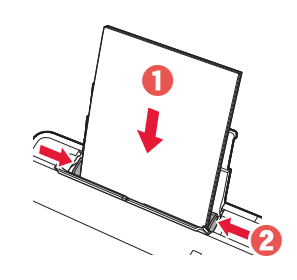

5 Sulje syöttöaukon kansi.

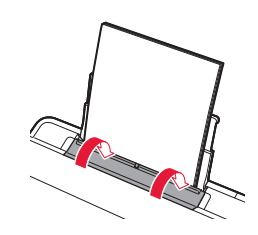

**6** Avaa paperin luovutustaso.

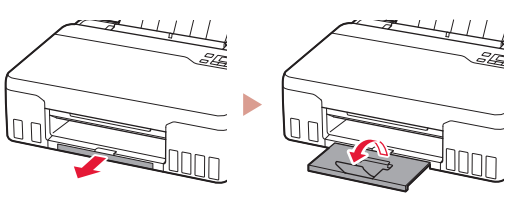

7 Noudata näytön ohjeita, ja paina sitten **OK**painiketta.

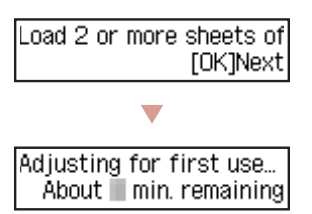

• Odota hetki, kunnes seuraava näyttö tulee näkyviin.

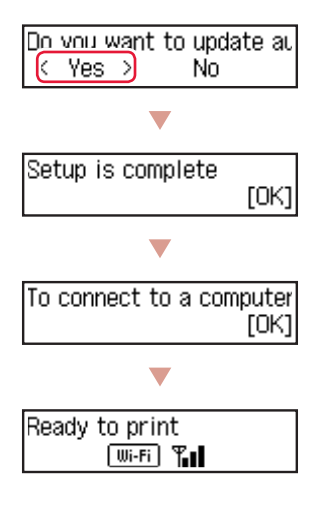

Jatka seuraavalta sivulta.

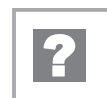

### **Jos näytössä näkyy virhe (tukikoodi)**

Protective material rema Tukikoodi Support code 1890 (Support code)

Tarkista tukikoodi, ja noudata sitten ohjeita, jos näytetty koodi on alla olevien koodien joukossa.

- <sup>1890</sup>
	- Suojamateriaalia jäljellä.
	- "2. Pakkausmateriaalien poistaminen" sivulla 1
- 1470/1471 Tulostuspäitä ei ole asennettu oikein.
	- "3. Tulostuspäiden asentaminen" sivulla 1
- <sup>1474</sup>

Tulostuspäitä ei ole asennettu oikein. Sulje musteen venttiilin vipu ja vaihda vasen ja oikea tulostuspää keskenään.

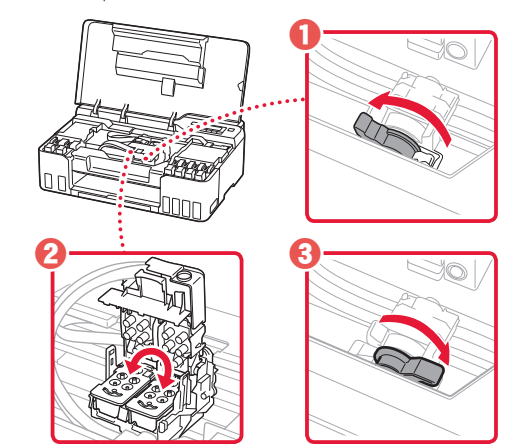

"3. Tulostuspäiden asentaminen" sivulla 1

• <sup>5200</sup>

Mustejärjestelmän valmistelu ei päättynyt oikein. Käynnistä tulostin uudelleen painamalla **KÄYTÖSSÄ (ON)** -painiketta, ja katso sitten "5. Musteen kaataminen" sivulla 3.

Katso kaikissa muissa tapauksissa lisätietoja **Onlinekäyttöopas**-ohjeesta.

# Tulostimen asennus

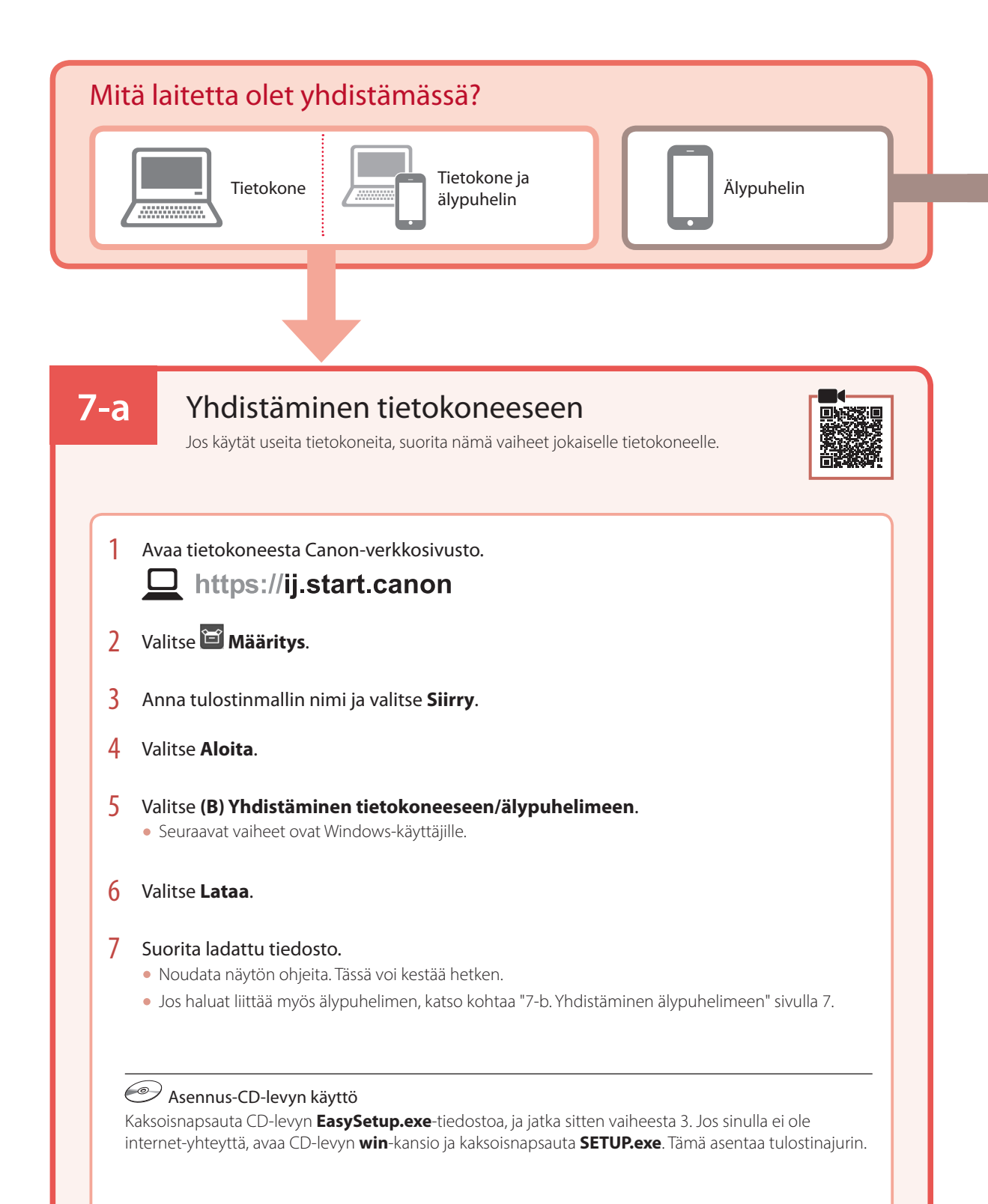

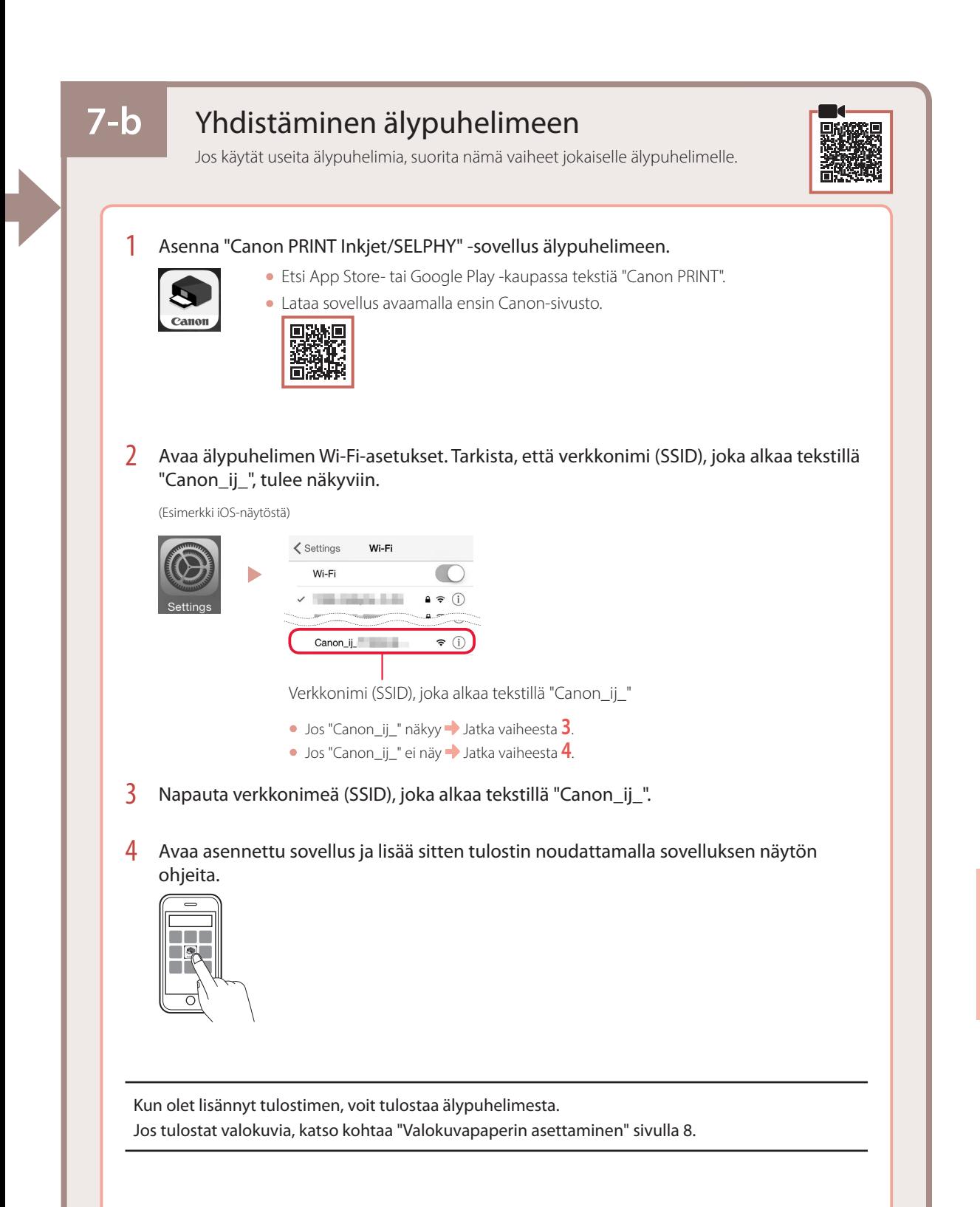

# Valokuvapaperin asettaminen

1 Avaa paperituki.

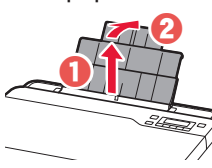

2 Avaa syöttöaukon kansi ja liu'uta oikeanpuoleinen paperiohjain oikeaan reunaan.

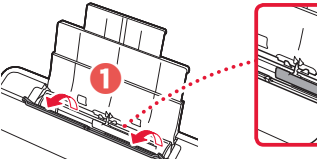

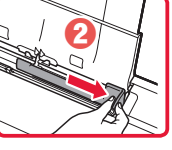

3 Aseta useita arkkeja valokuvapaperia tulostuspuoli ylöspäin, ja liu'uta sitten sivun paperiohjain paperipinon reunaa vasten.

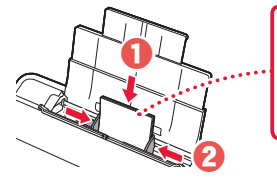

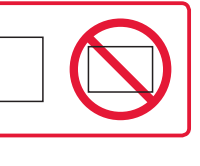

4 Sulje syöttöaukon kansi.

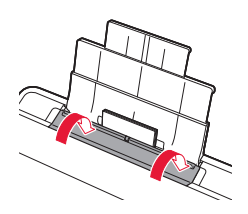

- 5 Kun **Rekisteröi takalokeron paperin tiedot (Save the rear tray paper information)** tulee näkyviin tulostimen näyttöön, paina **OK**painiketta.
- 6 Valitse paperikoko ja -tyyppi, ja paina sitten **OK**painiketta.
- 7 Avaa paperin luovutustaso.

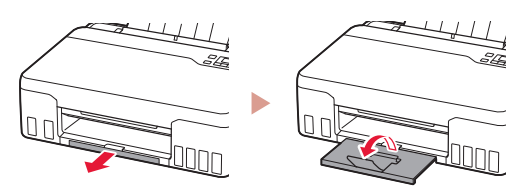

# Tulostimen kuljettaminen

Jos siirrät tulostinta, tarkista seuraavat asiat. Katso lisätietoja **Online-käyttöopas**-oppaasta.

Tarkista, että molemmat polvipainikkeet on painettu alas kokonaan, jotta muste ei vuoda.

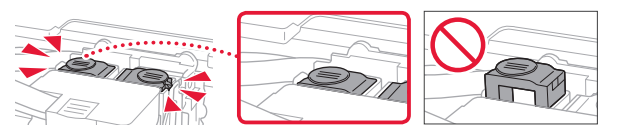

Tarkista, että musteen venttiilin vipu on suljetussa asennossa.

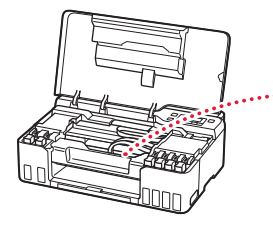

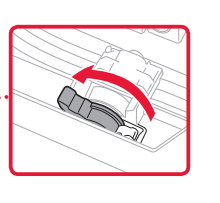

### Pakkaa tulostin muovipussiin siltä varalta, että mustetta vuotaa.

- Pakkaa tulostin tukevaan laatikkoon niin, että tulostin asetetaan laatikkoon alapuoli alaspäin. Käytä riittävästi suojamateriaalia kuljetusvaurioiden välttämiseksi.
- Älä kallista tulostinta. Muste voi vuotaa.
- Käsittele varovasti ja varmista, että laatikko jää vaakaasentoon EIKÄ sitä käännetä ylösalaisin tai kyljelleen, koska tulostin voi rikkoutua tai tulostimen muste voi vuotaa.
- Jos kuljetuspalvelu kuljettaa tulostimen, merkitse laatikkoon "TÄMÄ PUOLI YLÖS", jotta tulostin pidetään alapuoli alaspäin. Lisää myös merkinnät "SÄRKYVÄÄ" tai "KÄSITEI TÄVÄ VAROEN".

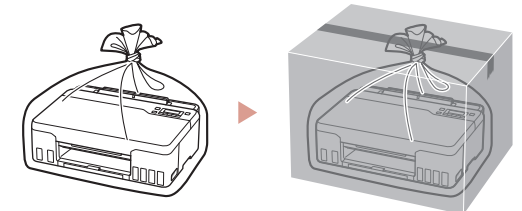

# Impostazione della stampante

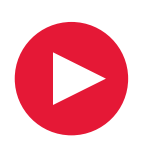

# **Per eseguire l'impostazione, visitare l'URL** https://ij.start.canon

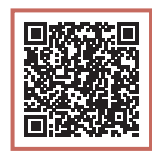

ITALIANO

o eseguire la scansione del codice con il proprio dispositivo cellulare

•Se non si dispone di una connessione a Internet, attenersi alle istruzioni riportate di seguito.

# **1. Contenuto della scatola**

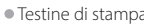

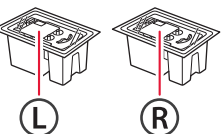

- •Testine di stampa •Bottigliette d'inchiostro
	- •Cavo di alimentazione
	- •CD-ROM di installazione
	- •Informazioni importanti e sulla sicurezza
	- •Guida Rapida (questo manuale)

# **2. Rimozione del materiale da imballaggio**

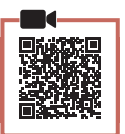

- 1 Rimuovere e disfarsi di eventuale materiale da imballaggio e del nastro arancione.
- 2 Aprire il coperchio superiore, rimuovere e disfarsi del nastro arancione e del materiale di protezione all'interno.

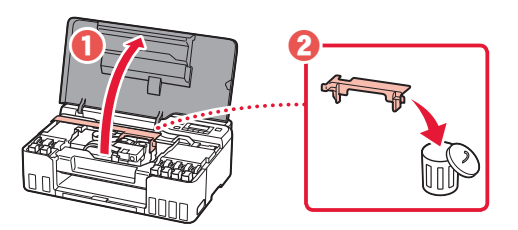

**3. Installazione delle testine di stampa**

1 Aprire il coperchio di bloccaggio della testina di stampa.

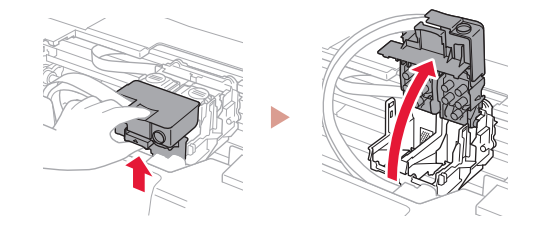

2 Estrarre ciascuna testina di stampa dalla confezione e rimuovere l'etichetta.

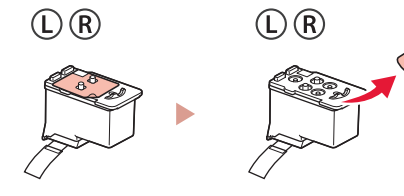

3 Rimuovere il nastro arancione.

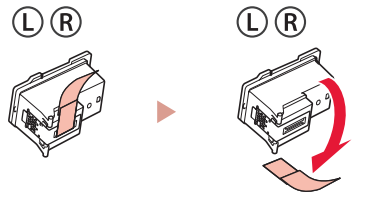

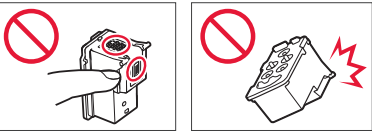

# Impostazione della stampante

4 Inserire la testina di stampa L a sinistra e la testina di stampa R a destra.

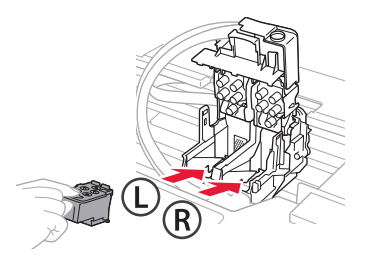

5 Chiudere il coperchio di bloccaggio della testina di stampa e premere finché non scatta in posizione.

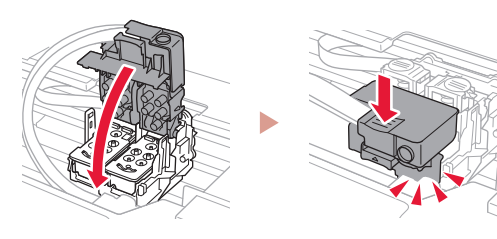

6 Premere entrambi i pulsanti di collegamento completamente finché non scattano in posizione.

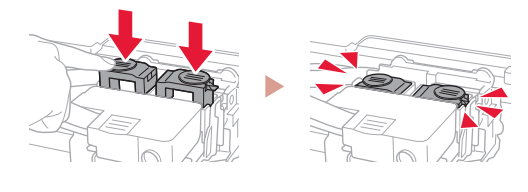

### Verificare!

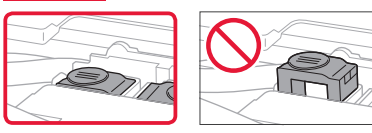

7 Chiudere il coperchio superiore.

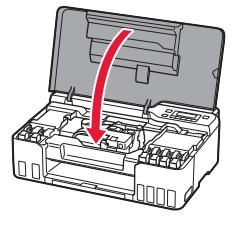

## **4. Accensione della stampante**

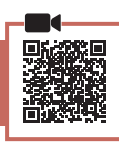

1 Collegare il cavo di alimentazione.

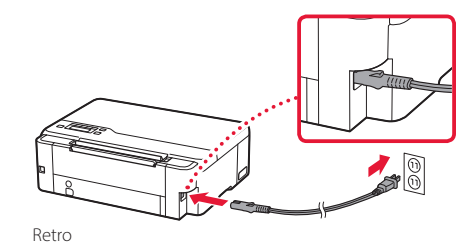

2 Premere il pulsante **ON**.

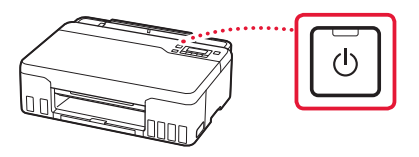

3 Quando viene visualizzata la seguente schermata, utilizzare i pulsanti  $\blacktriangleleft$  e  $\blacktriangleright$  per selezionare una lingua, quindi premere il pulsante **OK**.

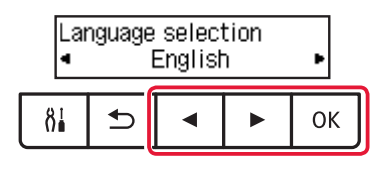

### **EXP** Importante

Se appare un errore sulla schermata, vedere "Se viene visualizzato un messaggio di errore (codice supporto) sullo schermo" a pagina 5 e seguire le istruzioni.

# **5. Versamento d'inchiostro**

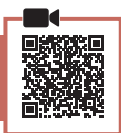

 $\blacksquare$ 

### *I* Importante

Questo prodotto richiede che l'inchiostro sia maneggiato con attenzione. L'inchiostro potrebbe schizzare durante il riempimento dei serbatoi d'inchiostro. Se dell'inchiostro finisce su capi di abbigliamento o altri oggetti, potrebbe non essere possibile rimuoverlo.

1 Aprire il coperchio superiore.

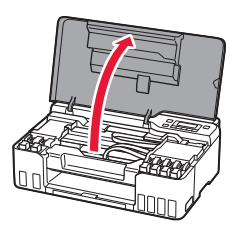

2 Aprire il coperchietto del serbatoio grigio sulla sinistra della stampante.

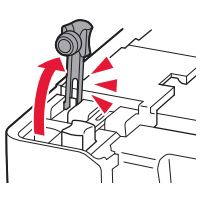

3 Tenere la bottiglietta d'inchiostro GY (grigio) in verticale e svitare delicatamente il coperchietto bottiglietta per rimuoverlo.

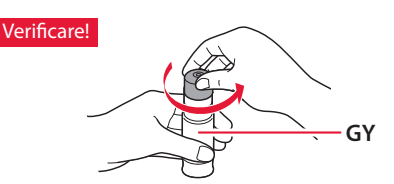

4 Allineare l'ugello della bottiglietta d'inchiostro con il punto di ingresso.

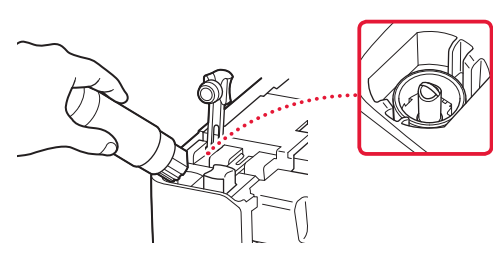

- 5 Capovolgere lentamente la bottiglietta d'inchiostro e spingerla verso il basso per versare l'inchiostro.
	- Se l'inchiostro non fuoriesce, rimuovere delicatamente la bottiglietta d'inchiostro e riprovare.

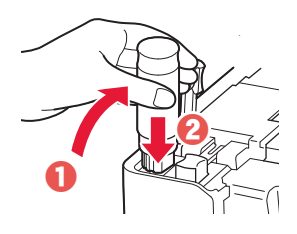

- 6 Rimuovere delicatamente la bottiglietta d'inchiostro dal punto di ingresso.
	- Prestare attenzione a non versare l'inchiostro.

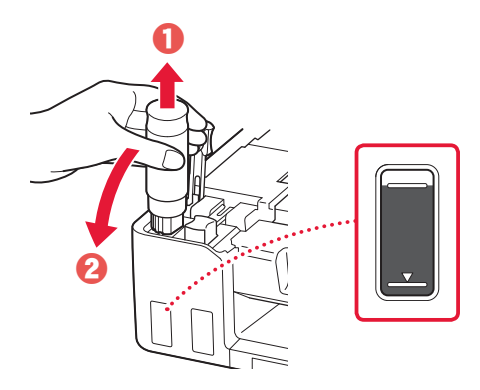

7 Riposizionare il coperchietto del serbatoio **con fermezza**.

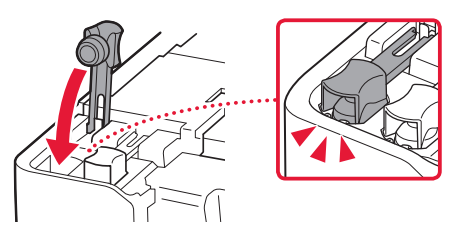

# Impostazione della stampante

- 8 Ripetere i passi da 2 a 7 per versare tutto l'inchiostro per tutti i colori nei serbatoi d'inchiostro per ciascun colore.
	- Versare l'inchiostro fornito corrispondente al colore del coperchietto del serbatoio.

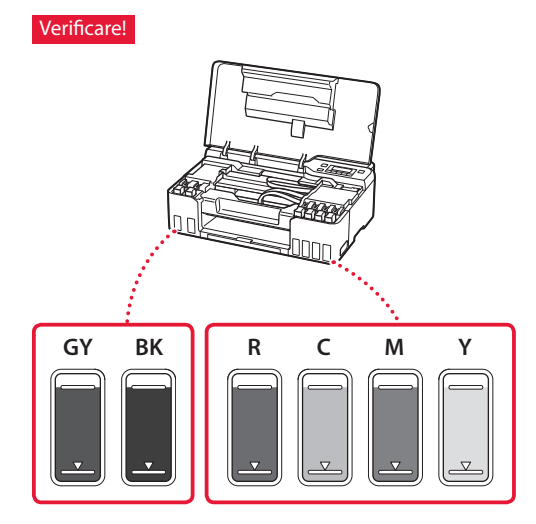

9 Chiudere il coperchio superiore.

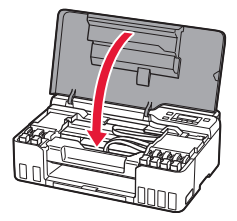

10 Utilizzare i pulsanti [ e ] per selezionare **Sì (Yes)**, quindi premere il pulsante **OK**.

Are the ink tanks filled w Yes  $\langle$  No  $\rangle$ 

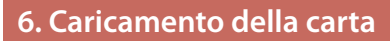

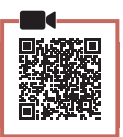

1 Utilizzare i pulsanti [ e ] per selezionare **Sì (Yes)**, quindi premere il pulsante **OK**.

Start alignment to impro k.  $Yes >$ No

2 Estendere il supporto per la carta.

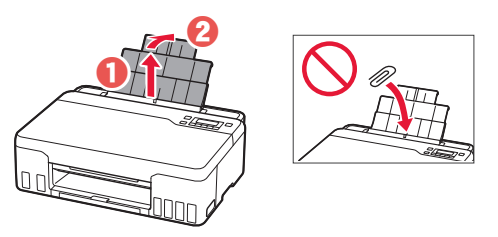

3 Aprire il coperchio dell'alimentatore manuale e far scorrere la guida della carta di destra verso l'estrema destra.

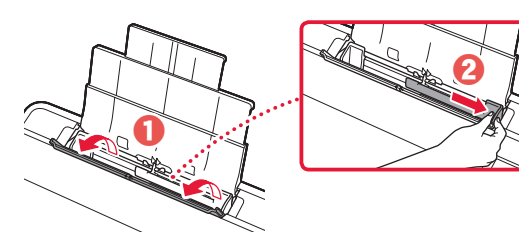

## 4 Caricare la carta.

- Caricare 2 o più fogli di carta comune in formato Letter o A4.
- Far scorrere la guida della carta laterale contro il bordo della risma di carta.

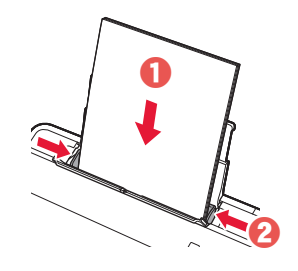

5 Chiudere il coperchio dell'alimentatore manuale.

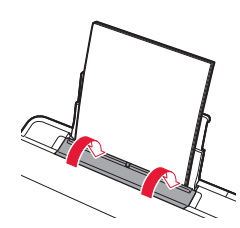

6 Estendere il vassoio di uscita della carta.

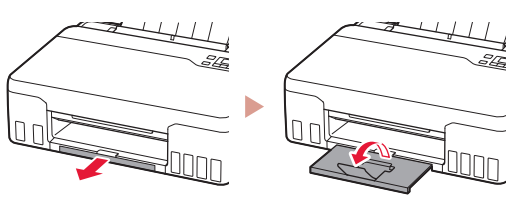

7 Seguire le istruzioni visualizzate e premere il pulsante **OK**.

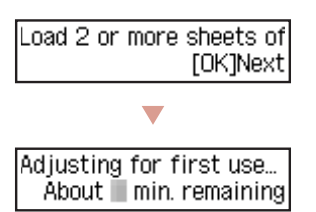

• Attendere alcuni minuti fino a che non viene visualizzata la seguente schermata.

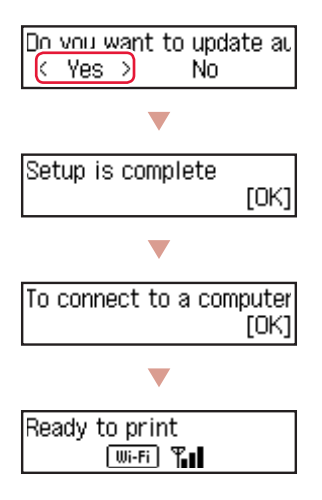

**Procedere alla pagina successiva.** 

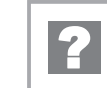

## **Se viene visualizzato un messaggio di errore (codice supporto) sullo schermo**

Protective material rema Cod. supporto Support code 1890 (Support code)

Controllare il codice supporto, quindi seguire le istruzioni se il codice visualizzato è riportato di seguito.

#### • <sup>1890</sup>

È rimasto del materiale di protezione.

"2. Rimozione del materiale da imballaggio" a pagina 1

#### • 1470/1471

Le testine di stampa non sono installate correttamente.

"3. Installazione delle testine di stampa" a pagina 1

#### • <sup>1474</sup>

Le testine di stampa non sono installate correttamente. Chiudere la leva valvola d'inchiostro e scambiare le testine di stampa di sinistra e di destra.

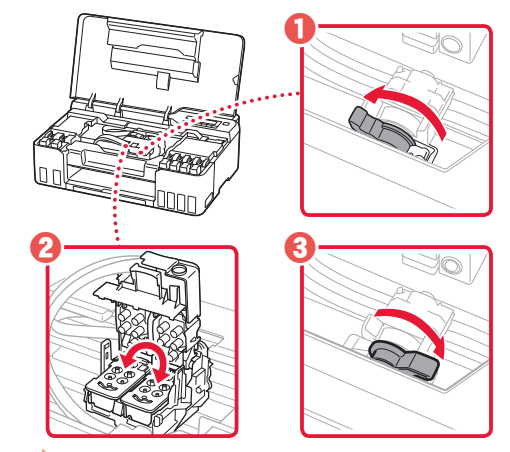

"3. Installazione delle testine di stampa" a pagina 1

#### • <sup>5200</sup>

La preparazione del sistema d'inchiostro non è stata completata correttamente.

Premere il pulsante **ON** per riavviare la stampante, quindi vedere "5. Versamento d'inchiostro" a pagina 3.

Per tutti gli altri casi, consultare il **Manuale online**.

# Impostazione della stampante

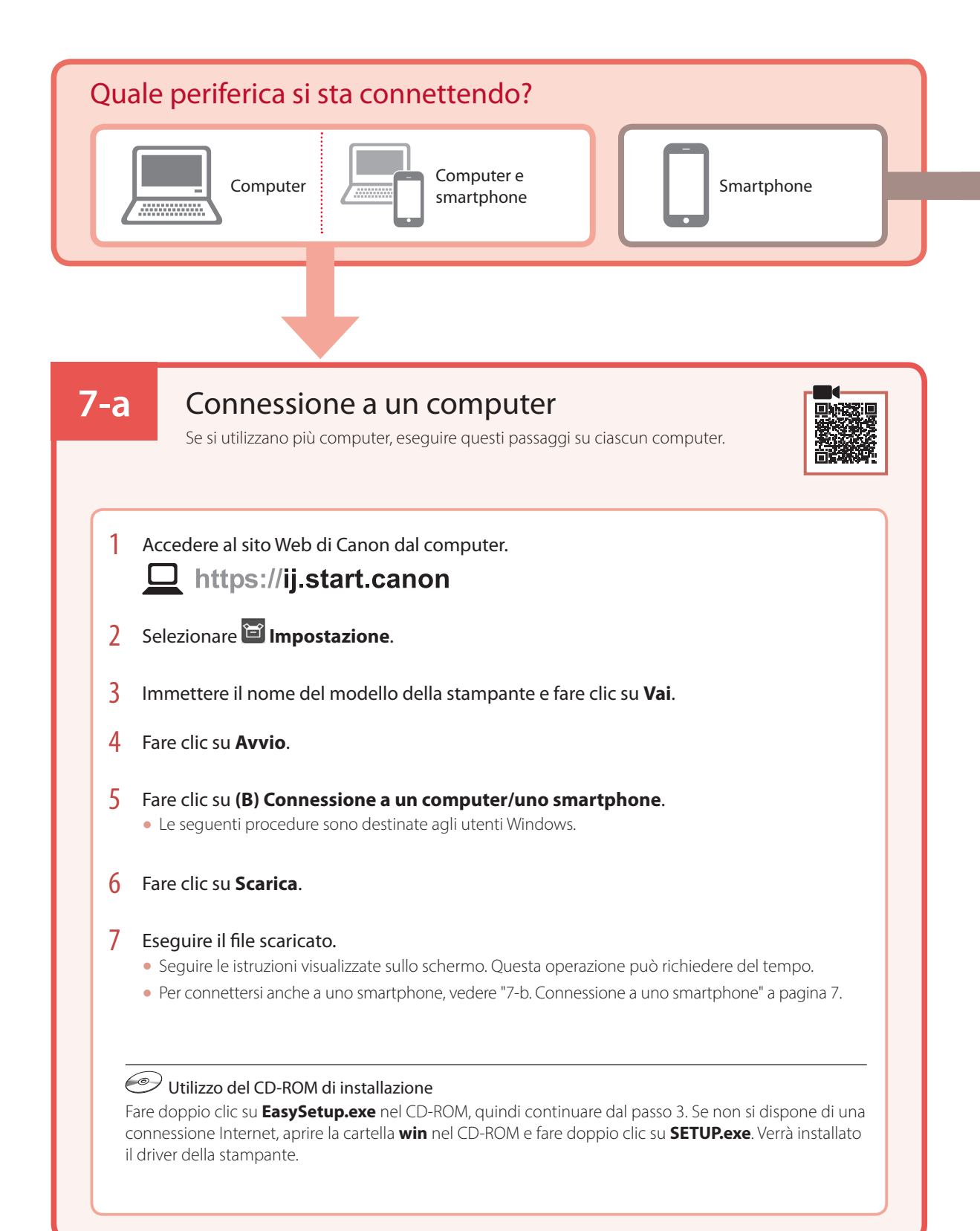

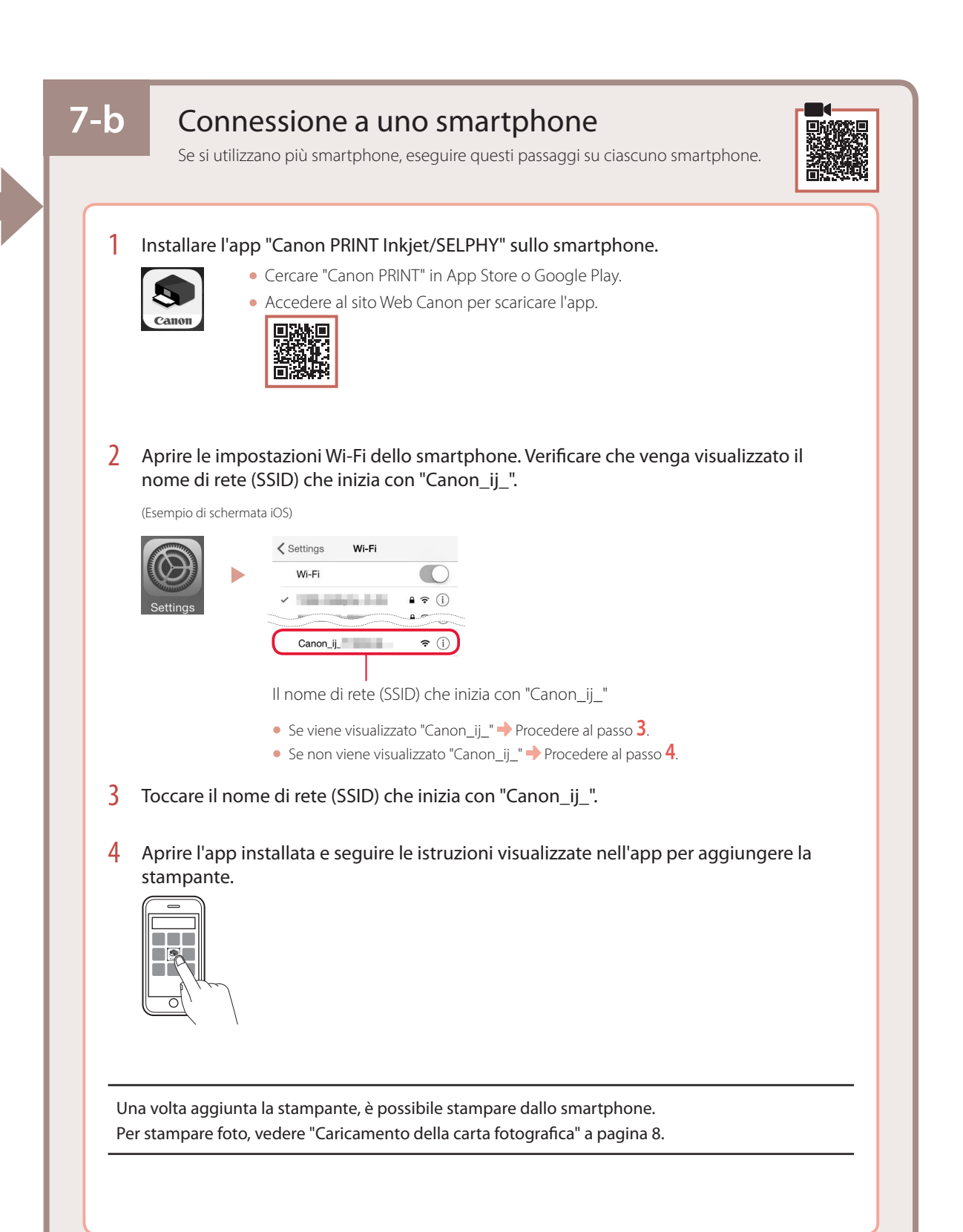

# Caricamento della carta fotografica

1 Estendere il supporto per la carta.

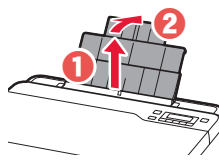

2 Aprire il coperchio dell'alimentatore manuale e far scorrere la guida della carta di destra verso l'estrema destra.

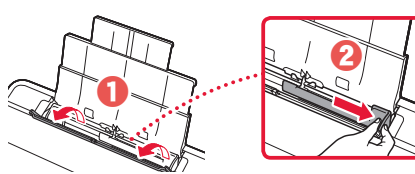

3 Caricare diversi fogli di carta fotografica con il lato di stampa rivolto verso l'alto e far scorrere la guida della carta laterale contro il bordo della risma di carta.

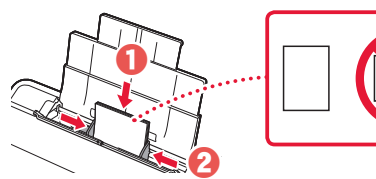

4 Chiudere il coperchio dell'alimentatore manuale.

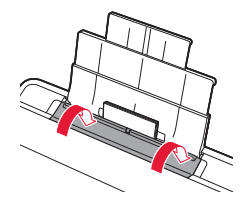

- 5 Quando viene visualizzato il messaggio **Registrare le informazioni carta nel vassoio posteriore (Save the rear tray paper information)** sullo schermo della stampante, premere il pulsante **OK**.
- $\overline{6}$  Selezionare il formato e il tipo di carta, quindi premere il pulsante **OK**.
- 7 Estendere il vassoio di uscita della carta.

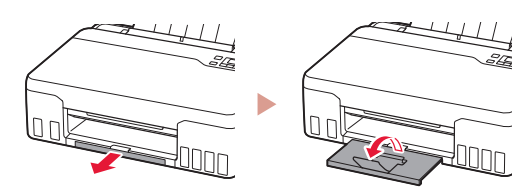

# Trasporto della stampante

Quando si cambia la posizione della stampante, verificare quanto segue. Per ulteriori informazioni, consultare il **Manuale online**.

Verificare che entrambi i pulsanti di collegamento siano premuti completamente per evitare perdite di inchiostro.

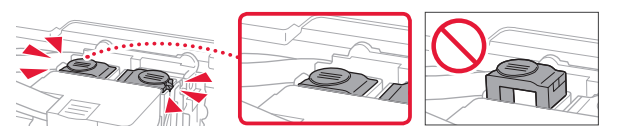

Controllare che la posizione della leva valvola d'inchiostro sia chiusa.

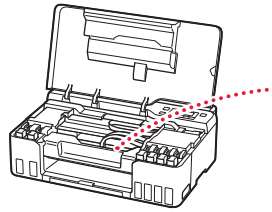

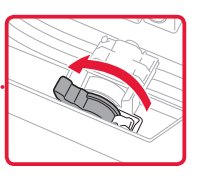

### Imballare la stampante in una busta di plastica in caso di perdite di inchiostro.

- Imballare la stampante in una scatola robusta e posizionarla con la parte inferiore rivolta verso il basso, utilizzando sufficiente materiale di protezione in modo da garantire un trasporto sicuro.
- Non inclinare la stampante. Potrebbe verificarsi una fuoriuscita d'inchiostro.
- Maneggiare con cura e assicurarsi che la scatola rimanga in piano e che NON venga capovolta o girata su un lato, in quanto la stampante potrebbe subire danni e potrebbe verificarsi una fuoriuscita d'inchiostro dalla stampante.
- Quando si contatta uno spedizioniere per il trasporto della stampante, richiedere che sull'imballo venga apposta la scritta "ALTO" per mantenere la stampante con la parte inferiore rivolta verso il basso. Contrassegnare anche con "FRAGILE" o "MANEGGIARE CON CURA".

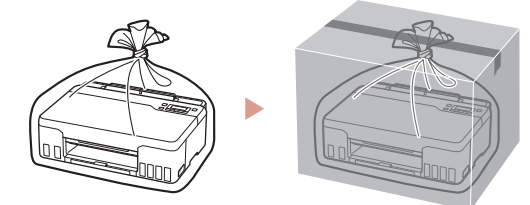

# Printera iestatīšana

# **Iestatīšanai apmeklējiet URL** https://ij.start.canon

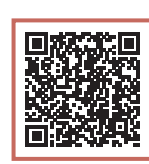

# vai noskenējiet kodu ar mobilo ierīci

•Ja interneta savienojums nav pieejams, izpildiet tālāk sniegtos norādījumus.

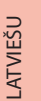

## **1. Iepakojuma saturs**

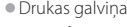

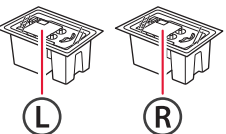

- Drukas galviņas Tintes pudelītes
	- •Strāvas vads
	- •Uzstādīšanas kompaktdisks
	- •Informācija par drošību un cita svarīga informācija
	- •Darba sākšana (šī rokasgrāmata)

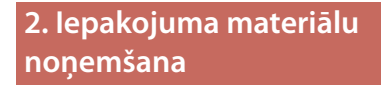

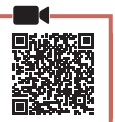

- 1 Noņemiet un iznīciniet visus iepakojuma materiālus un oranžo līmlenti.
- 2 Atveriet augšējo vāku, izņemiet un utilizējiet iekšā esošo oranžo līmlenti un aizsargmateriālu.

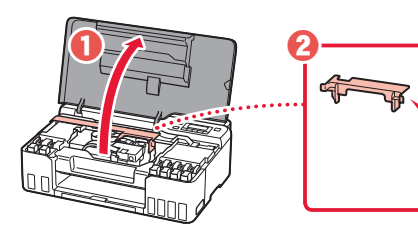

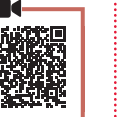

**3. Drukas galviņu uzstādīšana**

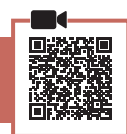

1 Atveriet drukas galviņas bloķēšanas vāku.

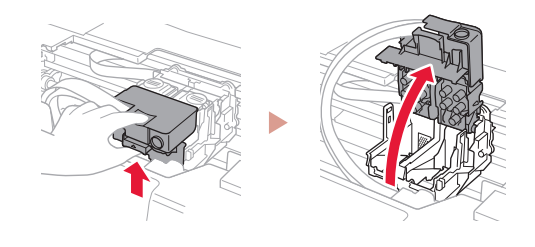

2 Izņemiet no iepakojuma katru drukas galviņu un noņemiet uzlīmi.

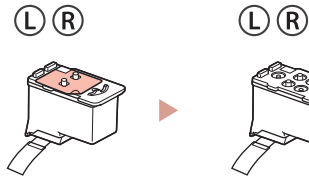

3 Noņemiet oranžo līmlenti.

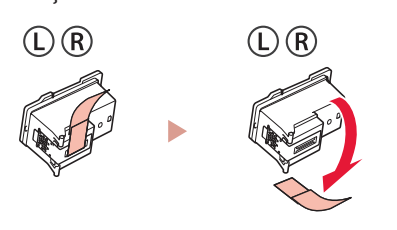

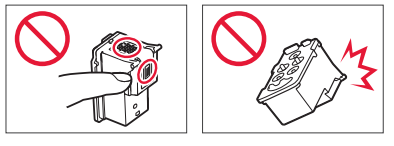

# Printera iestatīšana

Ä.

4 Ievietojiet L drukas galviņu kreisajā pusē un R drukas galviņu labajā pusē.

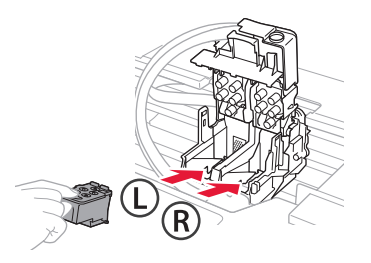

5 Aizveriet drukas galviņas bloķēšanas vāku un nospiediet, līdz tas noklikšķ.

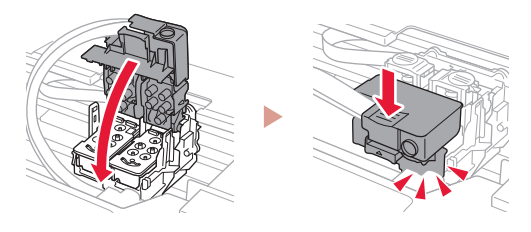

6 Nospiediet uz leju abas savienojuma pogas pilnībā, līdz tās noklikšķ.

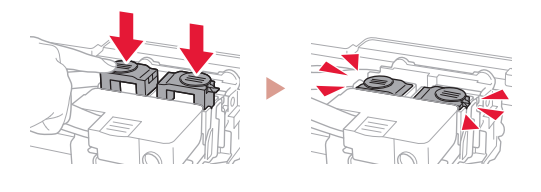

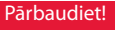

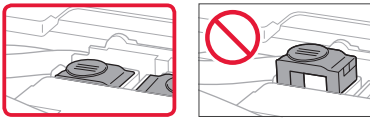

7 Aizveriet augšējo vāku.

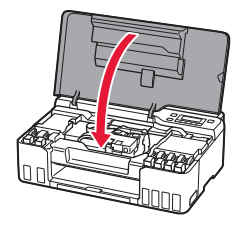

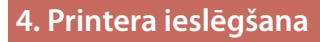

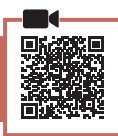

1 Pievienojiet strāvas vadu.

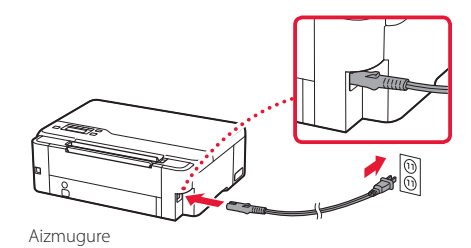

2 Nospiediet pogu **Iesl. (ON)**.

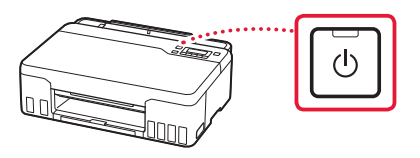

3 Kad tiek parādīts tālāk redzamais ekrāns, izmantojiet pogas  $\triangleleft$ un  $\triangleright$ , lai atlasītu valodu, un pēc tam nospiediet pogu **Labi (OK)**.

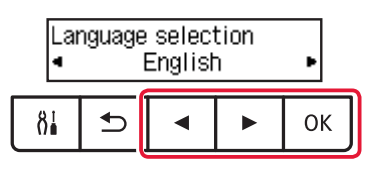

### **EXP** Svarīgi!

ŧ

Ja ekrānā parādās kļūda, skatiet "Ja ekrānā tiek parādīts kļūdas ziņojums (atbalsta kodu)" šajā lpp 5 un izpildiet norādījumus.

# **5. Tintes iepildīšana**

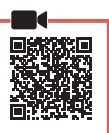

 $\bullet\bullet\bullet\bullet\bullet$ 

### **Svarīgi!**

Rīkojoties ar šo izstrādājumu, ir jāievēro piesardzība darbā ar tinti. Piepildot tintes tvertnes ar tinti, tā var izšļakstīties. Ja tinte nokļūst uz jūsu apģērba vai mantām, to var nebūt iespējams notīrīt.

1 Atveriet augšējo vāku.

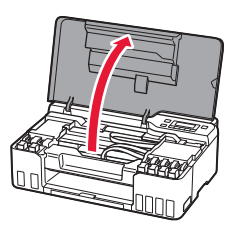

2 Atveriet pelēko tvertnes vāciņu printera kreisajā pusē.

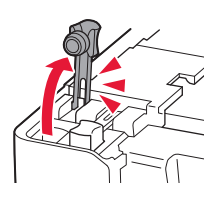

3 Turiet GY (pelēko) tintes pudelīti stāvus un uzmanīgi pašķiebiet pudelītes vāciņu, lai to nonemtu.

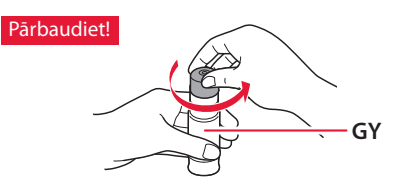

4 Savietojiet tintes pudelītes sprauslu ar ieeju.

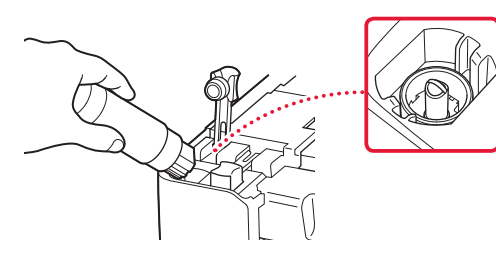

## 5 Lēnām apgrieziet tintes pudelīti otrādi un spiediet lejup, lai izlietu tinti.

• Ja tinte nelīst, uzmanīgi noņemiet tintes pudelīti un mēģiniet vēlreiz.

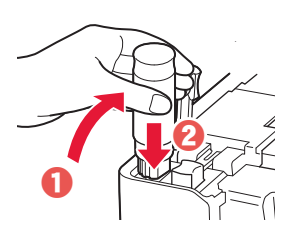

- 6 Uzmanīgi noņemiet tintes pudelīti no ieejas.
	- Esiet uzmanīgs, lai tinte neizlīst.

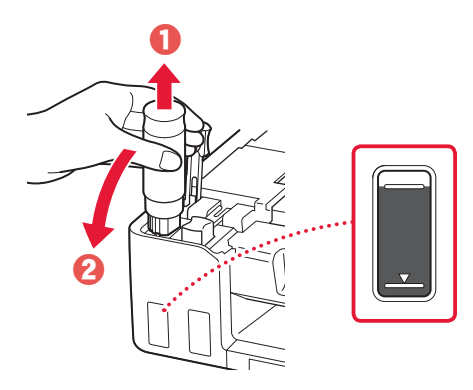

7 Uzlieciet atpakaļ tvertnes vāciņu **un nostipriniet to**.

ŧ

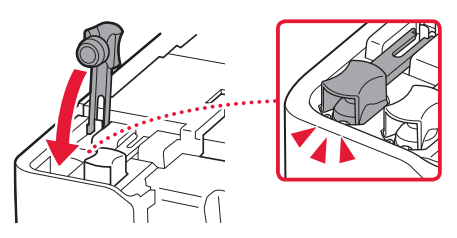

# Printera iestatīšana

- 8 Atkārtojiet 2.–7. darbību, lai iepildītu visu krāsu tinti attiecīgo krāsu tintes tvertnēs.
	- Iepildiet tinti, kas atbilst tvertnes vāciņa krāsai.

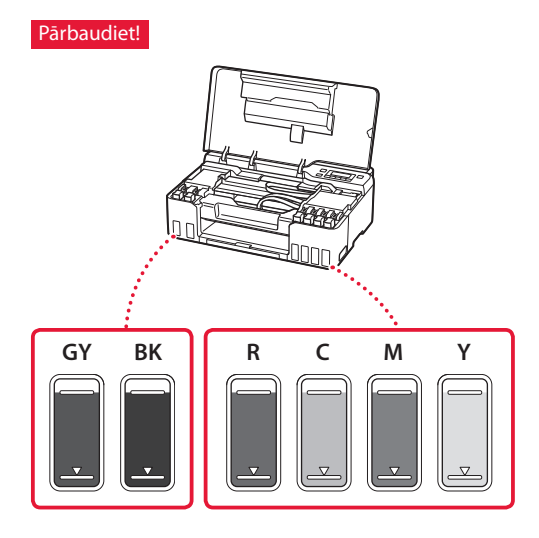

9 Aizveriet augšējo vāku.

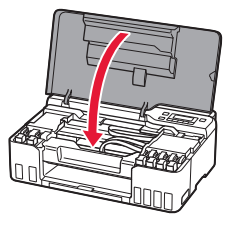

10 Izmantojiet pogas [ un ], lai atlasītu **Jā (Yes)**, un pēc tam nospiediet pogu **Labi (OK)**.

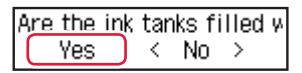

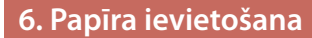

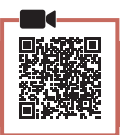

1 Izmantojiet pogas [ un ], lai atlasītu **Jā (Yes)**, un pēc tam nospiediet pogu **Labi (OK)**.

Start alignment to impro k.  $Yes >$ No.

2 Izvelciet papīra balstu.

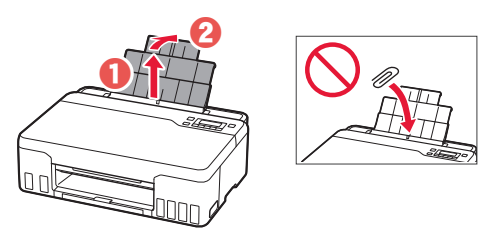

3 Atveriet padeves slota vāku un virziet labās puses papīra vadotni līdz pašai labajai malai.

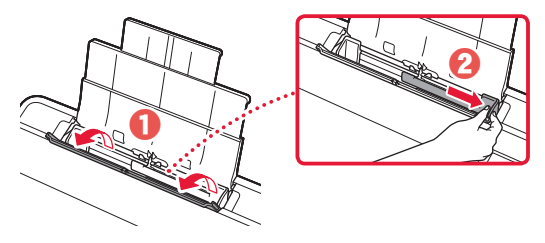

## 4 Ievietojiet papīru.

- Ievietojiet 2 vai vairākas parastā A4 vai Letter izmēra papīra lapas.
- Virziet malējo papīra vadotni pret papīra kaudzītes malu.

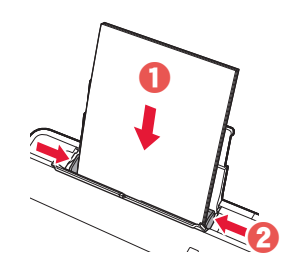

5 Aizveriet padeves slota vāku.

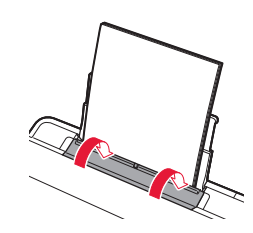

6 Izvelciet papīra izvades uztvērēju.

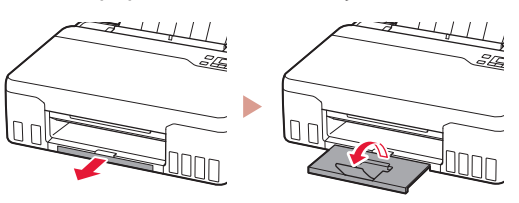

7 Izpildiet ekrānā redzamos norādījumus un pēc tam nospiediet pogu **Labi (OK)**.

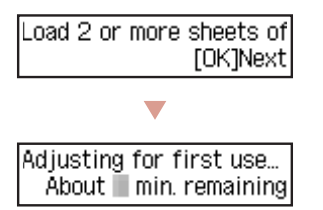

• Lūdzu, nedaudz uzgaidiet, līdz tiek parādīts tālāk redzamais ekrāns.

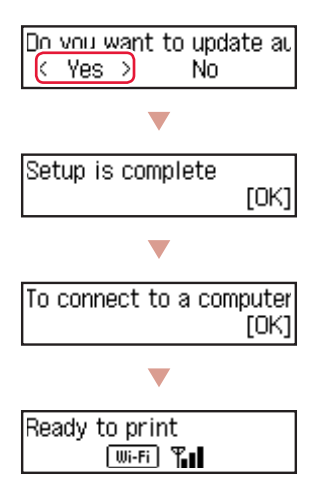

Pārejiet uz nākamo lappusi.

## **Ja ekrānā tiek parādīts kļūdas ziņojums (atbalsta kodu)**

Protective material rema Support code 1890

Atbalsta kods (Support code)

Pārbaudiet atbalsta kodu un pēc tam izpildiet norādījumus, ja zemāk parādīts redzamais kods.

• <sup>1890</sup>

Atlikušais aizsargmateriāls.

 $\rightarrow$  "2. Iepakojuma materiālu noņemšana" šajā lpp 1

• 1470/1471

Drukas galviņas nav pareizi uzstādītas.

- "3. Drukas galviņu uzstādīšana" šajā lpp 1
- <sup>1474</sup>

Drukas galviņas nav pareizi uzstādītas. Noslēdziet tintes vārsta sviru samainiet vietām kreiso un labo drukas galviņu.

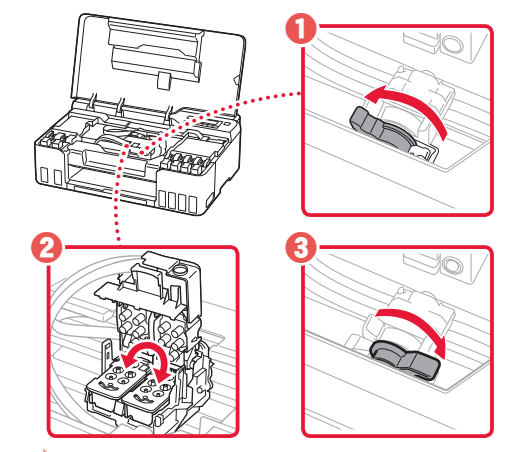

"3. Drukas galviņu uzstādīšana" šajā lpp 1

• <sup>5200</sup>

Tintes sistēmas sagatavošana netika veiksmīgi pabeigta. Nospiediet pogu **Iesl. (ON)**, lai restartētu printeri, un pēc tam skatiet "5. Tintes iepildīšana" šajā lpp 3.

Informāciju par pārējiem gadījumiem skatiet dokumentā **Tiešsaistes rokasgrāmata**.

# Printera iestatīšana

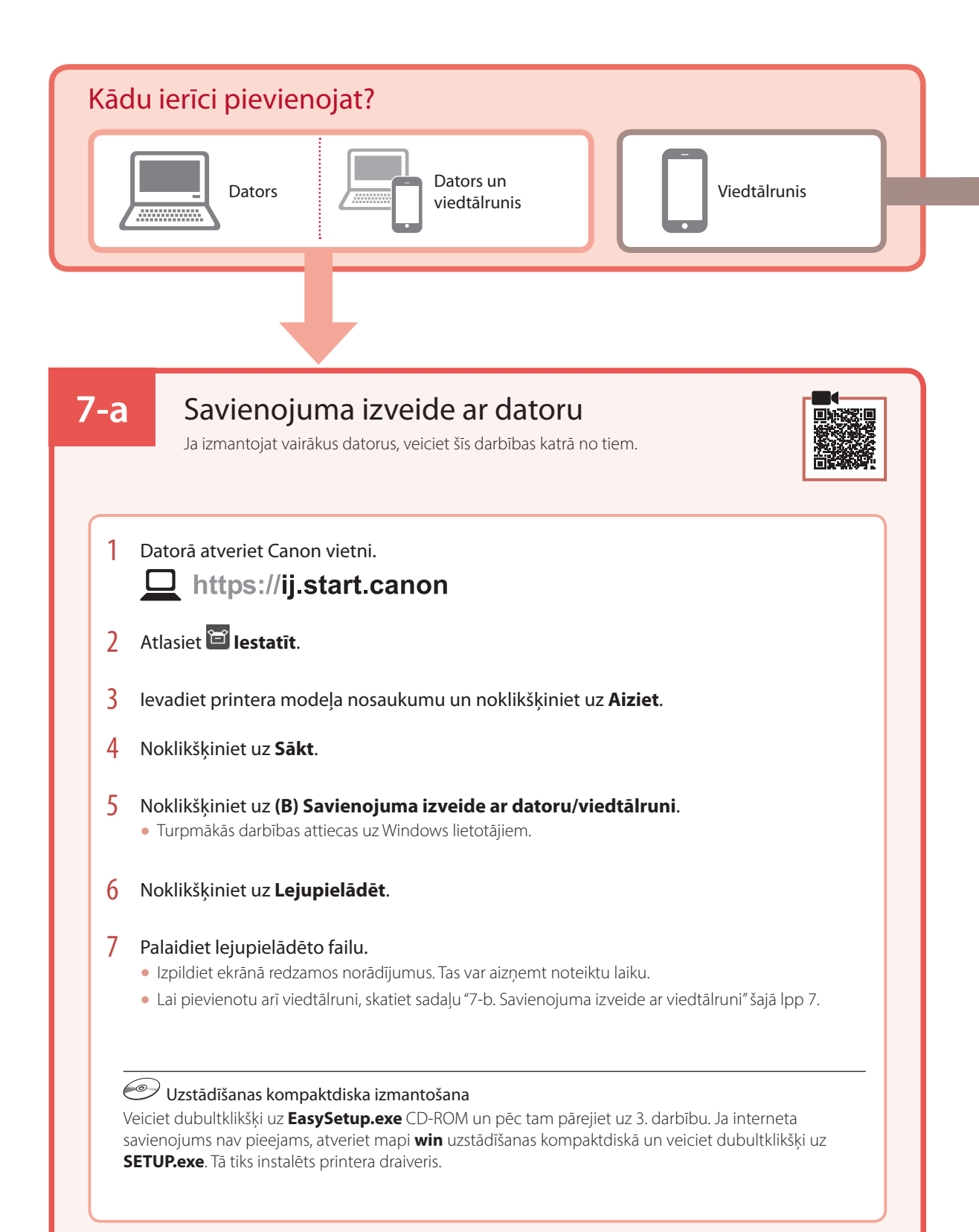

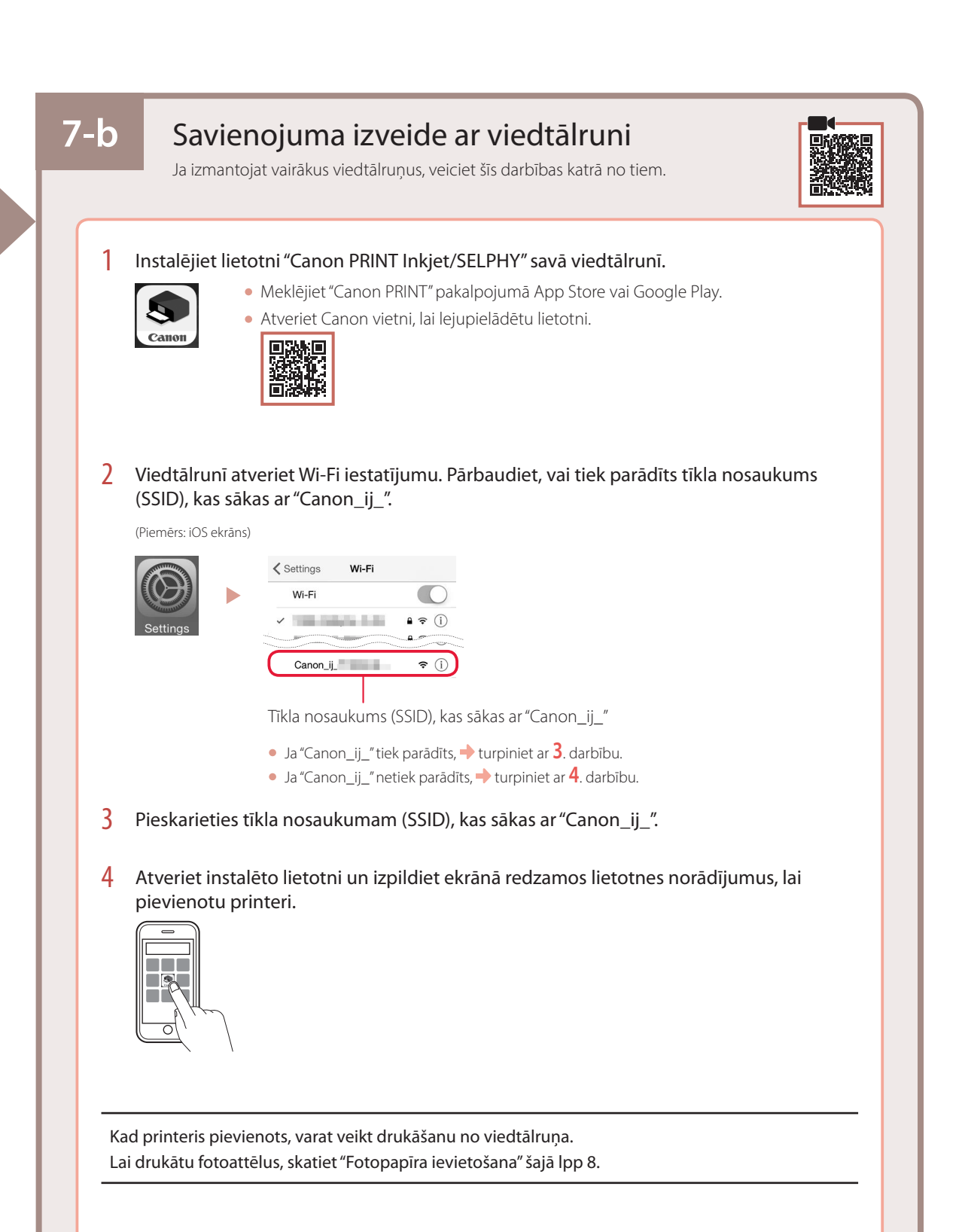

# Fotopapīra ievietošana

1 Izvelciet papīra balstu.

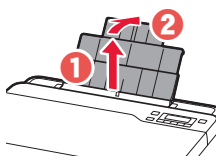

2 Atveriet padeves slota vāku un virziet labās puses papīra vadotni līdz pašai labajai malai.

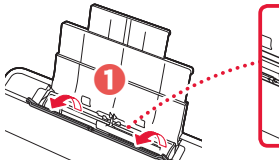

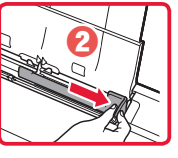

3 Ievietojiet vairākas fotopapīra loksnes ar apdrukājamo pusi uz augšu un bīdiet malējo papīra vadotni pret papīra kaudzītes malu.

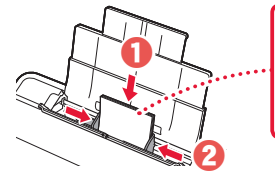

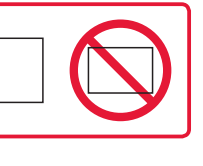

4 Aizveriet padeves slota vāku.

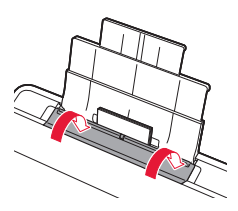

- 5 Kad **Reģistrēt aizmugures paliktņa papīra informāciju (Save the rear tray paper information)** parādās printera ekrānā, nospiediet pogu **Labi (OK)**.
- 6 Atlasiet papīra izmēru un veidu un pēc tam nospiediet pogu **Labi (OK)**.
- 7 Izvelciet papīra izvades uztvērēju.

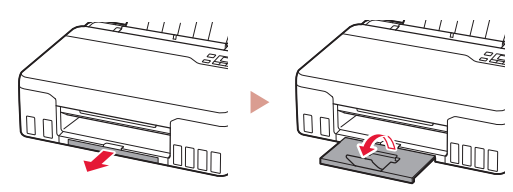

# Printera transportēšana

Pārvietojot printeri, pārbaudiet šos nosacījumus. Detalizētu informāciju skatiet dokumentā **Tiešsaistes rokasgrāmata**.

Lai novērstu tintes noplūdi, pārbaudiet, vai abas savienojuma pogas ir pilnībā nospiestas uz leju.

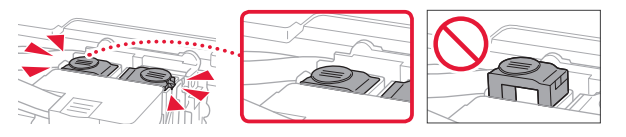

Pārbaudiet, vai tintes vārsta svira ir noslēgta.

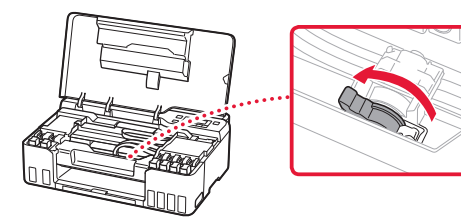

### Tintes noplūdes gadījumā ievietojiet printeri plastmasas maisā.

- Iepakojiet printeri izturīgā kastē, lai tā būtu novietota uz apakšdaļas, un izmantojiet atbilstošu aizsargmateriālu, lai nodrošinātu drošu transportēšanu.
- Nesasveriet printeri. Tinte var izplūst.
- Lūdzu, rīkojieties uzmanīgi un nodrošiniet, lai kaste būtu plakanā stāvoklī, NEVIS apgāzta otrādi vai uz sāniem, jo printeris var būt bojāts un tajā esošā tinte var izplūst.
- Ja printera transportēšanu veic transporta uzņēmums, apzīmējiet kasti ar uzrakstu "AUGŠPUSE", lai printeris būtu novietots uz apakšdaļas. Tāpat apzīmējiet ar uzrakstiem "PLĪSTOŠS" vai "APIETIES UZMANĪGI".

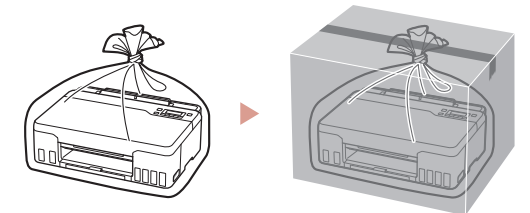

# Spausdintuvo nustatymas

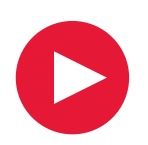

**Sąranką rasite apsilankę URL** https://ij.start.canon

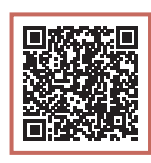

# arba nuskaitykite kodą savo mobiliuoju įrenginiu

•Jei neveikia interneto ryšys, vykdykite toliau pateiktas instrukcijas.

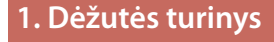

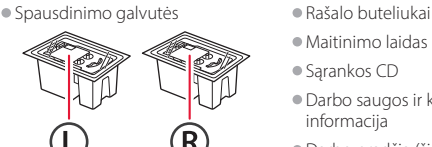

- •Maitinimo laidas
- 
- •Sąrankos CD
- •Darbo saugos ir kita svarbi informacija
- •Darbo pradžia (ši instrukcija)

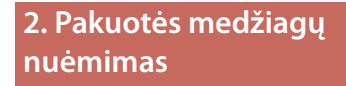

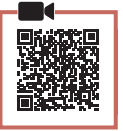

- 1 Nuimkite ir išmeskite visas pakavimo medžiagas ir oranžinę juostelę.
- 2 Atidarykite viršutinį dangtį, nuimkite ir išmeskite oranžinę juostelę ir apsauginę medžiagą.

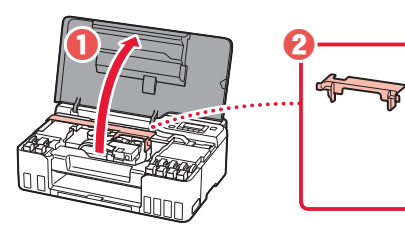

- **3. Spausdinimo galvučių įdėjimas**
- 1 Atidarykite spausdinimo galvutės fiksavimo dangtelį.

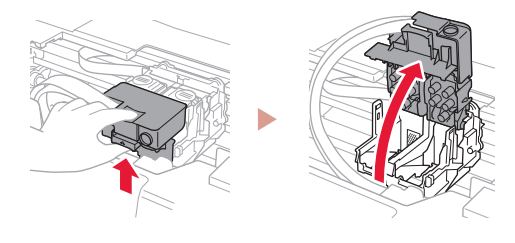

2 Išimkite kiekvieną spausdinimo galvutę iš pakuotės ir nuplėškite etiketę.

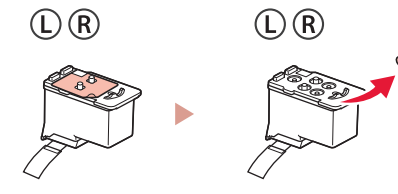

3 Nuimkite oranžinę juostelę.

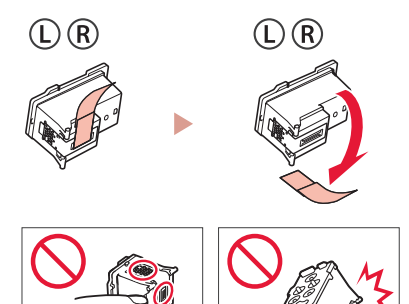

# Spausdintuvo nustatymas

4 L spausdinimo galvutę įdėkite kairėje, o R spausdinimo galvutę – dešinėje.

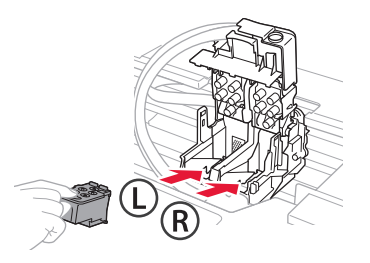

5 Uždarykite spausdinimo galvutės fiksavimo dangtelį ir spauskite, kol jis užsifiksuos.

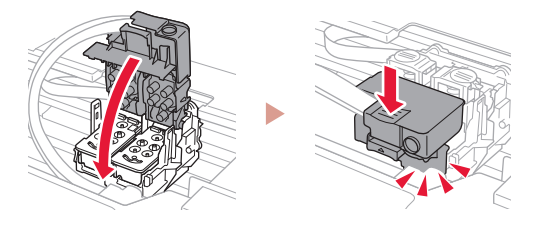

6 Spauskite abu sujungimo mygtukus iki galo, kol jie užsifiksuos.

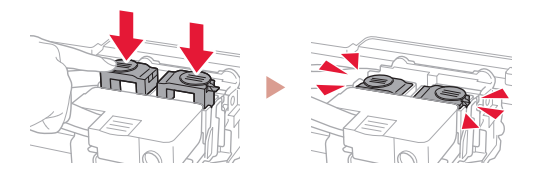

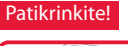

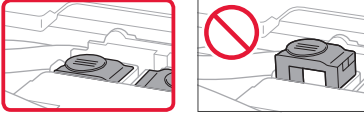

7 Uždarykite viršutinį dangtį.

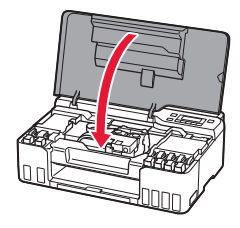

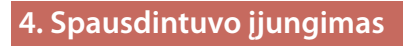

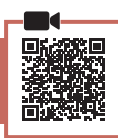

1 Prijunkite maitinimo laidą.

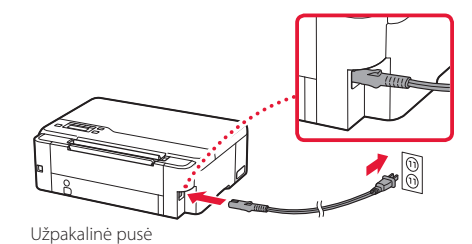

2 Paspauskite mygtuką **Įjungti (ON)**.

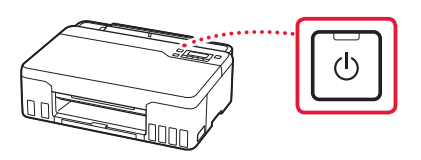

3 Kai parodomas toliau pateiktas ekranas, mygtukais  $\blacktriangleleft$  ir  $\blacktriangleright$  pasirinkite kalbą ir paspauskite mygtuką **Gerai (OK)**.

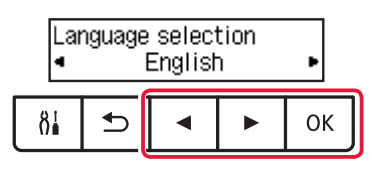

## **Svarbu**

ŧ

Jei ekrane rodoma klaida, žr. "Jei ekrane rodomas klaidos pranešimas (palaikymo kodas)", puslapis 5 ir vykdykite instrukcijas.

# **5. Rašalo pylimas**

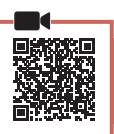

ŧ

### **Svarbu**

Su šiuo gaminiu rašalą reikia naudoti atsargiai. Iš rašalo pripildytų rašalo talpyklų rašalas gali ištikšti. Ant drabužių arba daiktų užtiškusio rašalo gali nepavykti išvalyti.

1 Atidarykite viršutinį dangtį.

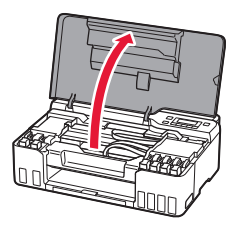

2 Atidarykite pilką talpyklos dangtelį kairėje spausdintuvo pusėje.

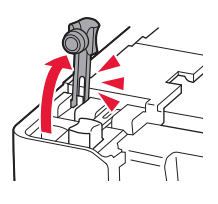

3 Laikykite GY (pilką) rašalo buteliuką stačią ir atsargiai pasukite buteliuko dangtelį, kad jį nuimtumėte.

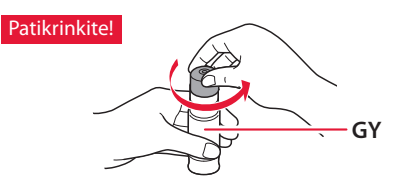

4 Sulygiuokite rašalo buteliuko antgalį su anga.

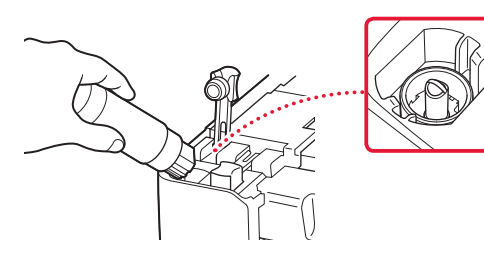

- 5 Lėtai įstatykite apverstą rašalo buteliuką ir stumkite žemyn, kad supiltumėte rašalą.
	- Jei rašalas nebėga, atsargiai nuimkite rašalo buteliuką ir bandykite dar kartą.

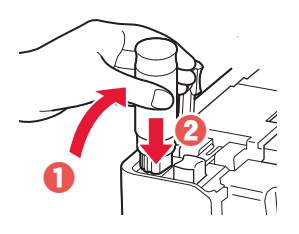

- 6 Atsargiai patraukite rašalo buteliuką nuo angos.
	- Būkite atsargūs, kad rašalas neišsipiltų.

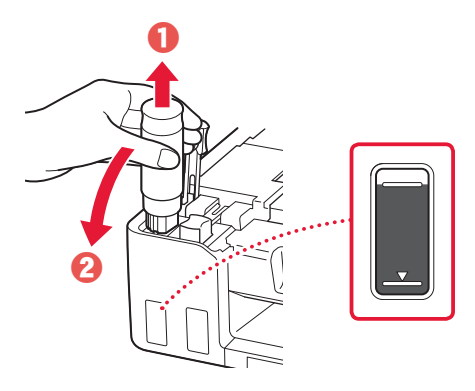

LIETUVIŲ

7 Uždėkite talpyklos dangtelį **sandariai**.

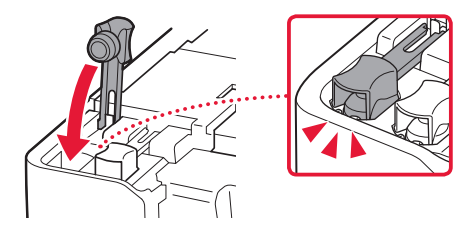

# Spausdintuvo nustatymas

- 8 Kartokite 2–7 veiksmus, kad suliptumėte visą visų spalvų rašalą į kiekvienos spalvos rašalo talpyklas.
	- Supilkite pateiktą rašalą, atitinkantį talpyklos dangtelio spalvą.

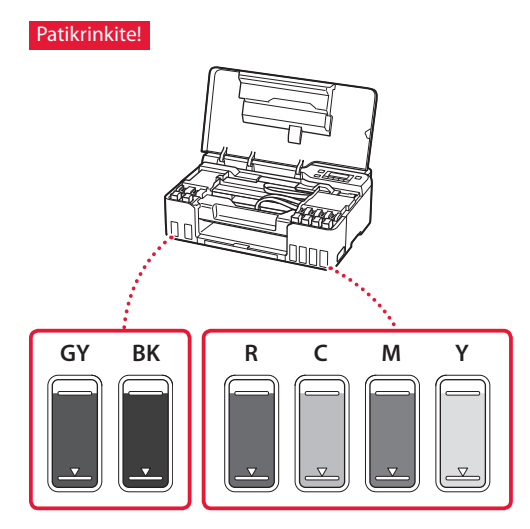

9 Uždarykite viršutinį dangtį.

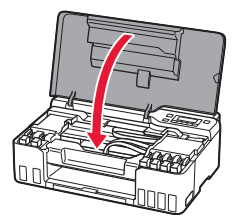

10 Mygtukais [ ir ] pasirinkite **Taip (Yes)** ir paspauskite mygtuką **Gerai (OK)**.

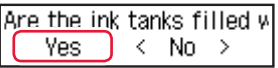

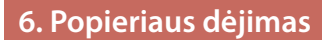

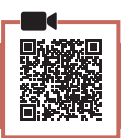

1 Mygtukais [ ir ] pasirinkite **Taip (Yes)** ir paspauskite mygtuką **Gerai (OK)**.

Start alignment to impro k.  $Yes >$ No.

2 Ištraukite popieriaus atramą.

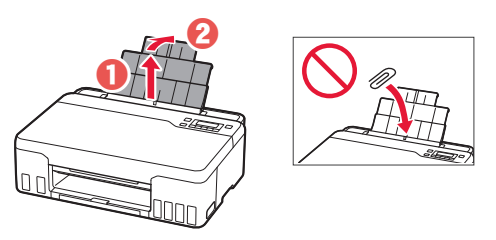

3 Atidarykite tiekimo angos dangtelį ir paslinkite dešinėje pusėje esantį popieriaus kreipiklį iki galo į dešinę.

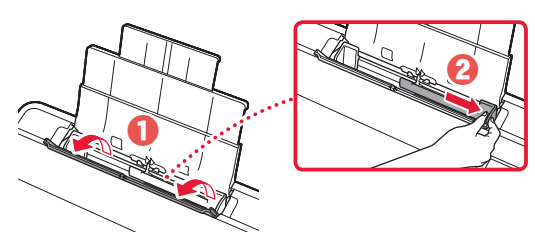

## 4 Įdėkite popieriaus.

- · Įdėkite 2 ar daugiau "Letter" arba A4 formato paprasto popieriaus lapų.
- Paslinkite šoninį popieriaus kreipiklį prie popieriaus šūsnies krašto.

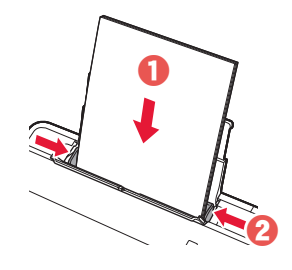

5 Uždarykite tiekimo angos dangtelį.

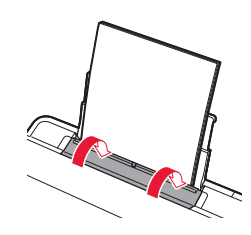

6 Ištraukite popieriaus išvesties dėklą.

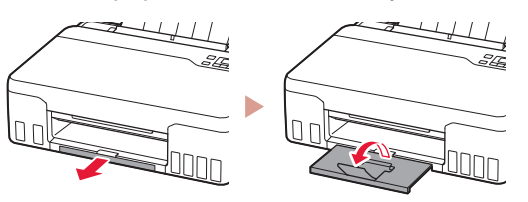

7 Vadovaukitės ekrane pateikiamomis instrukcijomis, tada paspauskite mygtuką **Gerai (OK)**.

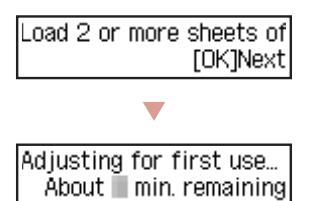

• Šiek tiek palaukite, kol bus parodytas toliau pateiktas ekranas.

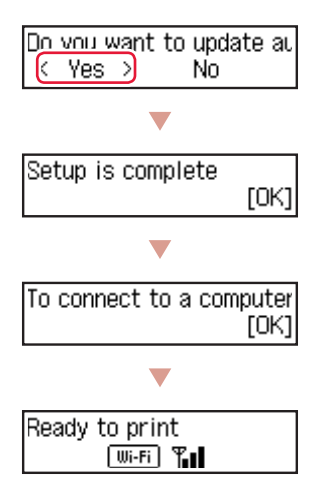

**Pereikite** į kitą puslapį.

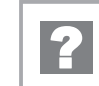

## **Jei ekrane rodomas klaidos pranešimas (palaikymo kodas)**

Protective material rema Support code 1890

Palaikymo k. (Support code)

Patikrinkite palaikymo kodą, tada, jei rodomas žemiau pateiktas kodas, vykdykite nurodymus.

• <sup>1890</sup>

Apsauginė medžiaga nenuimta.

2. Pakuotės medžiagų nuėmimas", puslapis 1

• 1470/1471 Netinkamai įdėtos spausdinimo galvutės.

 $\rightarrow$  3. Spausdinimo galvučių idėjimas", puslapis 1

• <sup>1474</sup>

Netinkamai įdėtos spausdinimo galvutės. Uždarykite rašalo vožtuvo svirtele ir sukeiskite kairiają ir dešiniąją spausdinimo galvutes.

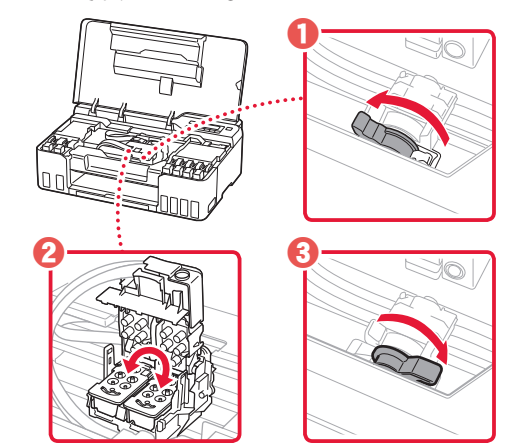

3. Spausdinimo galvučių įdėjimas", puslapis 1

• <sup>5200</sup>

Nepavyko sėkmingai įvykdyti rašalo sistemos parengimo. Paspauskite mygtuką **Įjungti (ON)**, norėdami paleisti spausdintuvą, tada peržiūrėkite "5. Rašalo pylimas", puslapis 3.

Visais kitais atvejais žr. **Interneto instrukcija**.

# Spausdintuvo nustatymas

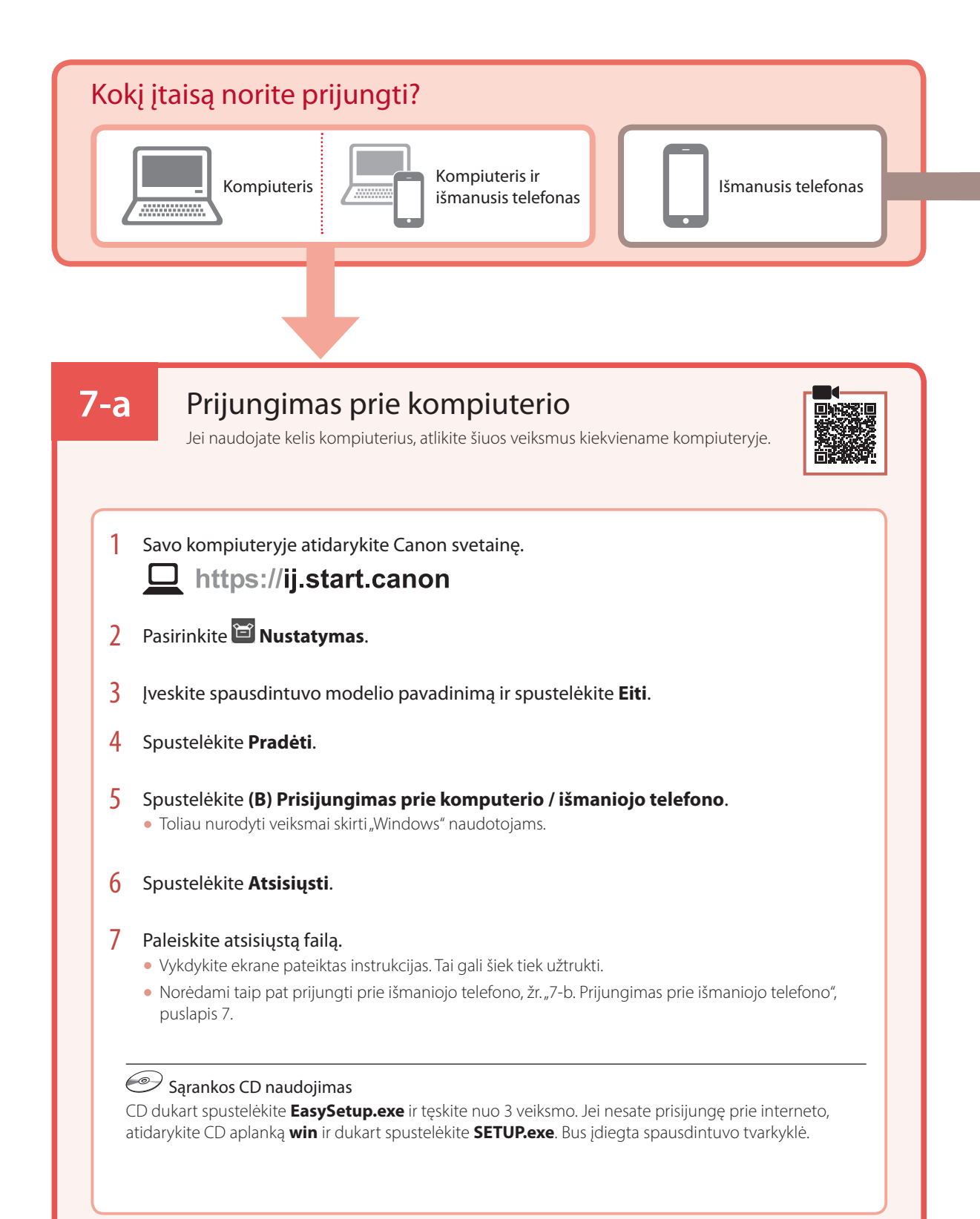
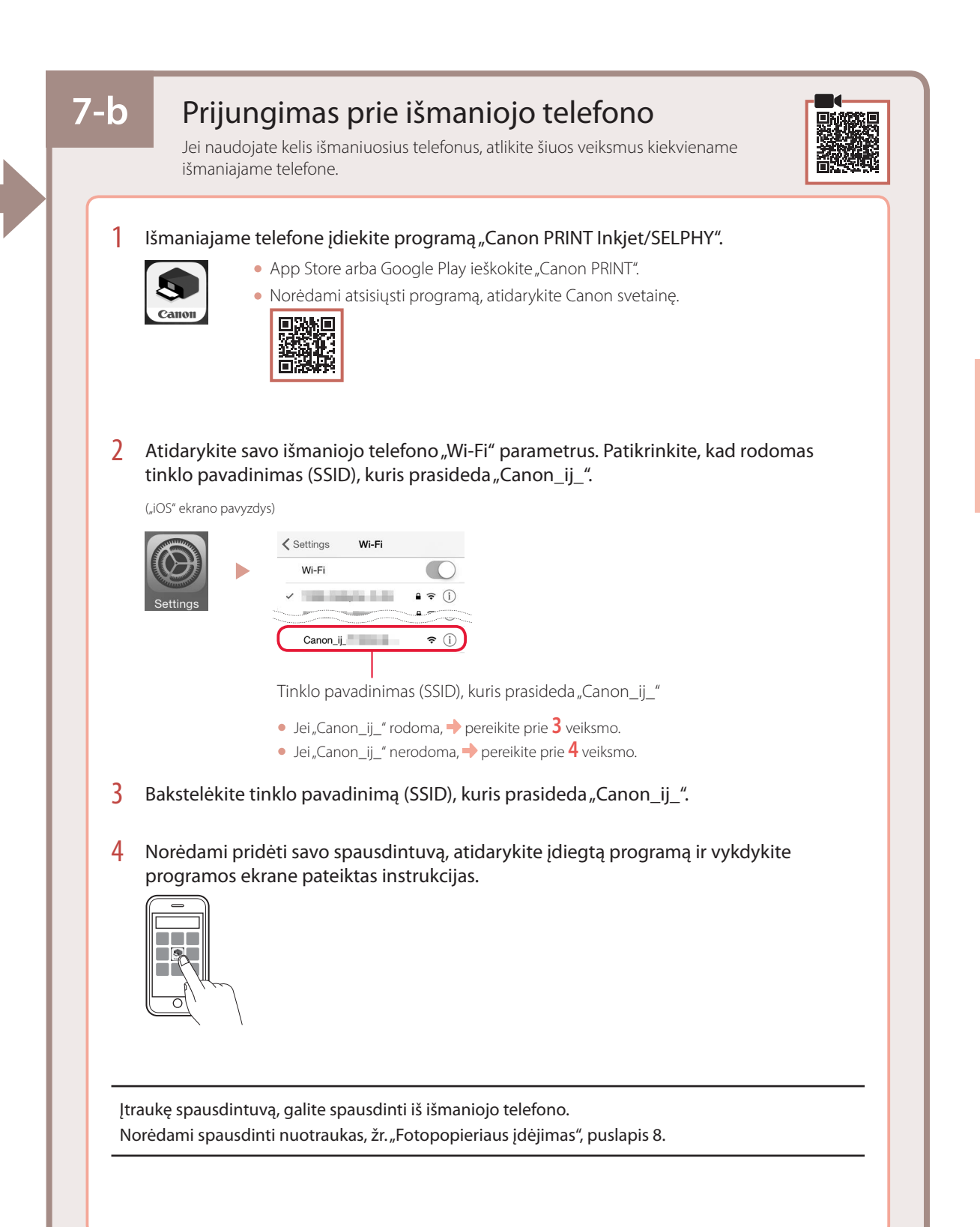

# Fotopopieriaus įdėjimas

1 Ištraukite popieriaus atramą.

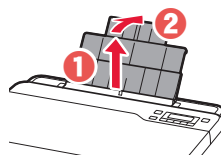

2 Atidarykite tiekimo angos dangtelį ir paslinkite dešinėje pusėje esantį popieriaus kreipiklį iki galo į dešinę.

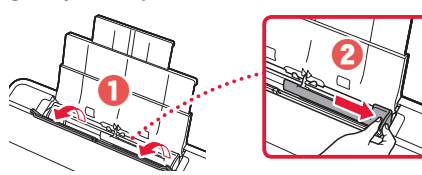

3 Jdėkite kelis fotopopieriaus lapus spausdinamąja puse į viršų ir paslinkite šoninį popieriaus kreipiklį prie popieriaus šūsnies krašto.

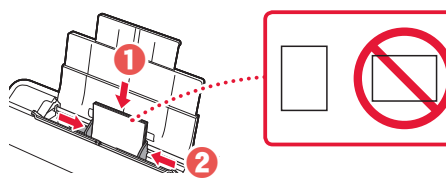

4 Uždarykite tiekimo angos dangtelį.

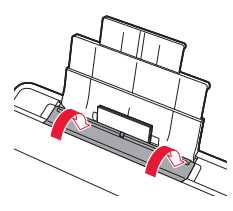

- 5 Kai spausdintuvo ekrane rodoma **Registruoti galinio dėklo popieriaus informaciją (Save the rear tray paper information)**, paspauskite mygtuką **Gerai (OK)**.
- **6** Pasirinkite popieriaus formatą bei tipą ir paspauskite mygtuką **Gerai (OK)**.
- 7 Ištraukite popieriaus išvesties dėklą.

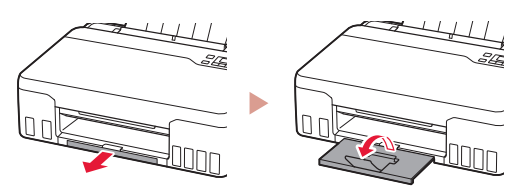

## Spausdintuvo transportavimas

Perveždami spausdintuvą iš vienos vietos į kitą, peržiūrėkite toliau pateiktus nurodymus. Išsamios informacijos rasite žinyne **Interneto instrukcija**.

Patikrinkite, ar abu sujungimo mygtukai visiškai nuspausti, kad neištekėtų rašalas.

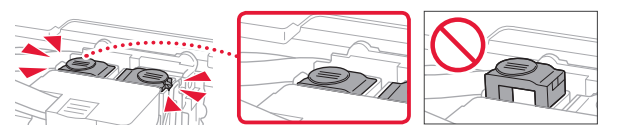

Patikrinkite, ar uždaryta rašalo vožtuvo svirtelė.

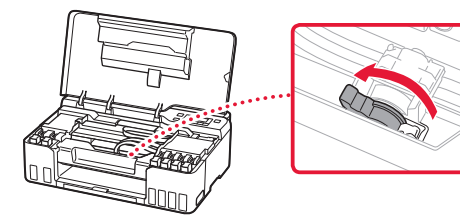

### Supakuokite spausdintuvą į plastikinį maišą, jei rašalas prateka.

- Siekdami užtikrinti transportavimo saugumą, įdėkite spausdintuvą į patvarią dėžę, statydami jį ant pagrindo, ir pakuodami naudokite pakankamai apsauginės medžiagos.
- Nepakreipkite spausdintuvo. Gali ištekėti rašalo.
- Prašome elgtis atsargiai ir užtikrinti, kad dėžė liktų gulsčioje padėtyje ir NEBŪTŲ apversta ar paversta ant šono, kad nebūtų pažeistas spausdintuvas ir iš jo neištekėtų rašalo.
- Jei už spausdintuvo transportavimą atsakingas siuntimo tarnybos agentas, ant dėžės užrašykite "ŠIA PUSE J VIRŠŲ", kad spausdintuvas būtų transportuojamas pagrindu žemyn. Taip pat užrašykite "TRAPUS" ir "ELGTIS ATSARGIAI".

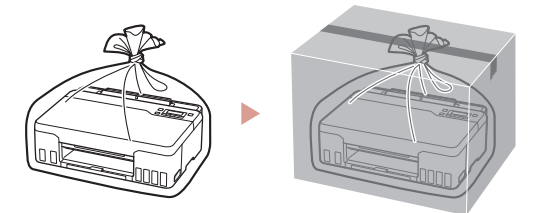

## **Seadistamiseks külastage lehte URL** https://ij.start.canon

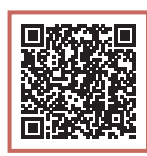

või skannige koodi oma mobiiliseadmega

•Kui teil puudub internetiühendus, järgige alljärgnevaid juhiseid.

### **1. Karbi sisu**

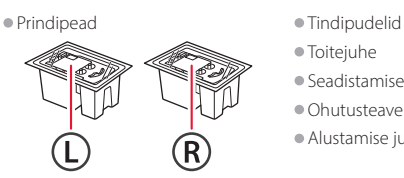

- - •Toitejuhe
	- •Seadistamise CD-ROM
	- •Ohutusteave ja oluline teave
	- •Alustamise juhend (see juhend)

### **2. Pakkematerjalide eemaldamine**

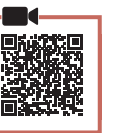

- 1 Eemaldage ja visake ära kõik pakkematerjalid ja oranž teip.
- 2 Avage pealmine kaas, eemaldage selle seest oranž teip ja kaitsev materjal ning visake need ära.

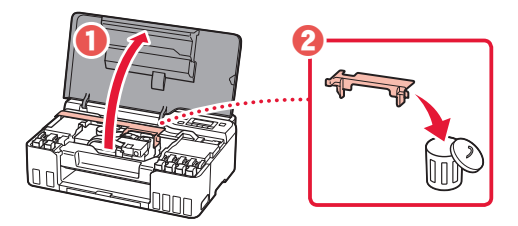

- **3. Prindipeade paigaldamine**
- 
- 1 Avage prindipea lukustuskaas.
	-
- 2 Võtke iga prindipea pakendist välja ja eemaldage silt.

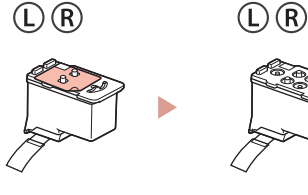

3 Eemaldage oranž teip.

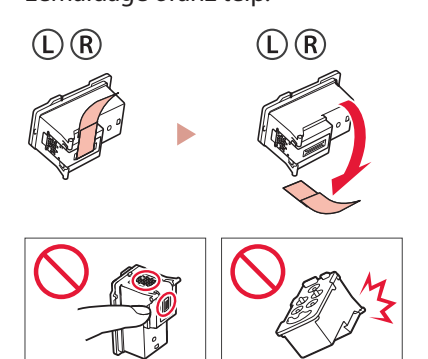

 $\bullet$ 

4 Sisestage prindipea L vasakule ja prindipea R paremale.

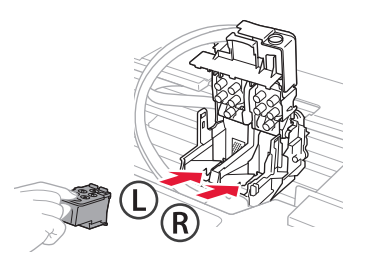

5 Sulgege prindipea lukustuskaas ja vajutage seda alla, kuni see klõpsatab.

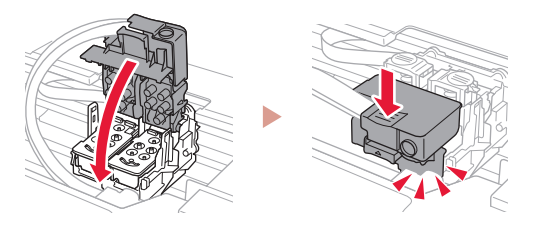

6 Vajutage mõlemad liigendi nupud täielikult alla, kuni nad klõpsatavad.

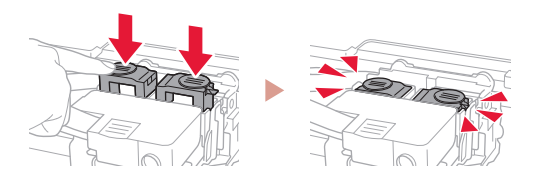

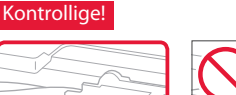

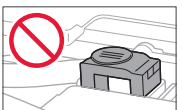

7 Sulgege pealmine kaas.

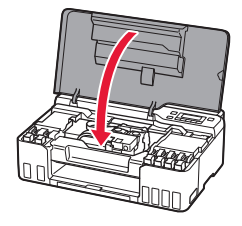

### **4. Printeri sisselülitamine**

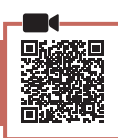

1 Ühendage toitejuhe.

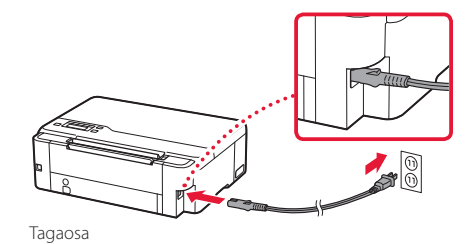

2 Vajutage nuppu **Sisse (ON)**.

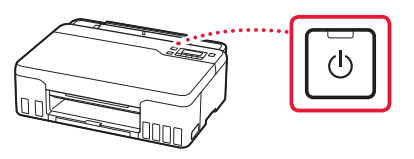

3 Alljärgneva ekraani kuvamisel valige nuppude [ ja ] abil keel ning vajutage seejärel nuppu **OK**.

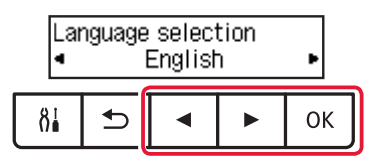

### **Tähtis!**

ŧ

Kui ekraanil kuvatakse tõrge, vt "Kui ekraanile ilmub tõrketeade (tugikood)" lk 5 ja järgige suuniseid.

### **5. Tindi valamine**

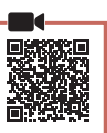

 $\bullet\bullet\bullet\bullet$  $\ddot{\phantom{a}}$ 

### **Tähtis!**

Selle toote puhul tuleb tinti ettevaatlikult käsitseda. Tindimahutite tindiga täitmisel võib tint pritsuda. Riietele või esemetele sattuv tint ei pruugi maha tulla.

1 Avage pealmine kaas.

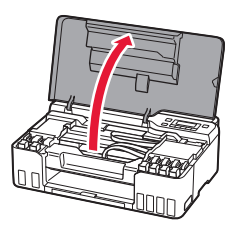

2 Avage hall mahutikork, mis asub printeri vasakul küljel.

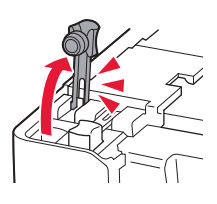

3 Hoidke GY (halli) tindipudelit püsti, keerake õrnalt pudelikork lahti ja eemaldage see.

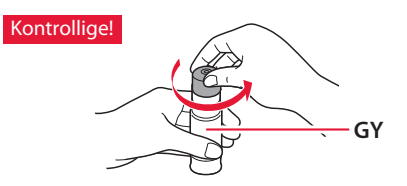

4 Sisestage tindipudeli otsak sisselaskesse.

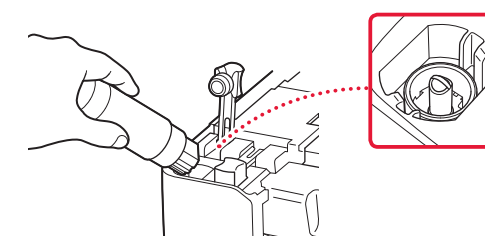

- 5 Pöörake tindipudel aeglaselt tagurpidi ja vajutage tindi valamiseks alla.
	- Kui tint ei valgu, eemaldage ettevaatlikult tindipudel ja proovige uuesti.

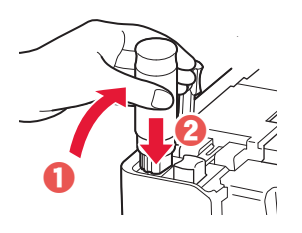

- 6 Eemaldage tindipudel ettevaatlikult sisselaskest.
	- Olge ettevaatlik, et te tinti laiali ei pritsiks.

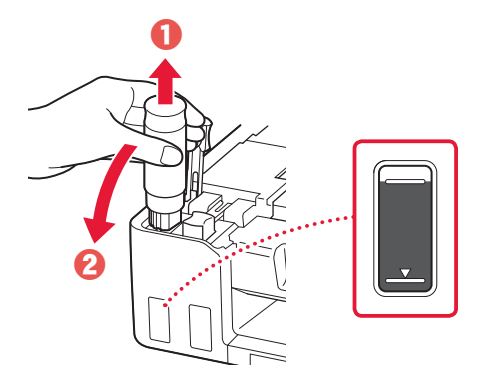

7 Pange mahutikork **kindlalt** tagasi.

ŧ

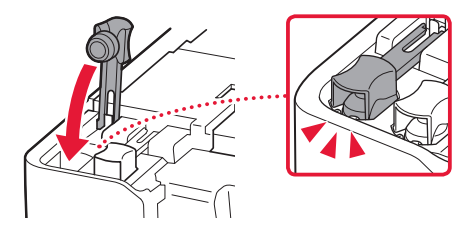

8 Korrake toiminguid 2 kuni 7, et valada kogu tint kõikide värvide tindimahutitesse.

• Valage tarnitud tint, mis ühtib tindikorgi värvusega.

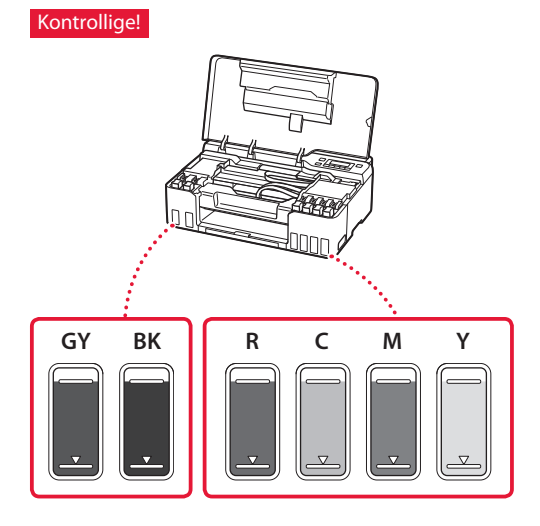

9 Sulgege pealmine kaas.

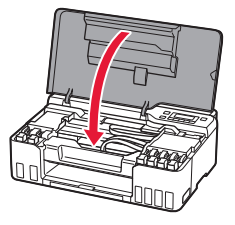

10 Valige nuppudega **4** ja ▶ suvand **Jah (Yes)** ning seejärel vajutage nuppu **OK**.

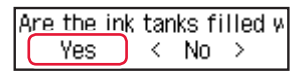

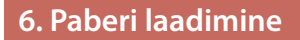

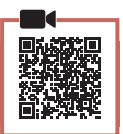

1 Valige nuppudega **√** ja ▶ suvand **Jah (Yes)** ning seejärel vajutage nuppu **OK**.

Start alignment to improk.  $Yes >$ No.

2 Pikendage paberituge.

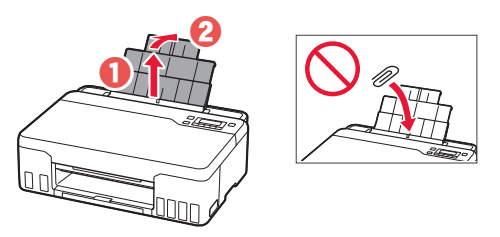

3 Avage söötmisava kaas ja lükake parempoolset paberijuhikut võimalikult paremale.

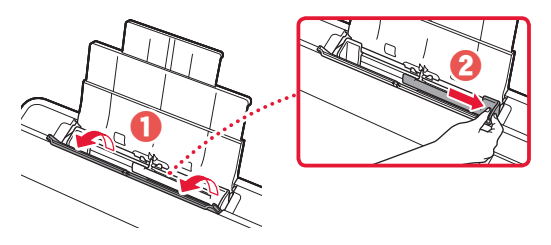

### 4 Laadige paber seadmesse.

- Laadige 2 või rohkem Letter-formaadis lehti või A4 formaadis tavapaber.
- Lükake külgmine paberijuhik paberivirna ääre vastu.

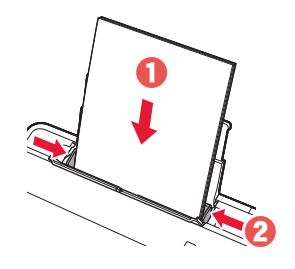

5 Sulgege söötmisava kaas.

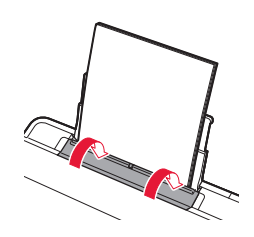

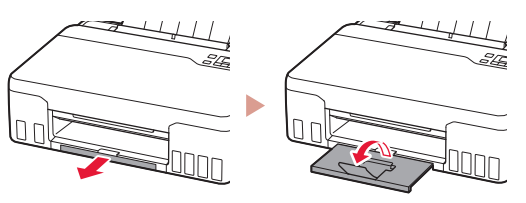

7 Järgige ekraanil kuvatavaid suuniseid ja seejärel vajutage nuppu **OK**.

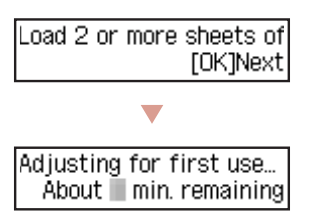

• Oodake korraks, kuni ilmub järgmine kuva.

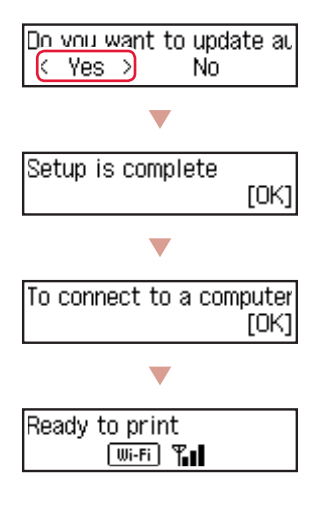

Jätkake järgmise leheküljega.

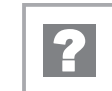

### **Kui ekraanile ilmub tõrketeade (tugikood)**

Protective material rema Tugikood Support code 1890 (Support code)

Kontrollige tugikood üle ja järgige suuniseid, kui kuvatud kood on allpool kirjas.

- <sup>1890</sup>
	- Kaitsev materjal on alles.
	- "2. Pakkematerjalide eemaldamine" lk 1

• 1470/1471 Prindipead pole õigesti paigaldatud.

- 3. Prindipeade paigaldamine" lk 1
- 1474

Prindipead pole õigesti paigaldatud. Sulgege tindiklapi hoob ning vahetage vasak ja parem prindipea.

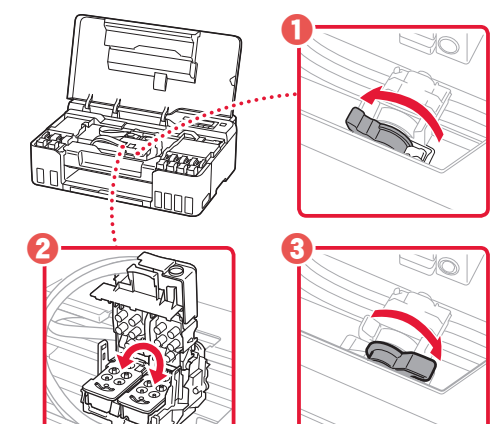

**3.** Prindipeade paigaldamine" lk 1

• <sup>5200</sup>

Tindisüsteemi ettevalmistamine ei õnnestunud täielikult. Vajutage nuppu **Sisse (ON)**, et printer taaskäivitada, ja lugege seejärel jaotist "5. Tindi valamine" lk 3.

Kõigil muudel juhtudel lugege dokumenti **Veebijuhend**.

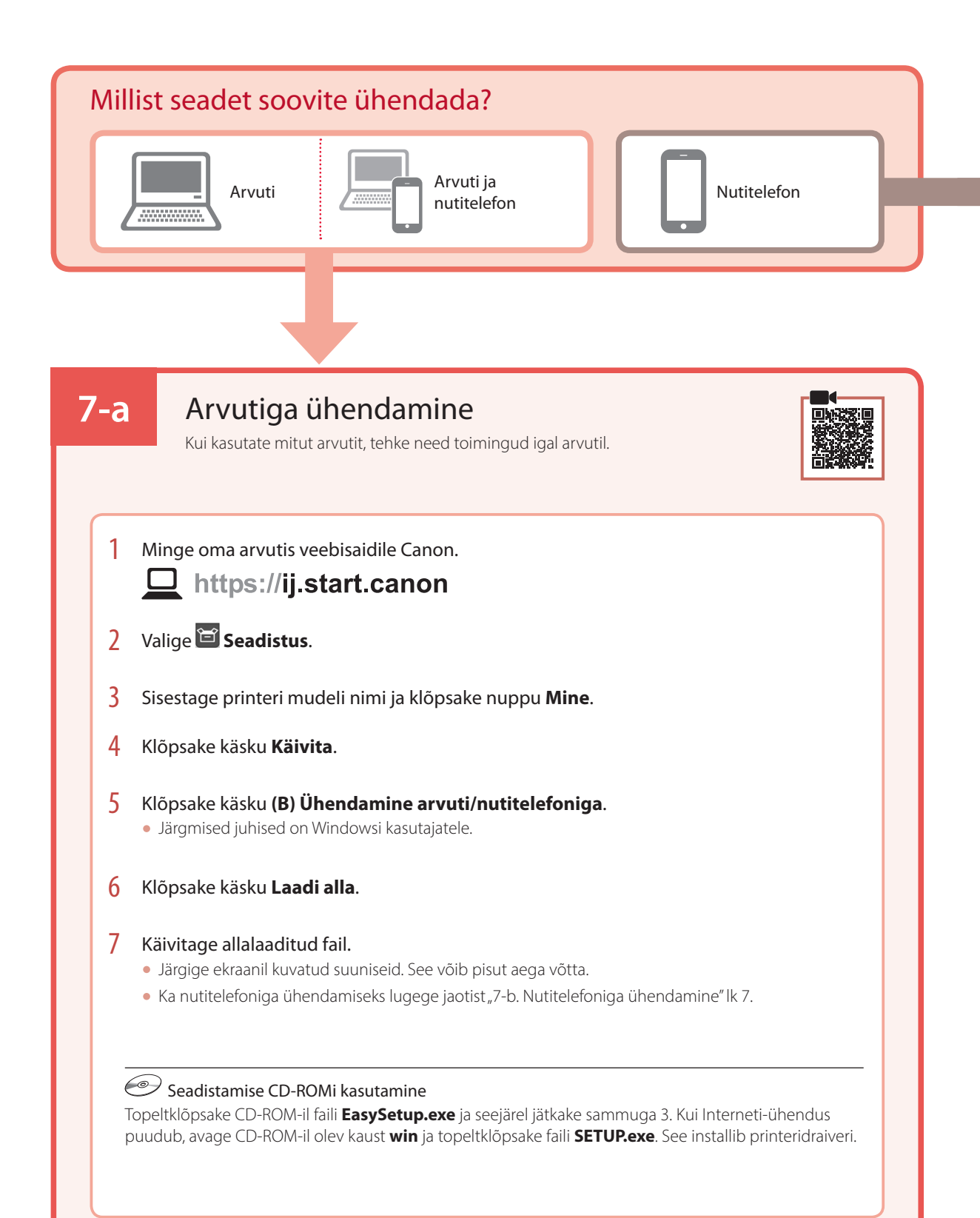

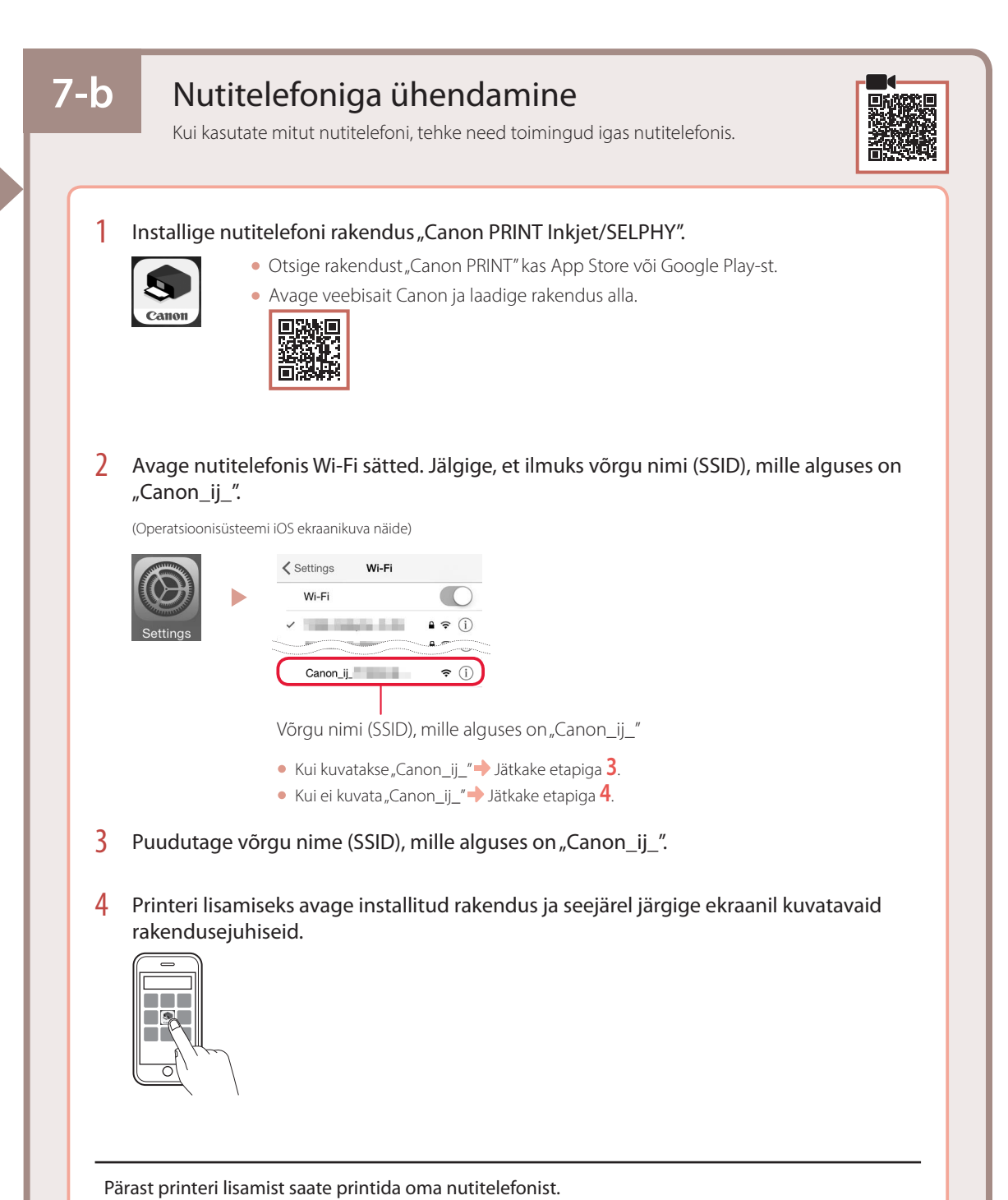

Fotode printimise kohta leiate teavet teemast "Fotopaberi laadimine" lk 8.

# Fotopaberi laadimine

1 Pikendage paberituge.

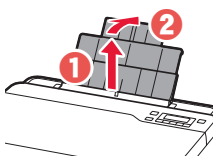

2 Avage söötmisava kaas ja lükake parempoolset paberijuhikut võimalikult paremale.

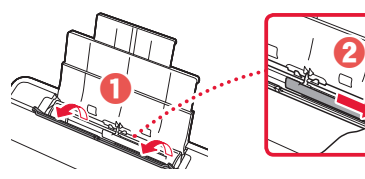

3 Laadige mitu lehte fotopaberit nii, et prinditav pool jääks üles, ja lükake külgmine paberijuhik paberivirna ääre vastu.

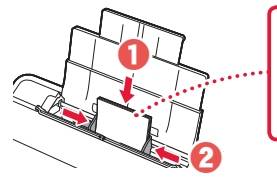

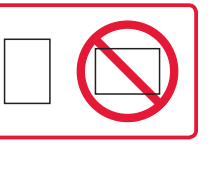

4 Sulgege söötmisava kaas.

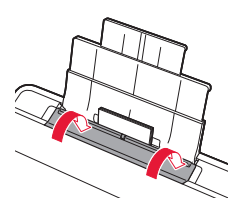

- 5 Kui printeri ekraanile ilmub **Registreerige tagumise aluse paberiteave (Save the rear tray paper information)**, vajutage nuppu **OK**.
- $6$  Valige paberi suurus ja tüüp ning vajutage seejärel nuppu **OK**.
- 7 Pikendage paberi väljastusalust.

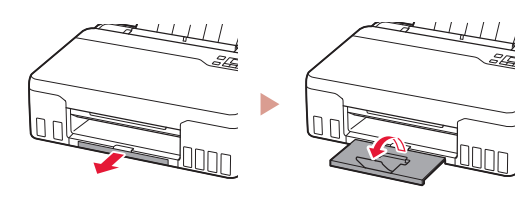

. . . . . . . . .

## Printeri transportimine

Printeri ümberpaigutamisel kontrollige järgmist. Täpsemat teavet vaadake juhendist **Veebijuhend**.

Tindilekete vältimiseks veenduge, et mõlemad liigendi nupud on täielikult alla vajutatud.

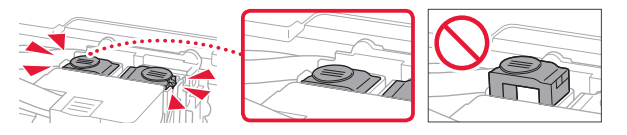

### Veenduge, et tindiklapi hoob oleks suletud.

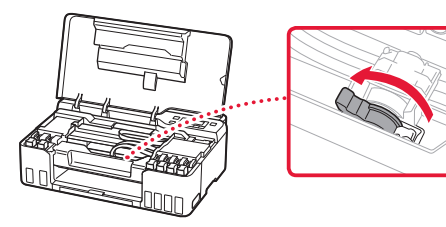

### Tindilekete korral pakkige printer kilekotti.

- Pakkige printer tugevasse karpi nii, et selle alumine külg jääb allapoole, ja kasutage ohutu transpordi tagamiseks piisavalt kaitsvat materjali.
- Ärge kallutage printerit. Tinti võib lekkida.
- Käsitsege seda ettevaatlikult ja veenduge, et karp oleks püsti, MITTE küljel ega tagurpidi, kuna printer võib kahjustada saada ja printeris olev tint lekkida.
- Kui printeri transpordiga tegeleb transporditöötaja, siis märkige karbile "SEE POOL ÜLEVAL", et hoida printeri alumist külge allpool. Märkige karbile samuti "KERGESTI PURUNEV" või "KÄSITSEDA ETTEVAATLIKULT".

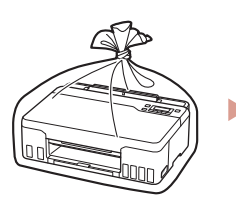

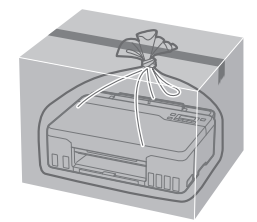

#### Marken

- Windows ist eine Marke oder eine eingetragene Marke der Microsoft Corporation in den USA und/oder anderen Ländern.
- App Store ist eine Marke von Apple Inc. in den USA und anderen Ländern.
- Google Play ist eine eingetragene Marke von Google LLC.

#### Handelsmerken

- Windows is een handelsmerk of gedeponeerd handelsmerk van Microsoft Corporation in de Verenigde Staten en/of andere landen.
- App Store is een handelsmerk van Apple Inc., gedeponeerd in de V.S. en andere landen.
- Google Play is een gedeponeerd handelsmerk van Google LLC.

### Varumärken

- Windows Vista är ett varumärke eller registrerat varumärke som tillhör Microsoft Corporation i USA och/eller andra länder.
- App Store är ett varumärke som tillhör Apple Inc. och som är registrerade i USA och andra länder.
- Google Play är ett registrerat varumärke som tillhör Google LLC.

#### Varemerker

- Windows er et varemerke eller et registrert varemerke for Microsoft Corporation i USA og/eller andre land.
- App Store er et varemerke for Apple Inc., registrert i USA og andre land.
- Google Play er et registrert varemerke for Google LLC.

### Varemærker

- Windows er et varemærke eller et registreret varemærke tilhørende Microsoft Corporation i USA og/eller andre lande.
- App Store er et varemærke, der tilhører Apple Inc., som er registreret i USA og andre lande.
- Google Play er et registreret varemærke tilhørende Google LLC.

#### Tavaramerkit

- Windows on Microsoft Corporationin tavaramerkki tai rekisteröity tavaramerkki Yhdysvalloissa ja/tai muissa maissa.
- App Store ovat Apple Inc. -yhtiön tavaramerkkejä, jotka on rekisteröity Yhdysvalloissa ja muissa maissa.
- Google Play on Google LLC:n rekisteröity tavaramerkki.

### Marchi

- Windows è un marchio commerciale o marchio registrato di Microsoft Corporation, registrato negli Stati Uniti e/o in altri Paesi.
- App Store è un marchio di Apple Inc., registrati negli Stati Uniti e in altri paesi.
- Google Play è un marchio registrato di Google LLC.

#### Preču zīmes

- Windows ir Microsoft Corporation preču zīme vai reģistrēta preču zīme ASV un/vai citās valstīs.
- App Store ir Apple Inc. preču zīmes, kas reģistrētas ASV un citās valstīs.
- Google Play ir Google LLC reģistrēta preču zīme.

### Prekių ženklai

- "Windows" yra "Microsoft Corporation" prekės ženklas arba registruotasis prekės ženklas JAV ir (arba) kitose šalyse.
- "App Store" yra "Apple Inc." prekės ženklas, užregistruoti JAV ir kitose šalyse.
- · "Google Play" yra "Google LLC" registruotasis prekės ženklas.

### Kaubamärgid

- Windows on ettevõtte Microsoft Corporation kaubamärk või registreeritud kaubamärk USA-s ja/või teistes riikides.
- App Store on ettevõtte Apple Inc. Ameerika Ühendriikides ja teistes riikides registreeritud kaubamärgid.
- Google Play on ettevõtte Google LLC registreeritud kaubamärk.

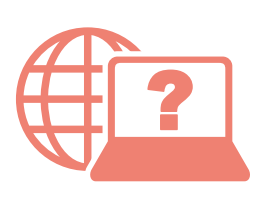

Pasiekite Interneto instrukcija Accedere al Manuale online Åbn Online vejledning Läs Onlinehandbok Zugriff auf das Online-Handbuch Juurdepääs Veebijuhend Piekļūstiet dokumentam Tiešsaistes rokasgrāmata Online-käyttöopas-oppaan käyttö Gå til Nettbasert manual Online handleiding openen

Über Ihren Browser

- Via de browser
- Från webbläsaren

Fra nettleseren din

Fra din browser

Selaimesta

Dal browser

Pārlūkprogrammā

Naudojant naršyklę

Teie brauserist

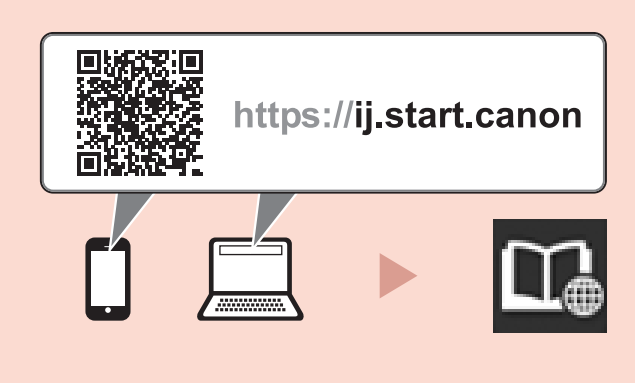